# **www.icivil.ir**

پرتال جامع دانشجویان و مهندسین عمران

ارائه کتابها ي جسيات رایگان مهىدسی عمران بهتریه ي برتریه مقاالت ريز عمران انبعت های تفصصی مهندسی عمران فريشگاه تخصصی مهىدسی عمران

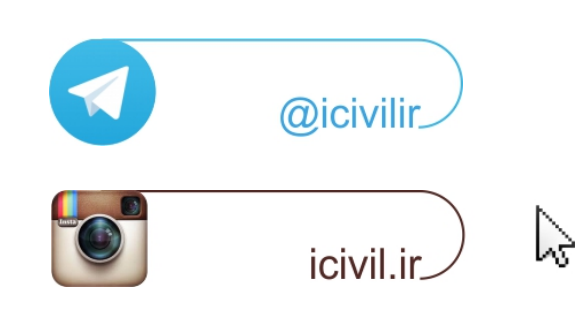

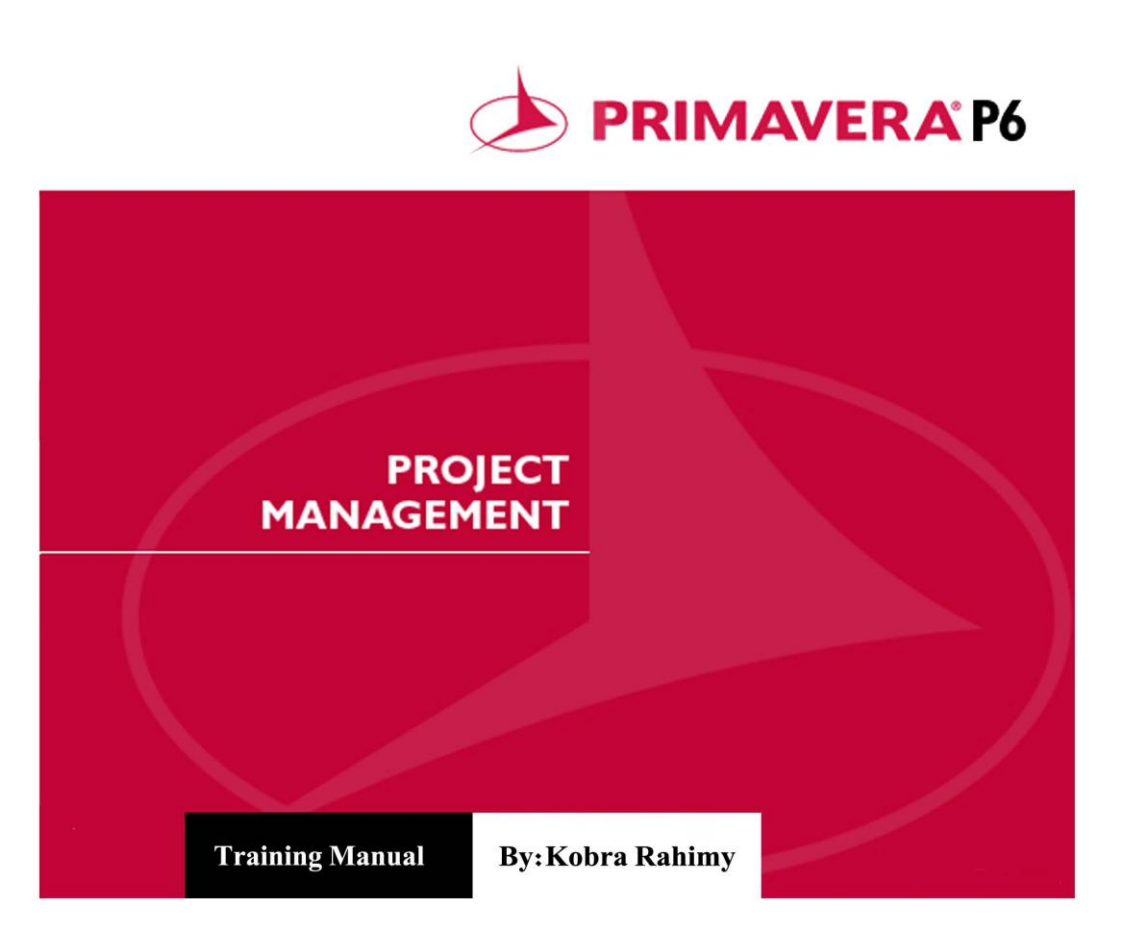

## اولین کتاب الکترونیکی "آموزش نرم افزار پریماورا <sup>ی</sup>"

## i شامل شرع کلی نرم اخزار و ارائه تر<mark>خندمای</mark> کاربردی

مقد*ما<del>تی</del> و <u>پی</u>*شرفته

نگارش توسط: کبری رمیمے

(مستان ۹۰

1

## کاربر گرامی؛

هبل از هر <u>چی</u>ز لازم می دانم از ممایت ها و امکاناتی که برادرم "مممد" برای پیشرفت های نرم افزاری در افتیارم قرار داده اند تشکر کنم. ٘١چٜیٚ اظ ظح٘بر ثی زضیؾ ٝ قبیبٙ سٞخ٠ خٜبة آهبیبٙ ٜ٢ٗسؼ ؾبؾبٙ حؿیٜی ٝ ٜ٢ٗسؼ ٛبزض ذطٗی ضاز ٠ً ٚٗ ضا زض خ٘غ آٝضی ُٗبٓت یاری فرموده اند نیز كمال تشكر را دارم.

طبق فرمـایش ائمه معصوم (ع) : "زكات علم، آموفتن است." چه فوب است كه این بار شمـا به آموفتن آنچه مـي دانید پردافته تا در آینده ی نزدیک شاهد اخزایش فرصت های آموزشی برابر برای بهره مندی جویندگان علم به صورت رایگان باشیم.

کتابی که هم اکنون در افتیار دارید، تکمیل شده کتابی ست که پاییز ٩٠ تدوین شد و برای استفاده عموم در اکثر سایت های فنی و مهندسی قرار گرفت.

امیدوارم به زودی موقعیتی پیش آید تا وارد بازار کار برنامه ریزی و کنترل پروژه شده و در فرصتی مناسب تمربیات فود را هر چند اندک، به صورت مكتوب در اختیار ش*م*ا كاربر عز<u>ي</u>ز قرار دهم.

با آرزوی موفقیت

کبری رم<u>ی</u>م*ی* 

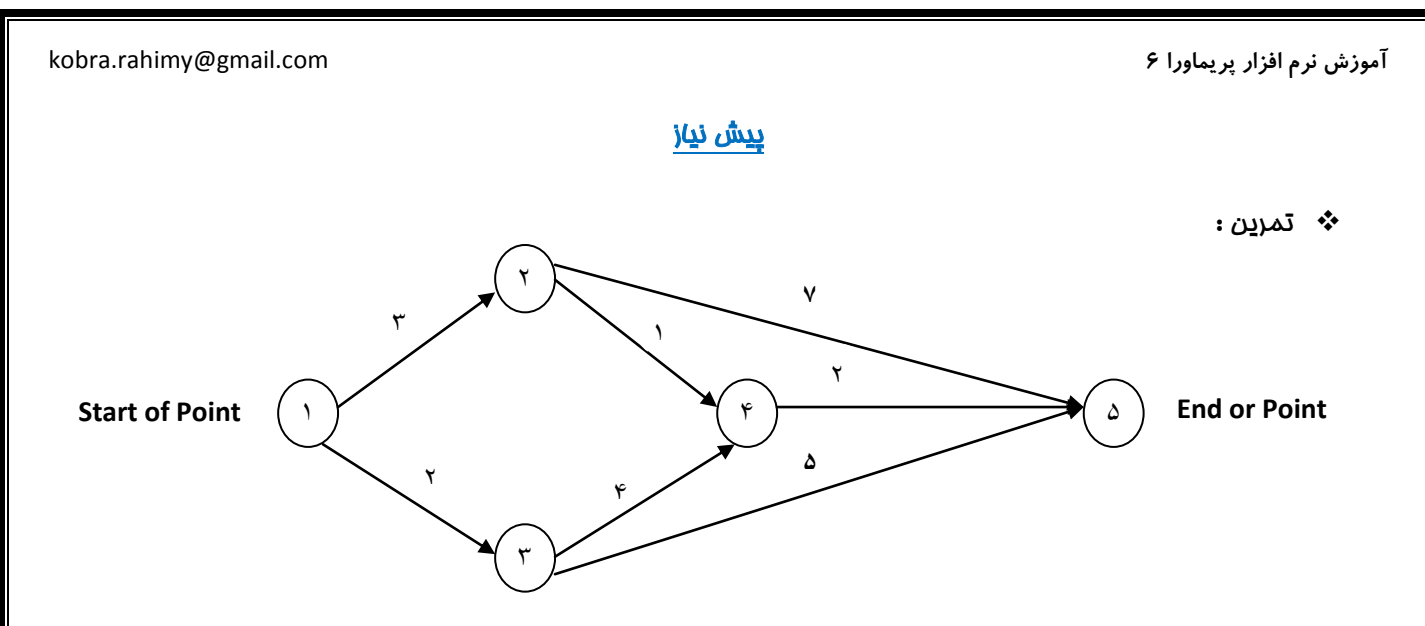

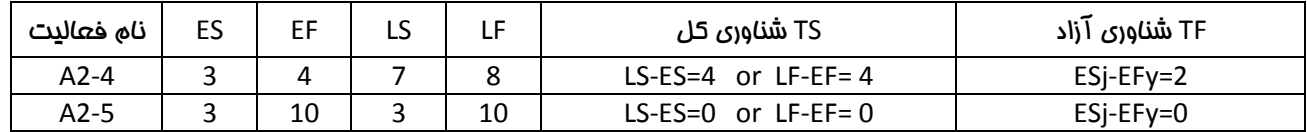

نوع شبکه؟ شبکه برداری

تعداد فعالیت ها؟ ٧ فعالیت شامل؛ ۱-۲ و ۱-۳ و ۲-۲ و ۵-۲ و ۴-۵ و ۵-۳ و ۵-۴

تعداد مسیرها؟ ۴ مسیر شامل؛ ۵–۱–۱–۹ و ۵–۴–۱–۹ و ۵–۳–۱–۲–۵ و ۵–۱–۱–۱

مسیر بمرانی؟ ۵–۷–۱ مسیر بمرانی یعنی طولانی ترین مسیر و مسیری که کومِکترین تأفیری در فعالیت های آن، باعث تأفیر در کل <u>درو</u>ڑہ م*ی* شود.

ٌٛش5٠

۱– شناوری مـسیر بمرانی برابر با صفر است.

P— تعریف شناوری آزاد: مدت زمانی كه فعالیتی به تأفیر بیفتد یا زمانش زیاد شود بطوریكه اثری روی تاریخ و زمان بندی فعالیت های بعد از فودش نداشته باشد.

سب تعریف شناوری کل: تأَفیر و افزودن به زمان فعالیت بطوریکه تأثیری روی تاریخ و زمان بندی پروژه نداشته باشد.

۴– در واقع عدد ۴ برای شناوری کل مسیر A2-4 به صورت ۴+۲ می باشد یعنی همیشه سهمی از شناوری کل، شناوری آزاد است که دوم<u>دن</u> عدد۱، شناوری آزاد می باشد. یعنی فعالیت را ۱ورز می توان به تأفیر اندافت بدون اینکه کل پروژه به تأفیر بیفتد و ز*مان* <u>درو</u>ڑہ ثابت م*ی م*اند.

- 0– اعدادی که برای ES,EF,LS,LF در مدول ثبت شده اند تاریغ می باشند با واحد Date.
- 4– اعدادی که برای شناوری های کل و آزاد ثبت شده اند، روز هستند (تعداد روز) با واحد Day.
	- Y– در MSP به شناوری SLACK می گویند و در پریماورا به شناوری FLOAT می گویند.

A– اگر شناوری منفی درآمد نباید صفر بگذاریم، چون این منفی نشان دهنده تأخیر پروژه است و باید برای اصلاع آن از روش فشرده س*ا*زی در مـس<u>د</u>رېـمرانـی استفاده کنيـم.

برای مماسبه زمان پروژه از دو مرکت رفت و برگشت استفاده می شود. در مرکت رفت E مماسبه می شود و در مرکت برگشت L.

دو نوع شبکه داریم؛ ۱. شبکه برداری یا AOA PMD . شبکه گرهی یا PMD

انواع تکنیکهای مـماسبه زمـان پروژه: CPM (یا مـسیر بـمرانی كه فقط تـمـت شرایـط قطعی كاربرد دارد)،PERT,GERT و زنجیره ها

## انواع برگشت:

۱. برگشت عادی NORMAL BACKWARDING : متماً موقع برگشت به صفر می رسیم. در این برگشت، زمان برگشت برابر با زمان رفت برای مماسبه پایان پروژه است.

P. برگشت تمميلي IMPOSE BACKWARDING : هيچ وقت موقع برگشت به صفر نمی رسيم. عدد یا منفی است و یا مثبت. ا<u>ین</u> ز*مان* از طریق كارفر*ما* به ما داده می شود.

اگر بخواهید جهت جبران تأخیر، خصالیتی را مورد توجه قرار دهید بایستی همیشه **مسیر بمرانی و خصالیت های بمرانی** پروژه را مدّ نظر داشته باشید كه سر موعد مـقرّر تمـوم شوند. چون فعالیت ها بـمرانی هیچ تغییری در زمـان شروع فعالیتشان نمـی توان اعمـال كرد پس اولویت دارند و به هیچ علّتی نباید به تأفیر بیفتند.

۴

#### مرامل انمام يروژه

#### 1) Project Scope Statement

یعنی مطالعه قرارداد؛ برای آگاهی از مدت زمان پروژه، سافت، طراحی، اجرا، نظارت، مبلغ پیش پردافت و اینکه آیا Price List به ما داده شده یا نه و …

2) Work Break Structure (WBS)

کار به اندازه ای شکسته می شود تا به سطومی برسیم که بتوانیم بالاترین تضمین را روی آن صورت دهیم. کار تا مایی باید شکسته و تمِزیه شود که قادر به شمـ)رش و تسلط روی آن باشید. مایی که WBS دیِگر شکسته نمـی شود Work Package یا بسته کاری نامیده می شود. به سطح اول WBS پروژه، به سطح دوم فاز و سطح سوم برای ارتباط بین فازها می باشد. WBS ربطی به انجام دهنده یا متولّی اجرا و همچنین توالی ندارد.

شد5۰ قی است و سب ساز داخل ساز است به این از MSP و سازین از WBS به مساب می آید و کد هم دارد ولی در  $\rightarrow$ دریماورا فعالیت ID و شناسه دارد و هر رفتاری كه روی فعالیت انمام می گیرد بایستی روی WBS هم انمام گیرد بنابراین ایماد مشكل می نماید.

ح نكته: در پريمـ)ورا فقط براي فعاليت، منبع تـفصيص مـي دهيـم و به WBS منبع تـفصيص داده نمـي شود.

به اولین Level از WBS، می گویند Project Summery و به سطوم بعدی Summery Box گفته می شود.

3) Activity Definition

هر فعالیت احتیاج به Name و ID دارد. در هر نرم افزاری، شناسه ها ID هستند.

ح نكته: ID باید Unique یا منمصر به فرد باشد یعنی تكراری نباشد. برای نام فعالیت، ممدودیتی نیست.

3-1) Milestone

مايلستون هيچ منبعی ندارد ولی قيد می گيرد. هزينه (Cost) ندارد ولی Expense يعنی Price دارد.

تفاوت Cost ؛ Expense از هزینه منابع بومود می آید ولی Expense مستقیماً بومود می آید.

4) Sequence

برای توالی دادن فعالیت ها بایستی مراحل زیر را انجام دهیم؛

- ۱. اول باید وابستگی فعالیت ها را مشفص کنیم.
- P. Relation Sheep آن را مشفص كنیم تا ببینیم از چه رابطه ای تبعیت می كند.
	- نبیس زیاس ( Lig (تقدّی ) و Lag (تأمّر) نیباز دارد یا نه؟

انواع وابستگی ها؛ ۱. اختیاری ۲. اجباری ۳. فارمی

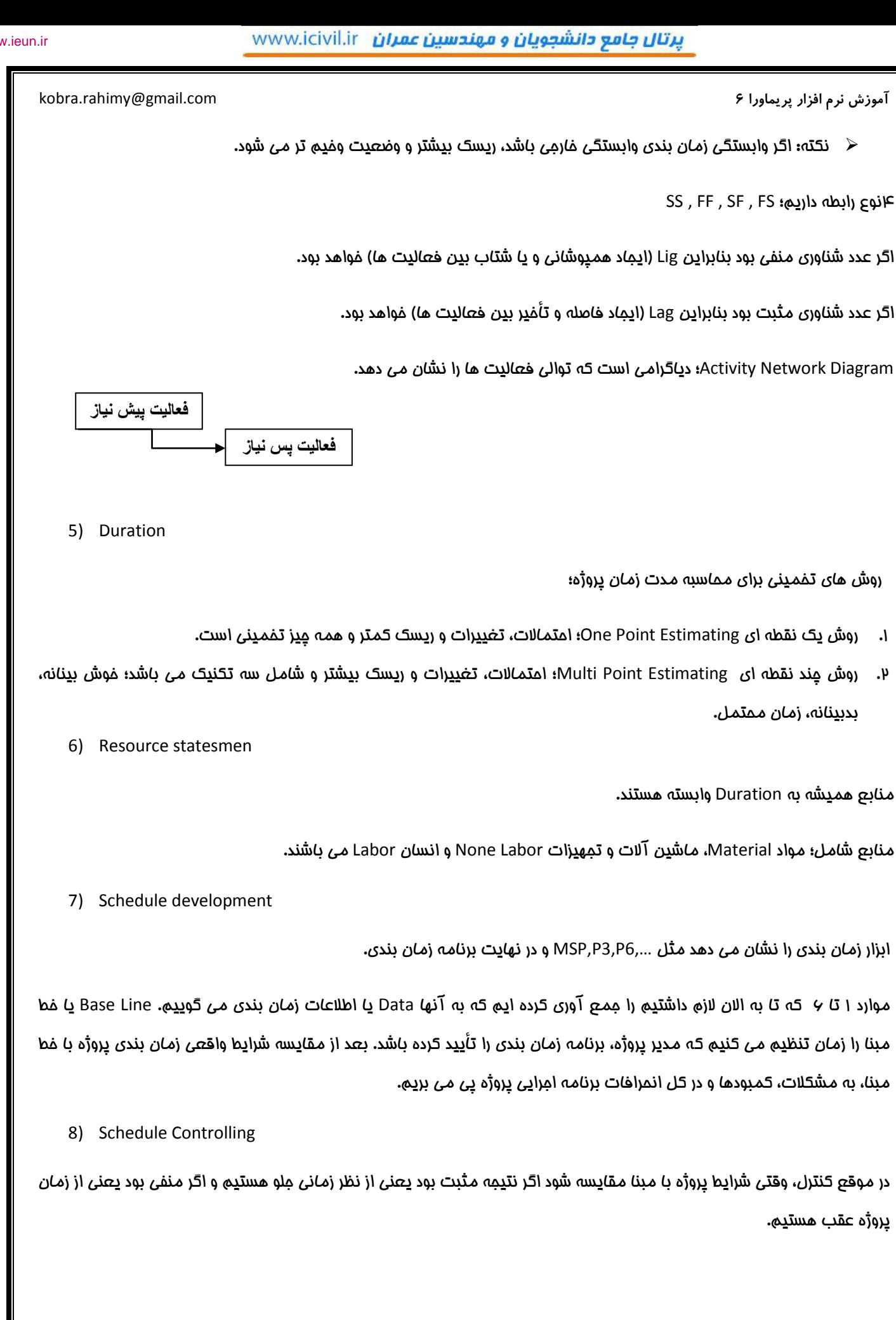

 $\hat{\tau}$ 

#### مـفتصری راجع به نرم اخزار <u>درد</u>مـ)ورا

دو نوع PC برای ا<u>ین</u> نرم افزار داریم؛

- ,) Alone-Stand PC 5 ًبٗذیٞسط١بی قرهی
- -) Network PC5 ًبٗذیٞسط١بی سحز قج٠ٌ

برفی از امکانات این نرم افزار فقط مختص به PC Network و یا کامپیوترهای تمت شبکه می باشد مثل Timesheets

دروژه ها در هارد ذفیره نمی شوند و مسیر ذفیره از شما نمی پرسند و در Data Base ذفیره می شوند. پریماورا نرم افزاری Auto Save است و می شود Data Base آن را ذفیره کرد و بعد استفاده کرد.

اگر كاربر اول، پروژه ای را به صورت exclusive باز كند دیگران مق Edit & Modify ندارند و فقط مق Read Only دارند یعنی فقط می توانند پروژه را ببینند. اگر کاربر اولی، Share تعریف كند بقیه هم مق Share دارند و هم Read Only. این مورد هم فقط برای سیستم های تمت شبکه کاربرد دارد که مِندین کاربر به آن دسترسی دارند.

برای انتقال پروژه ای که سافته اید از یک PC به یک PC دیگر؛ برای این کار بایستی پروژه مورد نظر باز باشد و از منوی File روی Export کلیک کنید. تومه کنید که در طی مرامل بایستی P6 و در مرمله بصدی Project انتفاب شود. برای Import کردن پروژه هم بایستی به منوی File رفته و گزینه Import را کلیک و مراحل را شبیه به مراحل قبل برای Export کردن انماه دهید.

به یاد داشته باشید موقع خارج شدن از نرم اخزار، تمام پروژه های باز را File/Close All گرده باشید. اگر پروژه ها را باز رها کرده باشید، زمـانی كه دوباره مـی غواهید از نرم افزار استفاده كنید سرعت نرم افزار پایین مـی آید چون تمـام سعی غود را برای باز كردن و نشان دادن پروژه هایی که قبلاً باز بوده به کار می برد!

در نرم اخزار <u>در</u>یمـ)ورا سه نوع Data داریم؛

ا. Enterprise Data (داده های کلان سازمانی)؛ قابل دسترسی هم برای پروژه های باز و هم بسته.

داده های مرتبط با پروژه ها در این بفش شامل: Project Structure, Project Code, Admin Categories & Preferences

داده های مرتبط با منبع در این بفش شامل: Resources, Cost Accounts, Resource Codes

P. Data Specific-Project (داده های خاص پروژه) ؛ قابل دسترسی فقط برای پروژه های باز.

Sues & Thresholds, داده ها شامل: " Activity ,Activities ,WBS ,Dates . داده ها شامل: " Risks ,Expenses ,Baselines ,Relationships Activity ,Activities ,WBS ,Dates Site Web Project ,Documents & Products Work

w. Data Specific–Project /Enterprise ؛ خصل مشترک دو مورد قبل یعنی مورد استفاده هم در پروژه های باز و هم در پروژه های بسته که شامل: Codes Activity ,Reports ,Calendars می باشد. یرتال جامع دانشجویان و مهندسین عمران www.icivil.ir

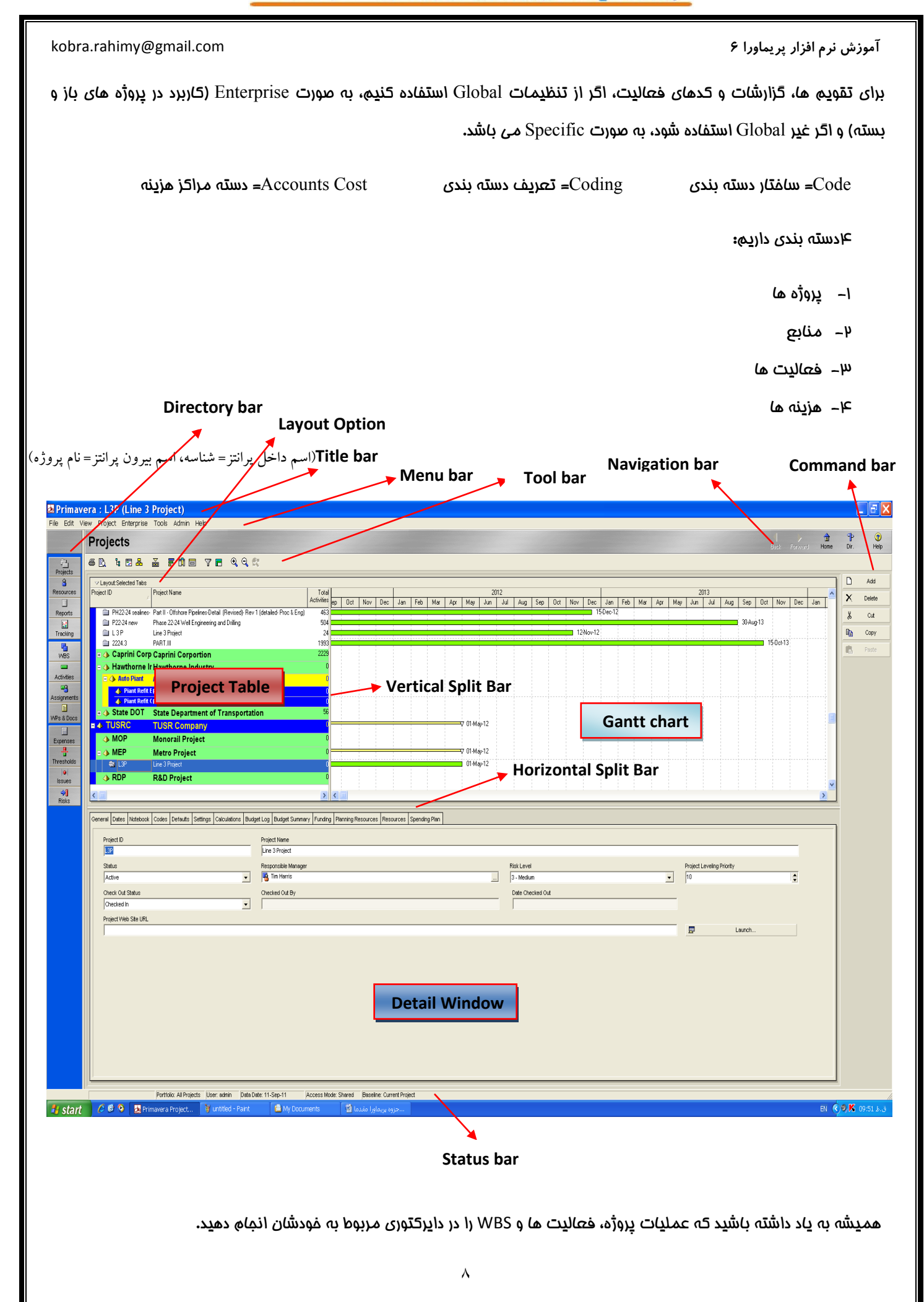

برای اینکه فضای بیشتری در افتیار داشته باشید، بهتر است در قس*م*ت فاکستری رنگ یعن*ی* مایی که نام دایرکتوری نوشته شده و Navigation bar، كليک راست كرده و يا از منوي View به Tool bar رفته و متن بارها را برداشته تا فضاي بازتري به شما بدهد. شما حتی می توانید با گرفتن اهرم های Horizontal Split & Vertical Split Bar توسط موس و مابمایی آنها، فضای گاری فود را گم و زیاد کنید.

برای افزایش ستون مای موردنظر در Project Table یا از منوی view گزینه Columns را کلیک کرده و یا روی ش*ک*ل <mark>۴۱۱</mark> کلیک کنید تا پنمِره Columns ظاهر شود. در این پنمِره می توانید نام ها را فلاصه کنید. در پنمِره Column عنوان Original Duration را که در ستون مربوط به Project Table نوشته شده را انتفاب کنید Edit Column را زده و مـففف آن یعنی OD را تایپ کنید. با این کار باعث مے، شود مای کمتری اشغال شود.

﴿ نكته: در پنمره Columns**،** ستون های زیادی در Category ها دسته بندی شده اند كه تشفیص مـمـل آنها دشوار است. برای <u>د</u>یدا کردن ستون های مورد نظر دو راه پیش رو دارید؛

ا- فشردن دكمه های Ctrl+F از صفحه كيبورد و تايپ نام ستون در قسمت Find What

y- کلیک راست روی Available Option و انتفاب Group & Sort by و مِِک مارک Category را برداشته و List را مِِک مارک مى زنیم و فشردن دكمه های Ctrl+F از صفمه كیبورد و تایپ نام ستون در قسمت Find What. مشاهده می كنید كه در دسته بندی بصورت List، ستون ها به ترتیب مروف الفیا مرتب شده اند درست مثل نرم افزار MSP. داشتن Category برای دسته بندی ستون ها در نرم افزار یریم)ورا مزیتی نسبت به نرم افزار MSP به شمار می آید که در MSP ستون ها دسته بندی فاصی ندارند و فقط به ترتیب مروف الفبا ھستند.

در دایرکتوری Activity نوارهای رنگی در Project Table سطوم WBS را نشان می دهند و نوارهای سفید هم فعالیت ها را. در بفش فعالیت، در توضیح Group and Sort by می فوانید كه چطور می توان این نوارها را فشرده تر سافت تا فضای بیشتری داشته باشید.

منوی View سه گزینه دارد که شامل:

- ا– Expand All؛ باز شدن و دیده شدن تمــام سطوع WBS
	- Collapse All بسته شدن تمـّ مسطوم WBS
- ت میں تصب عنہ ان WBS؛ نستہ بودن تا سطمی از WBS کہ شما تعیین کنید.

برای مابمایی ستون ها در Project Table کافی ست ستون مورد نظر را کلیک موس گرفته و در مای موردنظر کلیک را رها کنید.

در ستون View اگر Hint Help چک مارک بفورد، روی هر مایی از Project Table که بروید، تعریف مفتصری از آن را برای شما شرم می دهد.

برای انتضاب همزمان هند مورد، یا میتوان روی اولی کلیک کرده و کلید Ctr را نگه داشته و موارد بعدی را انتضاب کنید و یا اولین مورد را انتفاب و با نگه داشتن کلید Shift روی آفری کلیک کنید تا کل مـمـمـوعه انتفاب شود.

طريقه نمـايش و عدم نمـايش ينمره Detail به صورت است:

- ,( ًٔیي ضاؾز زض دبییٚ دٜدطٟ؛ د٢ٜبٙ یب ٘ٛبیف دٜدطٟ خعئیبر(
- P. از منوی View و انتفاب Show on Bottom، زدن چک مارک برای پیدایش پنمره مِزئیات و برداشتن چک مارد برای مففی شدن ينمره.
	- Project Table <sub>(</sub>وی Project Table
	- 7. استفاده از شکل  $\boxed{\Box}$ در منوی Toolbar

برای افزودن زبانه مورد نیاز در پنمره مزئیات؛ در پنمره مِزئیات کلیک راست کرده و گزینه Customize Project Details را انتفاب کرده و موارد مورد ن<u>ب</u>از را با فلش ها كم و زیاد م*ی* كنیم.

ٌٛش5٠ ُب١ی اٝهبر دٜدطٟ خعئیبر ثبثز ٗی ثبقس ٝ هبثٔیز د٢ٜبٙ ًطزٙ ٛساضز ٗثْ زایطًشٞضی Resource ٝ یب Docs & WPS

برای داپرکتوری Activities یک استثنا در پنمره مِزئیات داریم؛ می توان برای تعدادی از زبانه های مومود در پنمره مِزئیات فعالیت ها با كليک راست كردن و انتفاب Customize مربوط به آن زبانه، می توان یک سری ستون ها را كاهش و افزایش داد.

این زبانه ها عبارتند از: Expenses, Predecessors, Relationships, Resources, Successors

برای افزودن موضوع به زبانه Notebook از پنمره مِزئیات، این مسیر اعمال می شود؛

Admin/ Admin Category/ Notebook Topics/ add

مواردی که مٍک مـارک دارد نشان دهنده کاربرد یادداشت مـا در مواردی مـثل EPS, Project, WBS, Activity مـی باشد. تنظیم آن به عهده خودتان می باشد.

\* تمرین: ستون Calendar را به ستون های Project Table بیافزایید.

## **Enterprise Project Structure (EPS)**

EPS سافتار گروه بندی پروژه های سازمانی که به وسیله آن سافتار پروژه های هر شرکت را تعریف *می* کنیم.

EPS کار فولدرسازی در ویندوز را نش*ان می* دهد.

وارد دایرکتوری Project شده و از منوی Enterprise، گزینه Enterprise Project Structure را کلیک کنید و یا از مسیر )یسًٜ اؾشلبزٟ File/Open/EPS

برای ایجاد ریشه به آخرین ریشه رفته و دکمه add را در Command Bar کلیک کنید. اسم و آیدی بدهید و از قسمت کلیدهای مهت دار در Command Bar، فلش سمت مِپ را آنقدر كليک كنيد تا بي رنگ شود در آنمِا مي بينيد که EPS که قبلاً Node یا گره بود، الان به صورت Root یا ریشه درآمد. برای ایجاد گره، روی همان Root که سافته اید رفته و add بزنید تا Node سافته شود.

بخاطر داشته باشید، در زبانه General از پنجره جزئیات واقع در دایرکتوری پروژه، در قسمت Checked out status در صورتیکه قصد تغيير اطلاعات و ويرايش آن ها را داريد گزينه Checked out را انتفاب و در صورت عدم تمايل به تغيير اطلاعات، گزينه Checked In را انتفاب نمایید. در منگام وپرایش توسط یک گاربر، گاربران دیگر امازه وپرایش اطلاعات را نداشته و فقط قادر به مرور اطلاعات مستند. زمانی که کاربر مایل به ویرایش اطلاعات می باشد، در قسمت Checked out By نام کاربر و در قسمت Date Checked out تاریخ ویرایش اطلاعات به نمایش در می آید.

برای Check-out کردن پروژه، اول باید آن را باز کنید. سیس از منوی فایل Check out را امرا کنید. تمام پروژه های باز در این صفمه وجود دارند. پروژه هایی که می فواهید Check out شودند را انتفاب کرده و سپس روی Next کلیک کنید. پس از وارد کردن نام و مسیر فایِل مقصد، Finish را كلیِک کنید. اکنون فایِل سافته شده و پروژه های انتفابی از دسترس فارمِ می شوند.

برای Check-in کردن پروژه هایی كه قبلاً Check-out شده اند و فایل xer آن ها مومود می باشد، از منوی File گزینه Checked In را انتفاب کرد و در پنمره باز شده نام و مسیر فایل را انتفاب کرده و روی Next ً کلیک کنید. تمام پروژه هایی که در فایل ذفیره شده باشند در این کادر مـماوره نمـایـش داده مـی شود. پروژه های مـورد نظر فود را Check In بزنید. مـقادیر پیش فرض در ستونی به نام Import Action قرار دارد. روی فیلدهای موردنظر فود گلیگ گرده و تنظیمات را انمام دهید. در آخر Next را گلیگ گنید. برای سافت ممموعه تنظیم جدید، روی add کلیک کنید و تغییرات لازمه را اعمال نمایید. برای ویرایش می توانید از کلید Modify استفاده کنید.

\* تمرین: شرکت راه آهن شهری و مومه تهران سه پروژه دارد. ریشه ای بسازید با نام TUSR Company و آیدی TUSR. سه گره برای آن ایماد کنید با نام های Monorail Project و A&D Project و R&D Project. برای آیدی این سه مورد کافی ست دو مرف مـفـفـف برایـشان درنظر بگ<u>ـبری</u>ـد.

### مرامل ایماد پروژه

<u>درو</u>ژه پا<u>دین</u> ترین سطم EPS و بالاترین سطم WBS به ش*م*ار *می* رود.

برای سافت پروژه از مسیر:

File/New/Create a New Wizard/فتفاب سافتار يروژه/

بعد از انتخاب EPS، برای پروژه بایستی نام و آیدی تعیین شود. در مرمله بعد تاریخ شروع پروژه و Must Finish by را میخواهد. تاریخ شروع پروژه را وارد کنید.

﴿ نكته: برفلاف MSP ، در نرم افزار پريماورا Must Finish by (تعهد قراردادی) متماً بايد وارد شود. زمان وارد كردن اين تاريخ، در انتهای فاز Plan و در ابتدای فاز Control قبل از ذفیره Base Line می باشد.

در مرمله بعدی، نام مدیر مسئول را وارد نما<u>یی</u>د.

مرحله بعد هم بايستی نوع نرغ مـشفص شود. برای هر مـنبع مـی توان ۵ نوع نرغ مـتفاوت افتصاص داد.

قیمت ما به دو طر<u>یق</u> تغییر م*ی* کنند**:** 

۱. Seasonal Rate ؛ قیمت از تاریض به بعد تغییر می کند که به آن نرم فصلی هم گفته می شود. مثلاً ممکن است در عسلویه، جوشکار در تابستان که هوا گرم است، نرفی بیشتر از نرغ زمستان طلب می کند.

P. Rate Type؛ هیمت نسبت به تیپ کاری متفاوت است نه نسبت به زمان. این هیمت شامل پنمِ نرمِ می شود.

﴿ نكته: ممكن است بعضي يروژه ها فقط يک نرغ قيمتي داشته باشند پس بهتر است نرغ اول را بعنوان Default تعيين كنيد. بعد از انتفاب Rate Type در Default ، فعالی های اول با نرمْ قیمتی که بعنوان پیش فرض انتفاب شده است مماسبه می شوند و مـابقی به انتـفاب شمــا از نرم های دیــــه استفاده مــی كنند.

≪ نکته: تاریمی که از آن تاریم به بعد، اطلاعات تغییر می کند را Effective Date می گویند.

در مرمله بعد دو پیغام مشاهده می شود، گزینه اول به شما پیشنهاد می دهد که مابقی کارها را به ویزارد بسیارید و گزینه دوم می گوید كه فودتان مابقى كارها را انمام دهيد بدون استفاده از ويزارد. گزينه No را انتفاب كرده و Finish كنيد.

در کل سه روش برای ا<u>ی</u>جاد پروژه داریم؛

ا- Create a New Project Wizard؛ كه شامـل تمـّام مـراحل ایجاد پروژه است كه مرحله به مرحله توسط خودمـّان اعمـّال مـي شود و به روش (A to Z) هم مشهور است یعنی سافت پروژه از اولین تا آخرین مرمله.

Project Architect (by Wizard) - یعنی تا مدی مِلو برویم و برای مابقی مرامل از پروژه الگو یا Template که فیلی شبیه به یروژه *ما می* باشد استفاده می کنیم. به این پروژه الگو، Methodology هم می گویند که در دیتابیس MMDB و در ایلی کیشن Project Management قرار دارد. اگر از پروژه های الگو استفاده کنیم، سرعت Planning اخزایش می یابد.

mporting ــ P)؛ در این روش فایل پروژه مربوطه را به سیستم فودمان Import کرده و روی آن کار می کنیم.

اكنون برای ممدت از مرامل ایماد پروژه به پایین مفمه در پنمره Details رفته و اگر اشتباهی دیده شد، آن را اصلام كنید.

زض ظثب٠ٛ خٜطاّ اظ دٜدطٟ Details ٗكب١سٟ ٗی قٞز ٠ً / حبٓز ثطای دطٝغٟ ١ب ٝخٞز زاضز؛

۱. Active؛ یعنی پروژه یا در مال برنامه ریزی است یا در مال کنترل.

P. Inactive؛ یعنی یروژه ها تکمیل شده اند ولی به دلایلی کار اجرایشان متوقف شده است. ممکن است این دلیل به فاطر انتفاب مدیر جدید برای پروژه باشد که تقریباً ۶ ماه به طول می انمامد و پروژه متوقف می شود.

۰. Planned؛ یعنی فاز برنامه ریزی تمام شده ولی هنوز پروژه شروع نشده است. در ایران Planned کاربرد ندارد چون اول پروژه ها شروع می شوند بعداً برنامه ریزی!

۴. IVhat-If: در این مورد می توان فوش بینانه عمل کرد، یا بدبینانه و یا محتمل. سناریو (به معنی چه می شود اگر…) به مدیر در تصمـیـم گیری کمـک مـی کند و برای اینکه با پروژه اصلی اشتباه گرفته نشود، یک کیی از پروژه تهیه کرده و Paste نمـایید. اکنون دو یروژه داریم، یک پروژه واقعی و اصلی (با Status یکی از سه مالت اول) و یک پروژه کیی (Status: What-If) از پروژه اصلی برای بررسی

و آزمایش بر روی آن به منظور عملکرد بهتر در پروژه اصلی. از این مسیر استفاده کنید: Copy/ Paste/ Open/ General Details/ Status/ What-if

سه نوع سناريو داريم؛ ١. فوشينانه (Best Case ) ٢. يدينانه (Worse Case) ٣. ممتمل (Most Likely Case)

حالا هر عملی که می فواهید روی سناریوها انجام دهید سیس آنها را آنالیز کنید. اگر مثمرثمر بود، آن عمل را با صلامدید مدیر پروژه روی <u>دروژه اصلی اعمال کنید.</u>

در زبانه Defaults بهتر است تنظیمات به این صورت باشد؛ Fixed Duration & Unit, Duration, Task Dependent بهتر است

در قسمت Auto Numbering دو عنوان Activity ID Prefix و Activity ID Suffix وجود دارد.

ID Prefix همیشه ثابت هستند مثلا A و ID Suffix متغیرند مثلاً با اعداد ۱۰ و ۳۰ و ۴۰ و یا ۱۰۰۰ و ۱۰۱۰ و …

اگر ID Prefix را A بگذاریم یعنی شناسه فعالیت های ما با مرف A فواهد بود.

اگر ID Suffix را ۱۰۰۰ بگذاریم یعنی شناسه فعالیت ها از عدد ۱۰۰۰ شروع می شود .

اگر Increment را ۱۰ بگذاریم یعنی فعالیت ها ۱۰ تا ۱۰ اضافه می شوند.

این فاصله ها برای این است كه اگر فعالیتی ما افتاده باشد مایی برای افزودن آن مابین فعالیت های دیگر ومود داشته باشد.

- ﴿ نكته: تاریخ هایی Anticipated های شروع و پایان در هیچ مـعاسباتی شرکت نمـی کنند و فقط مِنبه نمـایشی دارند!
	- \* تمرین: در گره Metro Project که قبلاً سافته اید، پروژه ای بسازید با آیدی L3P و نام Line 3 Project.

تاريخ شروع را 2011/May/01 تنظیم شود و تاریخ پیشنهادی پایان 24/Nov/24، برای Data Date هم تاریخ شروع را وارد كنید. در Notebook موضوعی با عنوان Future Project ایماد کرده و متن آن را Tow Project will be Contracted ایب کنید. در Auto Numbering در بفش ID Suffix عدد ۱۰ را تایپ کرده و Increment را هم ۱۰ تنظیم کنید.

#### تعریف کد پروژه؛

برای اینکه پروژه را بر اساس نیاز دسته بندی و نمایش دهید ، از کد دهی پروژه استفاده می شود. Project Codes قابلیت تعریف به صورت سلسه مراتیی و نامـمدود دارد و همـمـِنین قابلیت Summarize کردن اطلاعات پروژه ها در قالب گروه بندی را ایماد مـی کند.

\* تمرین: برای پروژه کُد Test را با ارزش K26812 بسازید.

برای تعریف کُد، از منوی Enterprise گزینه Project Codes را انتفاب کنید.

در پنمِره ای که باز می شود ، کشوی زیر عنوان Select Project (دا باز کرده و مالت Project# انتفاب نمایید و دکمه Modify را بزنید. در پنمره Project Code Definitions، گزینه Industry را چک مارک زده و کلید Add را کلیک و برای مثال Test را تعریف نمایید Close را انتفاب کنید.

دوباره کشوی زیر عنوان Select Project Code را باز کرده و این بار مالت Test انتفاب نمایید. Add را کلیک کرده و برای ارزش کُد 26812 K را افتصاص دهید و برای تعریف کُد Line 3 Project را تایپ کرده و در آخر Close.

حال در همان دایرکتوری پروژه، به زبانه Code از پنجره جزئیات رفته و دکمه Assign را کلیک کنید. سیس کُدی که فودتان سافته اید را به **یروژه ت**فص<mark>یص دهید.</mark>

اگر بفواهیم ببینم که کدام پروژه ها از کُد سافته شده شما پیروی می کنند باید از منوی ابزار، شکل Group & Sort را کلیک کنید و در هسمت Group By ، گزینه Test را انتخاب كنید. سیس مشاهده خواهید كرد كه پروژه ها بر مسب تبعیت یا عده تبعیت از كد Test مرتب شده اند. به این ترتیب آماری از پروژه ها بر اساس کُد Test را به دست می آورید. پس از مشاهده وضعیت، دوباره به & Group Sort رفته و دوباره وضعیت را به مال قبل درآورده و EPS را انتفاب کنید.

#### **OBS**

چبرت سازمانی در OBS تصریف می شود. OBS یک مفهوم سازمانی ست که که به طور پیش فرض مدیر مسئول تمام عناصر EPS به ق٘بض ضكش٠ ٝ ػالٟٝ ثط ٗكرم ًطزٙ ٗؿئٓٞیز ١ب، ثطای سؼییٚ زؾشطؾی ١بی ٛطٕ اكعاضی ٖ١ ًبضثطز زاضز(

 ٌٛش5٠ اظ OBS ٘ٛی سٞاٙ كطزی ضا ثؼٜٞاٙ Manager Responsible كؼبٓیز هطاض زاز ٝ كوٍ ثطای Box WBS ,Projects ,EPS می توان این فرد را بعنوان Responsible Manager هرارداد. به مای OBS به فعالیت، منبع می دهند.

برای افزودن OBS مدید به مسیر Enterprise/OBS بروید، عنصری که می فواهید عنصر مدید بعد از آن و همسطم را آن سافته شود را انتفاب کرده و روی آن Add کنید. بعد از آن با زبانه های مومود در مِزئیات، می توانید تنظیمات را تغییر دهید و اصلاع کنید.

همچنین می توانید OBS را به صورت سافتار درفتی (Table View) و نموداری (Chart View) نمایش دهید. برای این کار روی Display بالای صفمه کلیک کنید و یا روی یکی از OBS ها کلیک راست کرده و مورد انتفابی را نمایش دهید.

\* تمرین: OBS به نام فود سافته و در دایرکتوری پروژه و در زبانه General روی مدیر مسئول کلیک کرده و نام فود را بعنوان OBS انتفاب کنید. در EPS هم نام فود را بعنوان مدیر مسئول تنظیم کنید.

#### **WBS**

اگر به دایرکتوری WBS بروید، آیدی و نام پروژه ای که سافته اید را در اولین سطح WBS مشاهده می کنید. روی آن کلیک کرده و از منوی Command bar Eزینه add را بزنید تا سطم بعدی ایماد شود. از ۴ فلش مهت دار مومود در Command bar می توانید برای جابجایی سطوع استفاده کنید و سلسله مراتب پروژه را ترسیم کنید.

\* تمرین: WBS های فواسته شده در نمودار را ترسیم کنید.

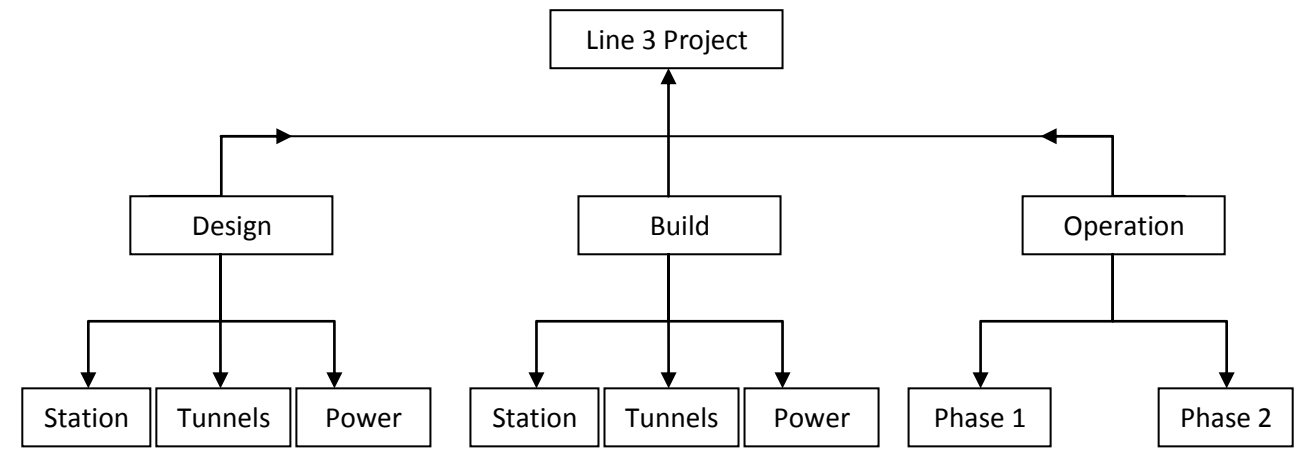

#### تقویم

تقویم ها، بیشتر مورد استفاده بفش های مهندسی هستند. برای تخصیص به پروژه، فعالیت، منبع، هر کدام تقویم مداگانه ای نیاز دارند.

تقویم را در سه مـمیـط مـی توان تـعریف کرد:

- ا– تقویم پروژه: قابل تمْصیص به تمـام فعالیت های پروژه.
	- P تقویم منبع: قابل تخصیص فقط برای منابع پروژه.
- w- تقویم Global**:** قابل تمْصیص برای پروژه، فعالیت و منابع یعنی ممدودیت تمْصیص ندارد.

به این شکل دقت کنید تا تـفصیص تقویـم ها به پادتان بـمـاند**:** 

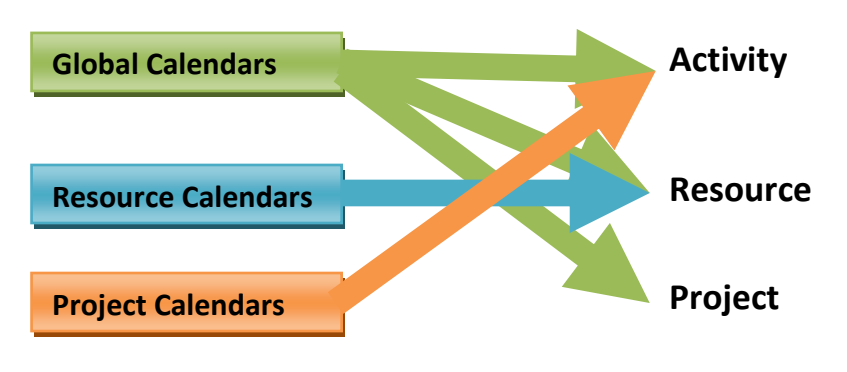

برای انتفاب این تقویم ها بایستی به گزینه Calendar در منوی Enterprise رفته و نوع تقویم مورد نظر را انتفاب کرد و یا اینکه در دایرکتوری Activity در زبانه مِنرال، در قسمت Activity Calendar، باکس را باز کرده و بالای پنمِره، فلش Display را زده و تقویم Global را انتفاب كنيد.

برای ایماد تقویم، ابتدا از منوی enterprise روی calendar گلیک کنید. add را انتفاب کرده و بعد از باز شدن پنمره، تقویم مورد نظری 5ه میفواهید از روی آن تقویم فود را بسازید کلیک کنید. برای تمرین روی standard 5 Day Workweek کلیک کنید. اسم فود را برای نام تقویم تایپ کنید. تقویم سافته شده را انتضاب و روی Modify برای ایجاد تغییر روی تقویم کلیک کنید. کلید Work Week را فشار داده و مِمعه را صفر ساعت کاری و مابقی روزها ٨ساعت کاری تنظیم کنید. سیس برای دادن ساعت ناهار و نماز، گزینه Detailed work hours/day را چک مارک زده و سپس Work Week را کلیک کنید. در پنمره باز شده، از شنبه تا پنمشنبه را انتفاب کرده و سپس در زمان بندی سمت راست آن، ساعت ١٢ الی ١٣ را به ناهار و نماز افتصاص دهید یعنی None Work بزنید. آبی رنگ شدن مـمدوده ١٢ تا ۱۳ نشان دهنده ساعت غیرکاری است.

« نكته: برای دادن تعطیلی مای فاص (مثّل عید نوروز، اعیاد مذهبی و ...) كافی ست روزمای مورد نظر از روی تقویم را انتفاب کرده و گزینه None work را انتفاب کنید تا آن روز، تعطیل شود.

﴿ نكته: لازم به ذكر است نوع تقویم مایی كه مـفتص به بعضی داپركتوری ما نیست در مـوقع انتـفاب قابل دسترسی نیستند مـثلاً در دایرکتوری Activity فقط به تقویم Global دسترسی داریم و تقویمی انتخابی برای تقویم Project و یا Resource به چشم نمی خورد و به بیان*ی می* توان گفت كه فاموش است و غیر فعال.

اگر بفواهید تقویم فعالیت ما را مداگانه تنظیم کنید، بایستی بعد از کلیک روی فعالیت، در ستون تقویم، نوع تقویم را انتفاب کنید و یا اینكه به پنمِره مِزئیات رفته و در زبانه General نوع تقویم را مشفص نمایید.

اگر بـفواهید تقویـم کل فعالیت ها را یکـما تغییر بدهید بر روی تقویم فعالیت اول کلیک کنید و کلید Shift کیبورد را گرفته ، روی آخرین فصالیت کلیک کنید بعد کلیک راست کرده و گزینه Fill Down را اعمال نمایید، با این کار یک کیی از تقویم برای فصالیت مای بعدی ایمِاد کرده ایم. بعد از اعمال تغییرات Schedule کنید.

در تقویم پروژه، شروع و پایان تغییر نمی کند فقط نموه مـماسبه Duration در سطح WBS تغییر مـی کند.

در ينمِره Activity در زبانه General، شش نوع فعاليت مومِود است.

۱. Finish Milestone: برای پایان هر فاز و یا تمویل اهلام تمویلی کاربرد دارد. در صورت تعریف، زمان آن پایان روز کاری رأس ساعت ۵ بعدازظهر می باشد. ا<u>ین</u> مایلستون به یوششی تعبیر شده است.

P. Level of Effort : برای کارهای در مال پیشرفت که به سایر فعالیت ها وابسته اند و نمی توان به آنها ممدودیت افزود. کارهایی مثل نظارت و مدیریت که شامل کارهای دفتری، نگهبانی و مِلسات هستند. منبع می گیرد ولی قید نمی گیرد. Duration آن نیز متأثّر از پیش نیاز و پس نیاز است. Start to start آن، فعالیت اول و دوم. Finish to Finish آن نیز، فعالیت اول و آخر است.

w. Resource Dependent: زمانی كه مٍند منبع كه به فعالیت یكسانی تفصیص یافته اند، بتواند به صورت مستقل كار كنند. این منبع معمولاً برای فعالیت مایی انتفاب می شود که منابع آن کمیاب و یا دارای تفصص انمصاری مستند. زمان بندی منبع بر اساس تقویم شفصی می باشد.

فعالیت هایی که Fix unit/time و Fix unit هستند، متأثّر از تقویم منبع هستند و از نوع Resource Dependent

۴. Start Milestone؛ برای شروع هر فاز یا ارتباط ممصولات قابل تمویل (Deliverable) کاربرد دارد. در صورت تعریف، زمان آن اول روز كارى رأس ساعت ٨ مىم مى باشد. این مایلستون به موششى تعبیر شده است.

۵. Task Dependent: زمانی که کار نیاز است در یک ممدوده زمانی، صرف نظر از در دسترس بودن منابع انمام شود. اگر فعالیتی بدون منبع بود یا مداکثر یک منبع داشت، بطوریکه تقویم آن منبع با تقویم آن فصالیت یکسان بود نوع آن فصالیت را Task Dependent در نظر بگیرید.

فعالدت هایی که از نوع Fix Duration & Unit/Time و Fix Duration & Unit/Time سستند، متأثّر از تقویم فعالدت است و از نوع Dependent

4. WBS Summary+ منبع می گیرد ولی قید نمی گیرد. Duration آن ربطی به پیش نیاز و پس نیاز ندارد و مدت زمانش را آولین فعالیت و آخرین فعالیت مشمص می کند. اگر این فعالیت زیر پروژه باشد، طولش برابر با کل پروژه است و اگر مثلاً زیر Engineering باشد، طولش برابر با طول Engineering فواهد شد.

 ٌٛش5٠ ثطای ظٗبٙ ثٜسی كؼبٓیز Dependent Task اظ سوٞیٖ كؼبٓیز اؾشلبزٟ ٗی قٞز ٝ ثطای ظٗبٙ ثٜسی كؼبٓیز Resource Dependent از تقویم منبع استفاده می شود.

 ٌٛش5٠ Milestone Finish & Start ١ب َّٞ ظٗبٙ نلط زاضٛس ٝ ٗی سٞاٙ ٗحسٝزیز ١ب، ١عی٠ٜ ١ب ٝ ٗحهٞالر سٓٞیسی ٝ ٗساضى را به آنها تخمیص داد. می توان آن ما را به یک منبع املی تخمیص داد ولی نمی توان نقشی را به آن ما تخمیص داد.

ٌٛش5٠

ا) اگر فعالیت اولی Start Milestone بود بنابراین زمان آن مثلاً ساعت ۸صبح تاریخ ۱۰/۰۴/۰۰ و تاریخ فعالیت دومی برابر با همان روز یعنی ۰۱/۹/۰۱+ فواهد بود.

4) - اگر فعالیت اولی Finish Milestone بود بنابراین زمان آن مثلا ساعت ۵ بعدازظهر تاریخ 10/9/-9+ و تاریخ فعالیت دومی برابر با فردای آن روز یعنی ۴۰/۰۳/۰۳ فواهد بود چون اولی پایان ساعت کاری بوده.

#### خصالیت

مرامل ایمِاد و مذف فعالیت در دایرکتوری Activities عبارتند از:

ا- استفاده از كلید Insert كیبورد برای ایجاد فعالیت و استفاده از كلید Deleted كیبورد برای مذف فعالیت.

-) اؾشلبزٟ اظ add زض bar Command ثطای ایدبز كؼبٓیز ٝ اؾشلبزٟ اظ Deleted ثطای حصف كؼبٓیز(

ست كليك كردن و انتفاب گزينه add برای ایماد فعالیت و استفاده از Deleted برای مذف فعالیت.

شد، برای تفصیص ایجاد فعالیت روی پایین ترین سطح WBS که می فواهید فعالیت در آن باشد، کلیک کنید و فعالیت را به "

آن اضافه كنید. در كل ۳ نوع فعالیت داریم:

- ا– (Not Started) شَروع نشَده: كه با رنگ سبز نمايش داده می شود.
- P- (In Progress) در مال اجرا: که با رنگ نیمه سبز نمایش داده می شود.
	- س (Completed) تکمیل شده: که با رنگ آبی نمایش داده می شود.

Duration ها يا مدت زمان هر فعاليت، در ستون Original Duration أيت مي شود. Project Table j Uriginal Duration ثبت مي شود.

رابطه های پیش نیاز و پس نیاز ، Lig و Lag ها در زبانه Predecessor از پنمره مِزئیات با کلیک بر دکمه Assign در پایین پنمره مِزئیات درج می شود. نیازی به بستن پنمره Assign بعد از عملیات مربوط به فعالیت نیست، گافی ست فعالیت بعدی را همانطور گه پنمره Assign مومود است كليک كرده و فعاليت ماي بعدي را پيش نياز بدميد. اگر رابطه اي اشتباه بود مي توان با فشردن دكمه Remove آن را اصلاع کرد. دکمه ی go to نیز نوعی ردیابی برای نشان دادن پیش نیازها و پس نیازهای فعالیتها.

وقتی تمـُام روابط فعالیت ها و مـدت زمـان آنها را وارد كردید نوبت به زمـان بندی مـمدد Schedule مـی رسد. این زمـان بندی با فشردن دکمه F9 از صفمه کیبورد و یا کلیک بر روی شکل می از منوی ابزار، امکان پذیر *می* باشد.

Data Date در فاز Planning تاریخی است كه نسبت به آن تاریخ، تمام تغییرات زمان بندی بر روی پروژه اعمال می شود كه به صورت خط آبی رنگ در Gant Chart دیده می شود. این تاریغ در فاز برنامه، برابر با ابتدای پروژه می باشد.

در مورتیکه گزینه Log to File تیک بخورد و دکمه Schedule را بفشاریم، گزارشی جامع با پسوند TXT از عملکرد اخیر به ش*ما می* دهد**.** برای ذفیره گزارش در مـسیر دلفواه، مـسیر دهید.

اکنون مشاهده می کنید که خصالیت ها جابجا و بهم لینک شده اند. خصالیت های بمرانی هم به رنگ قرمز به نمـایش درآمده. زمـان بندی مـجدد برای ثبت تغ<u>یی</u>راتی است که روی پروژه اعمـ*ال* کرده ایـم.

برای ثبت تغییرات به طور فودکار بهتر است در پنمره مماوره ای Schedule روی گزینه Option کلیک کرده و در زبانه General، Schedule و بعد از آن از پنمره Schedule Automatically when a Change Affects Dates و بصد از آن از پنمره Schedule خارم شوید.

اَطلاعات ثبتی در Schedule Log شامل: زمان بندی، آمارها، فطاها، هشدارها، نتایج تسطیع منابع، استثناها و …

﴿ نكته: اگر فطایی مثْل Loop (ملقه) در ترسیم شَبکه مرتکب شده باشید از طریق گزارش Schedule به آن پی می برید و ملقه های اشتباه را مذف کرده و مـمِدداً برنامه ریزی کنید.

نكته: اگر فعالیت در Gantt chart اشتباهاً با كلیک موس مابما شد، كافی ست Schedule كنید تا سرمای فودش برگردد.

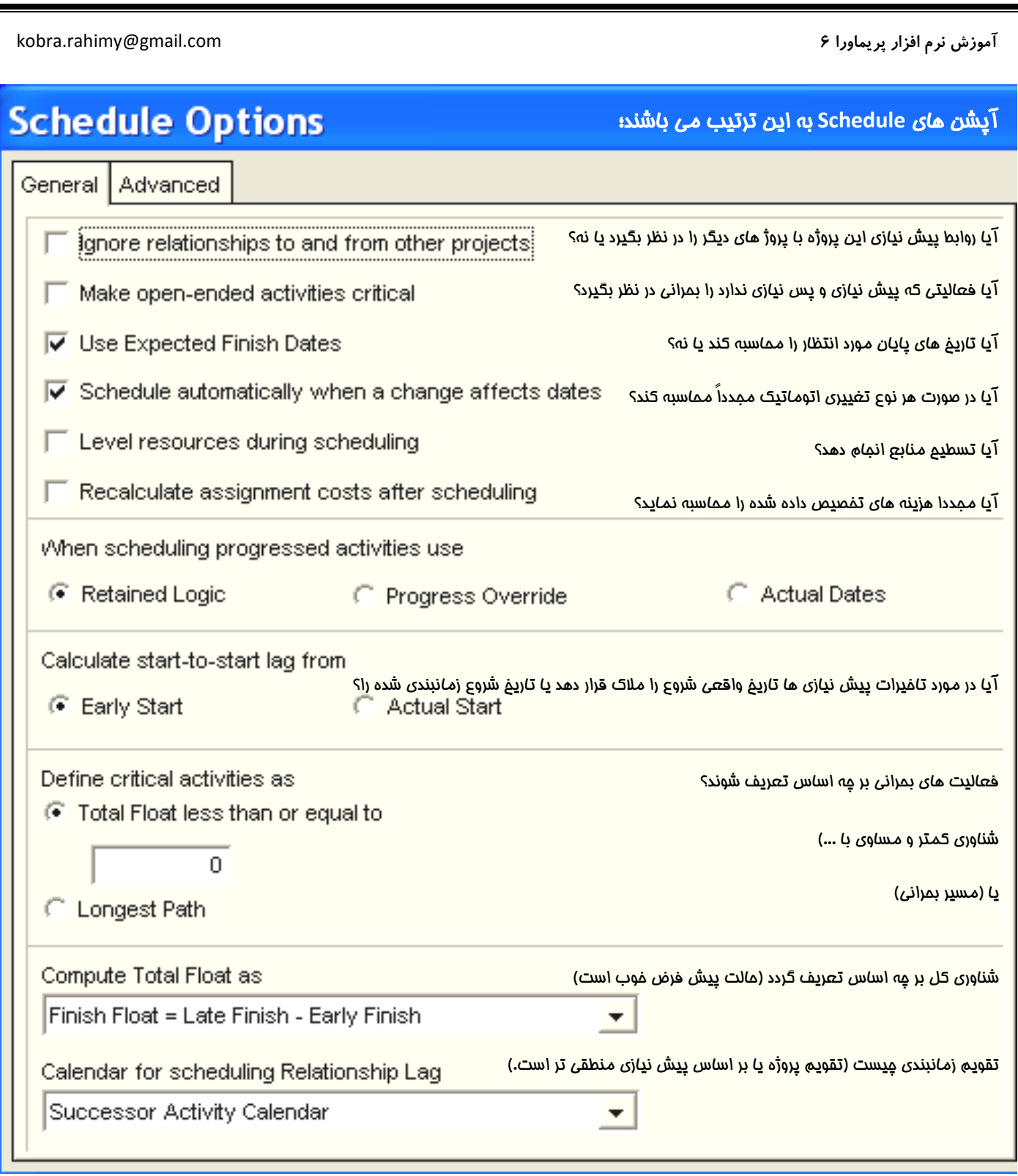

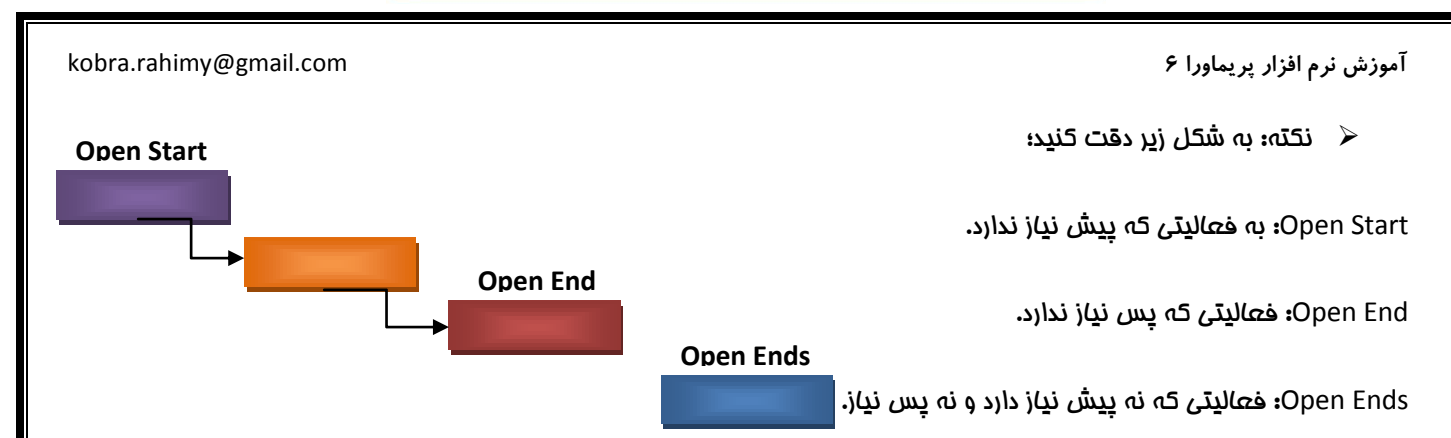

اینها Error هایی ست كه ممكن است در گزارش Schedule مشاهده شود. برای اصلام آنها بایستی مایلستون شروع برای Open Start ، مایلستون پایان برای Open End و مایلستون شروع و پایان برای Open Ends در نظر گرفت.

« نكته: نموه ارتباط یک فعالیت از یک پروژه به فعالیتی در پروژه دیگر؛

يس از انتفاب فعاليت يک پروژه در صفمه Activity Detail و در پنمره Relationship در هسمت Predecessors هرار گرفته و دکمه مان ده ، در صفمه ای كه با ز می شود كلید فروریز را زده و گزینه Select Project را انتفاب كنید . پروژه و فعالیت مورد نظر در ( Assign يروژه را انتفاب و Assign بزنيد. دو پروژه را همزمان انتفاب و باز نماييد . سيس در پنمره Activity Detail در پنمره Relationship دکمه Assign را زده و فعالیت مورد نظر از پروژه بعدی را انتفاب و افتصاص داده و روابط پیش نیازی آن را نیز وارد کنید .

≪ نکته؛ برای سه سطح اول WBS لازم است مـایـلستون تصریـف شود. مـثلاً شروع و یـایـان پروژه و یا شروع و یـایـن سافت و یـا …

گزینه Group and Sort by كه به شكل على انزار است، فقط برای دایركتوری های پروژه و فعالیت كاربرد دارد و در دایركتوری WBS مشاهده نمى شود.

نب ایک مارک زدن Show Summaries Only فعالیت ها فلاصه و فقط سطوم WBS نمایش داده می شوند.  $\checkmark$ 

با چک مارک زدن Shrink یهنای باند نرمال، فشرده می شود. $\checkmark$ 

- با چک مارک زدن Hide if Empty جاهای خالی که بعد از اعمال فیلتر می باشند را نشان نمی دهد.  $\vee$
- \* تمرین: فعالیت های A240 تا A240 را در برنامه ایجاد كنید. به هر زیر مجموعه از wbs سه فعالیت افتصاص دهید.

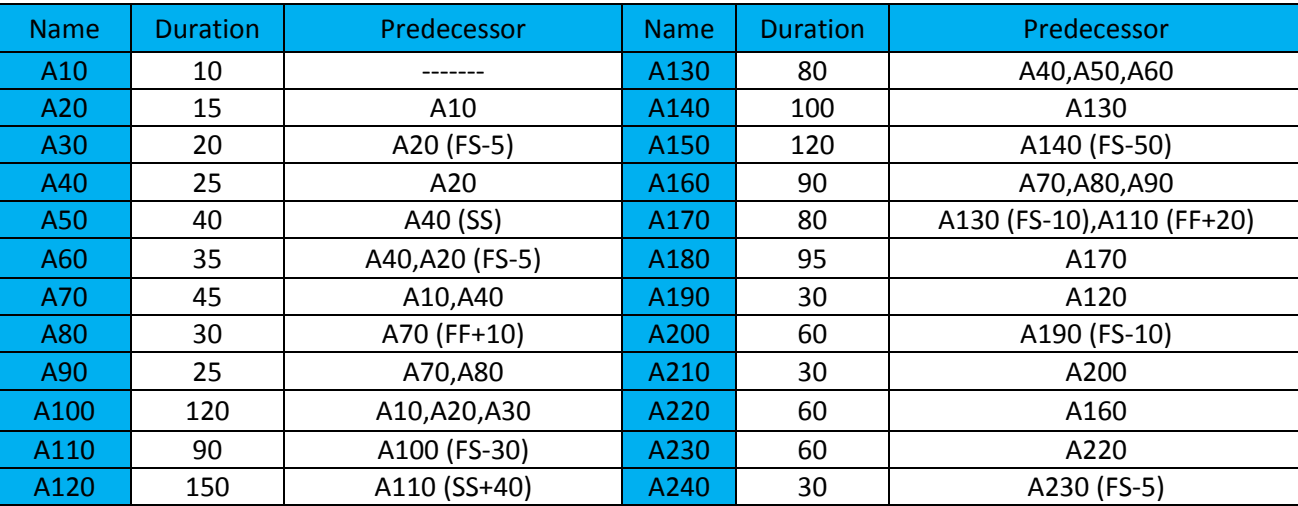

### تعریف و تفصیص كد فعالیت:

تا به الان علت و کاربرد کُد دهی را متوجه شده اید. برای سافت کدهای فعالیت مسیر Enterprise/Activity Codes را اجرا کنید. بالای کادر مـمـ)وره، سه گزینه برای انتـفاب یکـی از سه نوع کُد فعـالیت ومود دارد؛

Global : كُد فعاليت هاى عمومى، قابل دسترسى براى تمام فعاليت ها در تمام پروژه ها.

EPS : قابِل دسترسی فقط پروڑہ هایی كه به طور مستقیم یا غیر مستقیم زیرمـمـمـوعه عنصر EPS هستند.

Project: قابل دسترسی فقط برای پروژه فعال.

اگر مایِل باشید می توانید یگی از دسته بندی های مومود را کلیک کرده و مقادیر کُد مورد نظر را با کلیک بر add در آن درمِ نمایید در غیر اینصورت Modify را کلیک کنید و دسته بندی مدیدی را تصریف کنید. سیس مقادیر مماز آن ها را تعیین کرده و کُدها را در زبانه Codesدر پنمره مِزئیات از دایركتوری فعالیت، به فعالیت های موردنظر تفصیص دهید.

می توانید به رامتی فعالیت مایی که کُد مورد نظر شما را دارند با استفاده از Group & Sort مرتب سازی کرده و یا با استفاده از امکان فیلتر سازی، فقط یکی از کُدها را به نمایش درآورید.

تمرین: کد فصالیتL3P-Discipline را تصریف کرده و مقادیر K و R را برای آن تصریف کنید سیس کُد K را به فصالیت مای تفصیص دهید و کُد R را به فعالیت های. در آخر فعالیت هایی كه کُد R دارند را فیلتر نمایید. برای فیلتر به این طریق عمل كنید**:** 

Where/L3P-Discipline/is under/R

#### **Notebook**

\* تمرین: برای فعالیت A60 یادداشتی با موضوع Scope و متن This Activity May Deleted قرار دهید.

#### **Step**

Activity Steps باعث می شود بتوان فعالیت ها را به وامدهای کومِکتر تقسیم و تکمیل هر یک از آنها پیگیری نمود.

## ویژگی step**»؛**

- ستعداد ناممدودی از Step می توان به هر خصالیت اختصاص داد.  $\checkmark$ 
	- ا ضر Step دا می توان با تبک زدن فاتمه داد  $\checkmark$

(این کار توسط مدیر پروژه و یا Primary Resource از طریق (Progress Reporter) صورت می گیرد.)

- ها مدت و یا تاریغ ندارند. $\mathsf{step} \quad \checkmark$
- برای هر Step می توان توضیمات اضافی درم نمود.  $\checkmark$

Stepها فاقد موارد زیر می باشند؛

Duration, Date, Resource, Cost, Calendar و قيود زمانى.

مزایا step**ا** 

- Stepها در واقع لیستی از رویه های مورد نیاز تکمیل فعالیت فراهم می کنند.
- ابیت فراهی می آورند. نیاتشتری برای منابع اختصاص یافته به فعالیت فراهی می آورند  $\checkmark$
- Stepها فقط ارزش وزنی دارند (weight factor) و تنها كاربردش برای مـماسبه پیشرفت فصالیت است.

فصالیت هایی كه نیاز به step دارند، فصالیت های مهندسی و یا دفتری هستند كه متره برآورد ندارند چون متره برآورد بر اساس نقشه است. وقتی خصائیتی ممم کار مشمٰص و قابل برآورد ندارد می توان از step بصنوان مقاطعی استفاده کرد که از آن مقاطع به بعد ييشرفت غواهد كرد.

\* تمرین: برای فعالیت A10 هفت Step یا گاه قرار بدهید با عناوین زیر؛

Collect Requirements (جمع آوری ملزومات) و Develop Draft issue (تهیه پیش طراحی اولیه) Distribute draft (دیفش پیش َطراحی) و Collect comments (جمع آوری نظرات) و Develop first issue (تهیه نسفه اول)و Approved by Client و Official development (بعد از گرفتن تأییدیه آن را فرستاد)

كنار ستون ماي step % Complete, step weight, step weight percent, completed دا اضافه ( ا اضافه کنید.

وزن های زیر را به ترتیب برای step ها وارد کنید؛

-۵+۵+۰۰ و۱۰۰ و۱۶۰۰ و۱۳۵۰ و۱۰ و۱۲۰ غرض کنید این مقادیر بر اساس نفر ساعت می باشد. بعد از وارد کردن مقادیر، ارزش وزنی در ستون step weigh percent محاسبه می شود.

اگر این مجموع step ها برای تعداد زیادی از فعالیت ها مورد استفاده باشد، می توان از آن یک الگو یا template سافت و برای هر فعالیتی که آن را می فواهد paste کرد. Step های مورد نظر را انتفاب کرده سیس با کلیک راست کردن از آن یک template بسازید و آن را Designing Steps بنامید. روی فعالیت A20 رفته و Add from Table زده لیست گام ها آمده و انتفاب کرده و تفصیص می دھیم. برای 440 ھم این کار را انمام می دھیم. برای ویرایش و بھبود Template به مسیر Enterprise/Activity Step Templates بروید.

روی فعالیت A10 بروید. در ستون step % Complete این مقادیر را به ترتیب تایپ کنید؛ ۱۰۰ و ۱۰۰ و ۱۰۰ و ۱۰۰ و ۱۰۰ و ۱۰۰ و ۱۰۰ و ۱۰۰

\* از روی نوار ایزار Columns ستون Activity % Complete را اضافه كنید.

فعالیت های از نوع Physical یا دستی وارد می شوند و یا بر اساس step مـحاسبه مـی شوند.

برای اینکه درصد پیشرفت یک فعالیت بر اساس step ها مـماسبه شود دو تنظیم زیر را انمام دهید**:** 

ا- نوع complete % را فیزیگال تعریف گرده.

در دایرکتوری فعالیت و در کشوی General نوع Complete % را Physical تعیین کنید.

+\_\_ تنظیم کنید که در این پروژه Physical % Complete از روی step نیز بتواند مماسبه شود.

وارد داپركتورى پروژه شويد، پروژه را انتضاب كرده و در كشوى calculation و گزينه اول را كه مي گويد فعاليت از روي step مـماسبه شود را كلیک کنید و دوباره به دایرکتوری فعالیت باز گردید. در کشوی status میزان پیشرفت فعالیت A10مماسبه شده را می بینید.

از مرمله  $*$  به بعد تمام مرامل را به مالت قبل برگردانید و هیمِ step تکمپِل شده ای نداشته باشید. فقط Physical فعالیت را بگذارید باقی بماند.

#### استفاده از WP & Docs و ایماد کتابفانه اسناد

این قسمت که مففف Work Products and Documents است برای ثبت مدارک، توضیمات، دستورالعمل ها، نقشه ها، استانداردها، الحَّوها و اطلاعات مربوط به مـعصولات فعالیت است. هم به صورت دایرکتوری در سمـت چپ نرم افزار دیده مـی شود و هم می توان برای استفاده از آن به پنمره مزئیات از دایرکتوری فعالیت مراجعه کرد. Work Product اسناد و مدارکی هستند که در ازای تمویل آنها به سازمان درآمد تعلق پیدا می کند . بعد از تعریف اسناد و سازمان دهی آنها می توانید آنها را به فعالیت ها یا عناصر WBS تفصیص دهید. برای سافت سند ابتدا وارد دایرکتوری مورد نظر شده و روی add کلیک کرده و سپس مشفصات آیتم را مشفص کنید. آیتم ما سلسله مراتبی مستند.

ظ زبانه General؛ (تعریف سند به همراه یک سری از مشفصات كلی)

Title عنوان آیتھ. Version شماره بازنگري سند. Document Category دريافت دسته بندي هاي سند كه در Admin Categories تعیین می شوند. Author نویسنده سند. Reference No شماره ارماع سند. Status وضعیت سند.

Deliverable معرفی اسناد متناظر با اهلام قابل تمویل پروژه می باشد. اگر مدرک مِزو مدارکی است که باید به کارفرما هم تمویل داده شود، بایستی این گزینه تیک بفورد مانند نقشه ها، کاتالوگ ها و … اگر به طور مثال از یک کالای دست دوم استعلام قیمت صورت گرفته باشد این مدرک نیازی نیست که به کارفرما تمویل داده شود پس نیازی به Deliver شدن هم ندارد.

법 زبانه File؛ (تضمیص فایل سند به سند تعریف شده)؛ این مورد فقط برای سیستم های تمت شبکه کاربرد دارد.

Private مشفص كردن فایل اسنادی كه تنها كاربران ویژه قادر به مرورشان هستند.

Public عمومی بوده و محدودیت دسترسی ندارد.

tassignments (بانه Assignments؛ (تفصیص سند به فعالیت یا WBS مربوطه)

هر گDocument را به فعالیتی اختصاص دادید اگر آن فعالیت برای امِرا شدن نیاز به این سند دارد، چک مارک Work Product را نزنید تا به صورت Document درآید. اگر منظور شما این بود که زمانی که فعالیت کامل شد منمر به این سند شود، پس باید مک مارک می خورد و به صورت خروجی و محصول در می آید.

ظ زبانه Description؛ برای شرم سند مورد استفاده قرار می گیرد.

## فىلتر

به گزینه View رفته و گزینه Filter by انتخاب و یا روی عکس شبیه به قیف در منوی ابزار کلیک کنید. اگر در زمان استفاده از پروژه ای یک سری از فعالیت ها دیده نمی شوند عنوان فیلتری را كه بالای Project Table نوشته شده را پفوانید. اگر فیلتر فاصی داشت، به میسر فوق رفته و فیلتر را به صورت All Activities مِک مارک بزنید.

﴿ نكته: گاهي اوقات Filter: All Activities به مـعناي نمـايش كل اطلاعات نمـى پاشد؛ مـمـكن است تنظيمـات امـنيتي، امازه دیدن بعضی اطلاعات را به گاربر نداده باشد.

فیلترهای Default، فیلترهای از پیش سافته هستند و هیچ تغییر و تنظیمی روی آنها نمی توان صورت داد**.** 

فیلترهایUser Define توسط کاربران سافته می شود و برای سافتن فیلتر بایستی وارد یگی از فیلترهای این بفش شده و فیلتر مدید را با زدن گزینه New بسازید. نامی برای فیلتر فود انتفاب کنید. مواردی که در فیلتر کردن بایستی رعایت شود را وارد کنید بعد از ok کردن، فیلتر شمـــا سافته شده و به ایـن بـفش مـنتـقل مــی شود. برای استـفاده از فیلتر بـایـد روی Apply کلیـَـک کنیـد.

 ٌٛش5٠ اُط ٞٗهؼی ٠ً دطٝغٟ ای ضا ث٠ ؾیؿشٖ Import ٗی ًٜیس ٗشٞخ٠ قٞیس ٠ً یي ؾطی اظ كؼبٓیز ١ب زیسٟ ٘ٛی قٛٞس، ثبالی صفمه Project Table را نگاه کنید. اگر Filter: All Activity نبود، آن را به صورت All Activity درآورید.

\* تمرین: فیلتر فعالیت هایی كه مدت زمان آنها و۹وز است را فیلتر كنید و نام آن را T1 بنامید.

Where-Original Duration-equals-90

\* تمرين: فيلتر فعاليت هايي كه مدت زمان آنها برابر با ۳۰ روز و يا بيشتر باشند و بمراني هم باشند. نام آن T2 باشد.

توجه كنيد زير ستون پارامتر، All of the following بود یعنی بین شرط ها And برقرار باشه یعنی هر دو شرط لماظ می شوند ولی اگر any of the following بود، یعنی بین شرط ها or برقرار باشد و فقط یکی از شرط ها لماظ گردد.

Where-Original Duration-is greater than or equals-30

And-Critical- equals-Yes

 $\mathbf{y}$ 

\* تمرین: فعالیت مای سافت تونل را فیلتر كنید و آن را F1 بنامید.

Where-WBS-is under-L3P.Bu.Tu

\* تمرين: فعاليت مايي كه مدت زمان آنها مساوي با ۱۳۰وز و یا بیشتر هستند و بمراني هم باشند را فیلتر كنید با نام F2 .

Where-Start-is greater than or equals-PS+283D

\*\* تمرین: تمام فعالیت های ماه مولای ۱۱و۲ را با نام F3 فیلتر کنید.

Where-Start-is Less than or equals-31.Jul.2011

Where- Finish -is Greater than or equals-01.Jul.2011

#### **Layout**

Layout ها برای ذخیره سازی موارد زیر به کار می روند؛

ستون ها- فيلترها- نموه ى Group & Sort- تنظیمات Bar- نوع Text- تنظیمات Timescale ها- تنظیمات رنگ ها- انواع view ها (تغییرات صفمه با استفاده از ابزار toolbar). برای تغییر و یا ذفیره Layout به منوی View/Layout رفته و یا در بالای پنمره Activity Table کشوی Layout را باز کرده و آن را open نمایید.

Layout ها در فاز كنترل و گزارش گیری گاربرد دارند. ممكن است گارفرمـا، مهندس و مـدیر پروژه، هر كـدام یك Layout از شمـا بـفواهند. در این صورت شمـــا باید سه Layout برای پروژه فود بسازید. مثلاً یــّـی برای WBS، یــّـی برای منابع، و یــّـی برای فعالیت ها...

#### **User Defined Fields**

فیلدهای اختصاصی راهی برای ذفیره سازی اطلاعات بیشتر برای آیتم ما هستند. اخزودن فیلد اختصاصی یکی از امتیازات پریماورا نسبت به MSP می باشد؛ در MSP نمی توان فیلد سافت ولی پریماورا تعداد زیادی فیلد افتصاصی دارد که این فیلدها راهی برای ذفیره سازی اطلاعات بیشتر برای آیتم ماست که علاوه بر تغییرات دستی یا درمِ اطلاعات در گزارشات و نمایش در صفمه، برای فیلتر کردن، مرتب سازی و دسته بندی هم کاربرد دارد. تصریف غیلد مورد نظر کاربر در User Defined Fields صورت می گیرد و یک سری فیلد از قبل تصریف شده هم در این پنمره ی مـمـ)وره ای ومود دارد. بعد از اخزودن خیلد مـورد نظر، نوع داده آن را انتـفـاب کنید. نوع داده مـی تواند به صورت؛ عددی، متنی، مقادیر مالی، تاریخ و یا علامت باشد. برای سافت فیلد افتصاصی، مسیر Enterprise/User Defined Fields را اجرا كرده و اگر مثلاً برای فعالیت می فواهید این فیلد را بسازید، در کادر بازشوی بالای پنمره مماوره، عنوان Activities را انتفاب کنید اگر نه، لله) هفت انتفاب دیگر هم دارید. پس از آن add را کلیک و در ستون عنوان، نام موردنظر فیلد را تایپ کرده و نوع داده آن را انتفاب كنيد. سپس (وی Close كلیک كرده و از پنجره فارمِ شوید. در مین كار با قابلیت های فراوان User Defined Fields آشنا می شوید.

## فرمول نویسئ (Global Change)

ابزار Global Change کاربردهای مـفتلفی دارد که یکی از آنها مـقدار دادن به فیلدهای افتصاصی است در صورتی که بـفواهید مـقدار فیلدهای افتصاصی بر اساس فرمولی مـماسبه شوند. برای ایـن مـنظور بایـستی یـک آیـتـم Global Change بسازید و بر مـبنای فرمـولی که به آن داده اید، به فیلد افتصاصی مقدار بدهید. در واقع Global Change ابزاری ست برای اعمال تغییرات دسته ممعی،

مثّا(،؛

- می فواهید مدت زمان تمام فعالیت ها، یک روز اضافه شود. در این مورد به مای اینکه به تک تک فعالیت ها یک روز بیکافزاییم، با استفاده از Global Change تغییر کلی صورت مے گیرد.
- منبع انسانی به نام "مهندس نادری" را به تعدادی از فصالیت ها مهندسی تفصیص داده اید. اواسط پروژه "مهندس برزگر" به دلایلی مایِکَرْین "مهندس نادری" می شود. بنابراین با ارائه فرمولی در Global Change ، منبع "مهندس برزگر" مایِکَرْین منبع فعالیت مایی می شود که قبلاً به "مهندس نادری" تفصیص داده شده بود.

برای شروع کار از منوی Tools گزینه Global Change را کلیک کنید. هر یکی از آیتم ها در ینمِره مـعاوره ای باز شده مـسئول تغییر بفشی از اطلاعاتی هستند که در لیست مشاهده می شود.

برای اجرای آیتم ها در همین کادر مـماوره ای روی دکمه Apply Change کلیک کنید. پس کلیک، ینجره ای باز مـی شود که تغییرات را به صورت <u>پی</u>ش نمـایش به شمـا گزارش مـی شوند. اگر تغییرات مـطابق با انتظار شمـا بوده، روی Commit Changes کلیک گنید تا همه تغییرات اعمال شوند.

برای سافت آیتمِ مِدید Global Change، در کادر مـماوره ای روی New گلیک کرده و برای ویرایش کافی ست پس از انتفاب آیتمِ مورد نظر فود روی دکمه Modify کلیک کنید.

ِهنگامِ سافت یک آیتم مِدید، پس از مشفص کردن Select Subject Area، نام آیتم را تایپ کنید. سه لیست متفاوت با عناوین Then, Else مشفص شده است. شرایِم اع*مال* تغییر در بفش If (ایماد شرما)، تغییرات عناصری که منطبق با این شرایِما هستند در بفش Then (نوشتن فرمول و ادامه بفش شرطی) وارد کنید در غیر اینصورت تغییرات در قسمت Else (آیتم های شرطی) اعمال می شوند.

در بفش If كليک كنيد تا فعال شود. روی add كليک كنيد. مشفصات موردنظر را وارد كرده و مقدار دهيد. هر تعداد معياری كه لازم است در لیست If وارد کنید و سیس روی Then کلیک کنید تا فعال شود. دوباره روی add کلیک کنید برای سافت ردیفی تازه. یس از انجام تنظیمات لازم و دادن مشفصات، وارد لیست Else شوید و ردیف های موردنظر برای آن را نیز بسازید. در صورت تمایل می توانید این قسمت را فالی بگذارید تا اگر شرطی برقرار نبود، تغ<u>یی</u>ری هم اعمال نشود.

\* تمرین: برای مـماسبه روزهای باقی مـانده در مـورد فعالیت های فیزیـكال، Global Change سافته و روی پروژه اعمـال نمـایید.

جواب تمرین:

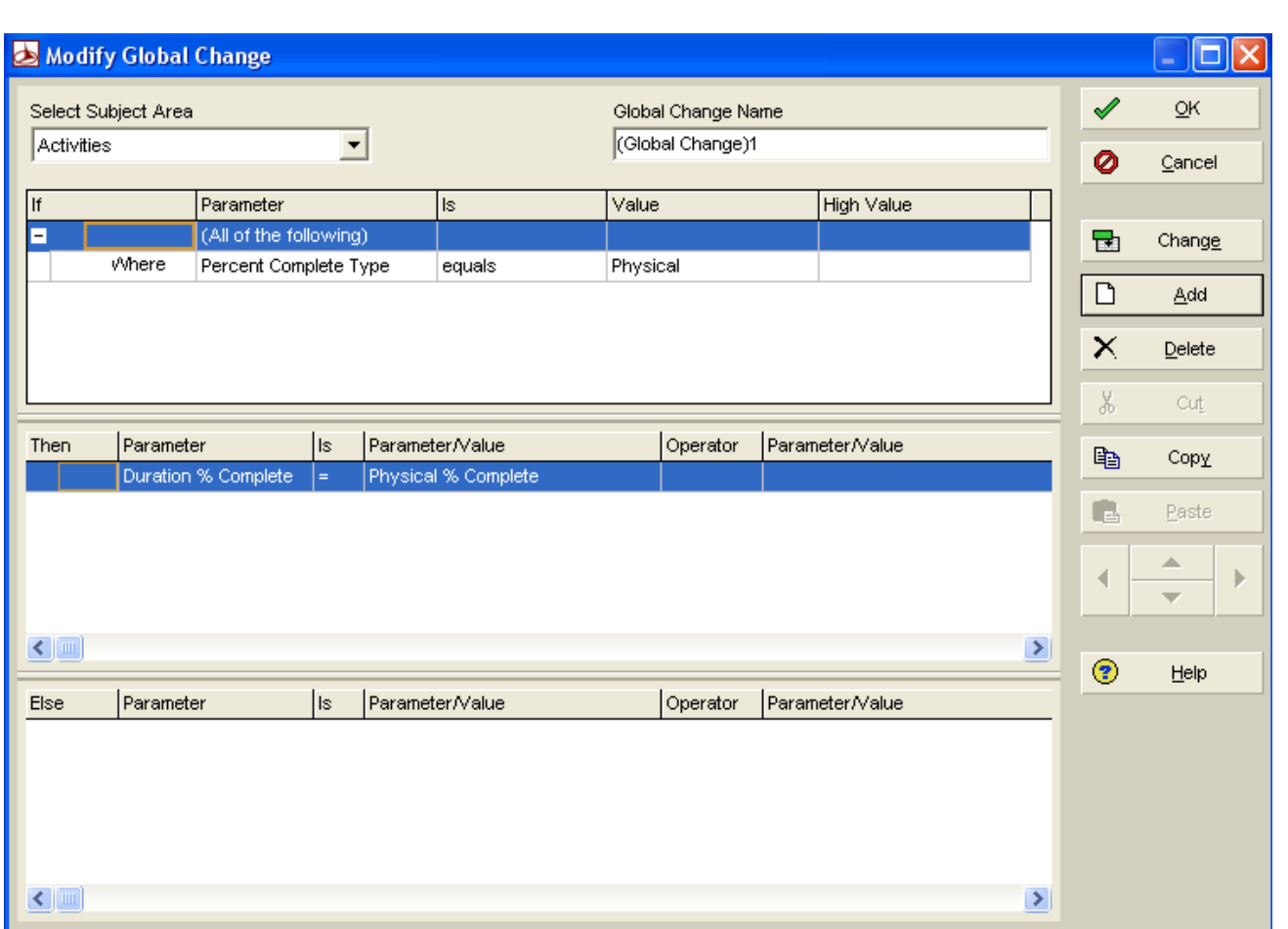

#### خلاصه سازی اطلاعات

برای مدیریت همزمان چند پروژه از Summarize استفاده می شود که گزارشات در بازه های زمانی مفتلف را نشان می دهد. برای مشفص کردن تنظیمات فلاصه سازی به دایرکتوری پروژه رفته و در زبانه Settings تنظیمات را اجرا نمایید. در کادر Summarize to WBS Level مداكثر تعداد سطوم را كه لازم به فلاصه سازی ست وارد كنید. در اینصورت عناصر WBS سطوم پایینتر فلاصه سازی نفواهند شد.

برای اجرای دستور فلاصه سازی از مسیر Tools/Summarize رفته و Open Projects یا All Projects را اجرا کنید. راه دیگر این است 5ه به دایرکتوری پروژه یا EPS رفته و از منویی که باز می شود گزینه Summarize Project را انتفاب کنید.

حتی می توانید با استفاده از Job Services روندی غودکار برای غلاصه سازی اطلاعات سافته تا رأس همان زمان غلاصه سازی انمام شود.

برای دسترسی به Job Services از منوی Tools استفاده کنید.

اطلاعاتی که خلاصه سازی می شوند عبارتند از؛

١عی٠ٜ ١ب5 ٗوساض ذالن٠ ؾبظی ثطاثط ثب ٗدٞ٘ع ٗوبزیطی ٗی ثبقس ٠ً ٗؿشوی٘بً ظیطٗدٞ٘ػ٠ ػٜهط ١ؿشٜس(

فیلدهای افتصاصی: این مقادیر برمسب نوع به شیوه های مختلفی فلاصه سازی می شوند. این شیوه به علت فقدان انعطاف یذیری، معمولاً کاربران را دهار مشکل می کند.

سب این از تاریخ ها از نوع زودترین تاریخ ممکن یا از نوع شروع باشند، زودترین عنصر آن ها به عنوان مقدار فلاصه شده در نظر  $\sqrt{2}$ گرفته می شود و اگر از نوع دیرترین تاریخ ممکن یا از نوع پایان باشند، دیرترین عنصر آن ها درنظر گرفته می شود.

مدت زمان: مقادیر مدت زمان مستقیماً فلاصه سازی نمی شوند. برای مماسبه مدت زمان های آیتم های فلاصه ساز، از مقادير خلاصه سازى شده تاريخ هاى آن ها استفاده مى شود. مدت زمان تفاضل Start و Finish است.

فتاوری: برای دسترسی به تنظیم های این بفش، مسیر Tools/ Schedule را رفته و روی دکمه Option ً کلیک کنید. در زبانه  $\checkmark$ General کادری به نام Compute Total Float وجود دارد که گزینه های زیر را برای آن در افتیار شما می گذارد:

- Start Float=Late Start-Early Start
- Finish Float=Late Finish-Early Finish
- Smallest of Start Float and Finish Float  $\sharp$

<u>پی</u>شرفت: مقادیر فلاصه سازی شده پیشرفت مماسبات کمابیش پیمِیده ای دارند که بستگی به نوع درصد پیشرفت تعیین شده برای زیرمـمـمـوعه ها دارد.

#### **Baseline**

فرض كنيد هموارسازي انمام شده است. اكنون نوبت به تهيه Baseline رسيده است. Baselineها يا فط مبنا، مبنايي براي سنمش عملكرد پروژه به شمـار مـي آيد. در واقع وضيعت فعلي يا Current (مـجمـوع مـقادير واقعي با مـقادير باقي مـانده) با Baseline مـقايسه می شود و اگر نشان دهنده انمراف پاشد به آن می گویند وارپانس،

غطوط مینا دو گاربرد اساسی دارند:

- ١) معاسبات تملیل ارزش کسب شده: با استفاده از یک فط مبنا صورت می گیرد که در Project Baseline یا Primary Baseline موجود است. تنظیمات مرتبط با آن در زبانه Settings ینجره جزئیات از دایرکتوری پروژه وجود دارد.
	- ٢) مقايسه زمان بندي ما: اين كار مداكثر با سه فط مبنا صورت مي گيرد.

# **www.icivil.ir**

پرتال جامع دانشجویان و مهندسین عمران

ارائه کتابها ي جسيات رایگان مهىدسی عمران بهتریه ي برتریه مقاالت ريز عمران انبعت های تفصصی مهندسی عمران فريشگاه تخصصی مهىدسی عمران

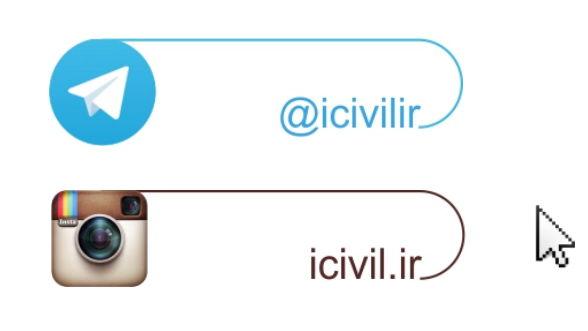

در واقع Baseline به مـعنای عکس گرفتن از پروژه ای است که تأیید شده. برای ذفیره Baseline لازم است دو کار انجام شود:

,( س٢ی٠ ٝ شذیطٟ Baseline - )سرهیم ٗجٜبی شذیطٟ ثؼٜٞاٙ ٗجٜبی ػٌٔ٘طز دطٝغٟ ثبظ

برای تهیه Baseline در منو بار وارد منوی Project شوید. روی Maintain Baseline کلیک کنید. add را زده و save as گنید. به این ترتیب سه فط مبنا بسازید. برای تفصیص كافی ست دوباره به منوی پروژه رفته و این بار Assign Baseline را كلیک كرده و Baseline مورد نظر را تخص<u>ی</u>ص دهید.

﴿ نكته: هر گاه به پروژه ای فط مبنا تفصیص داده نشده باشد، در واقع پروژه فودش را با فودش مـقایـسه مـی كند و در نتیجه انمرافات صفر می شود. برای اینکه مبنایی را معیار مقایسه قرار دهیم، بایستی تفصیص فط مبنا به پروژه صورت بگیرد.

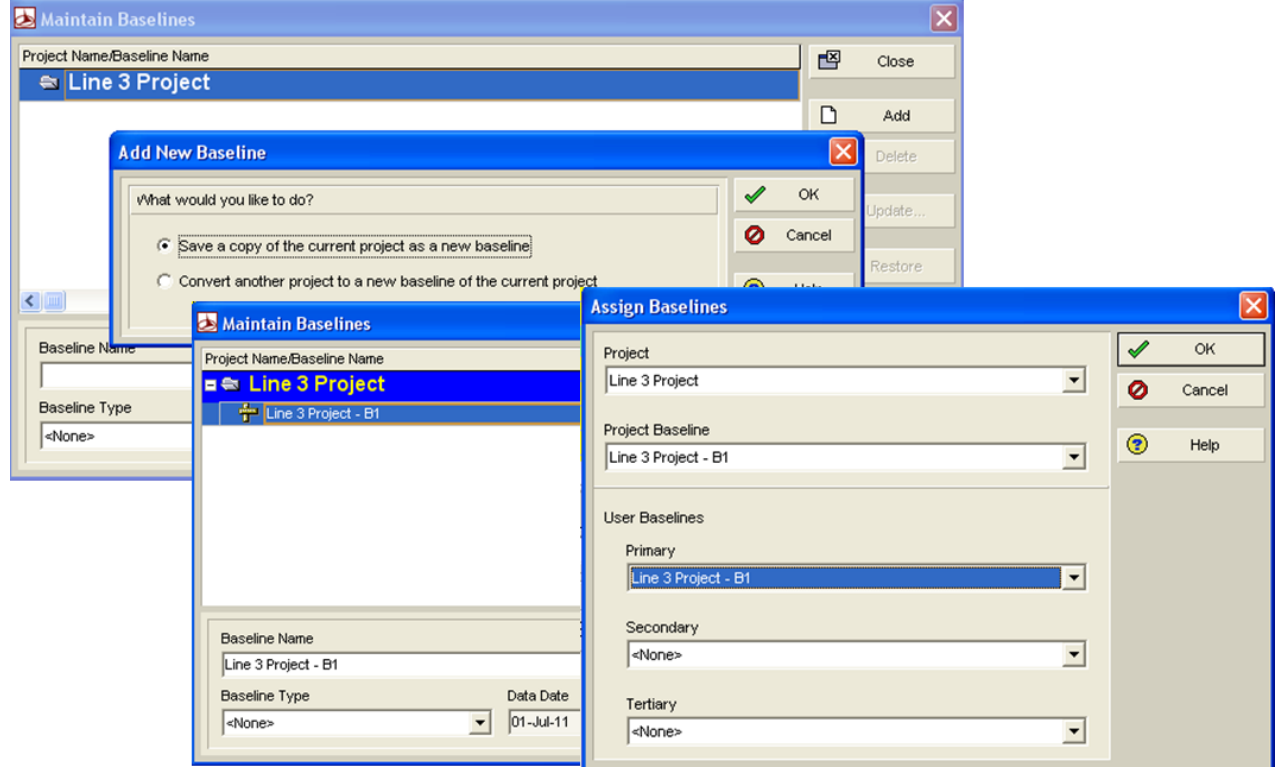

Baseline كه معيار و ملاک ارزيابي عملكرد پروژه قرار مي گيرد، (PMB (Performance Majorette Baseline نام مي گيرد.

Baseline هایی که به پروژه تخصیص داده می شوند، نمی توانند با فود پروژه Import & Export شوند. برای استفاده آنها در این مورد بایست*ی* مرامل <u>زیر</u> را طی کنید.

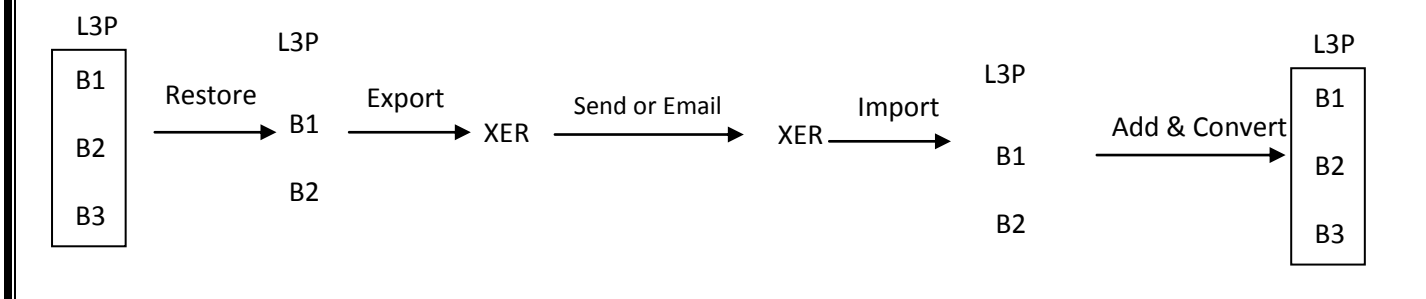

<mark>پرتال جامع دانشجویان و مهندسین عمران www.icivil.ir</mark>

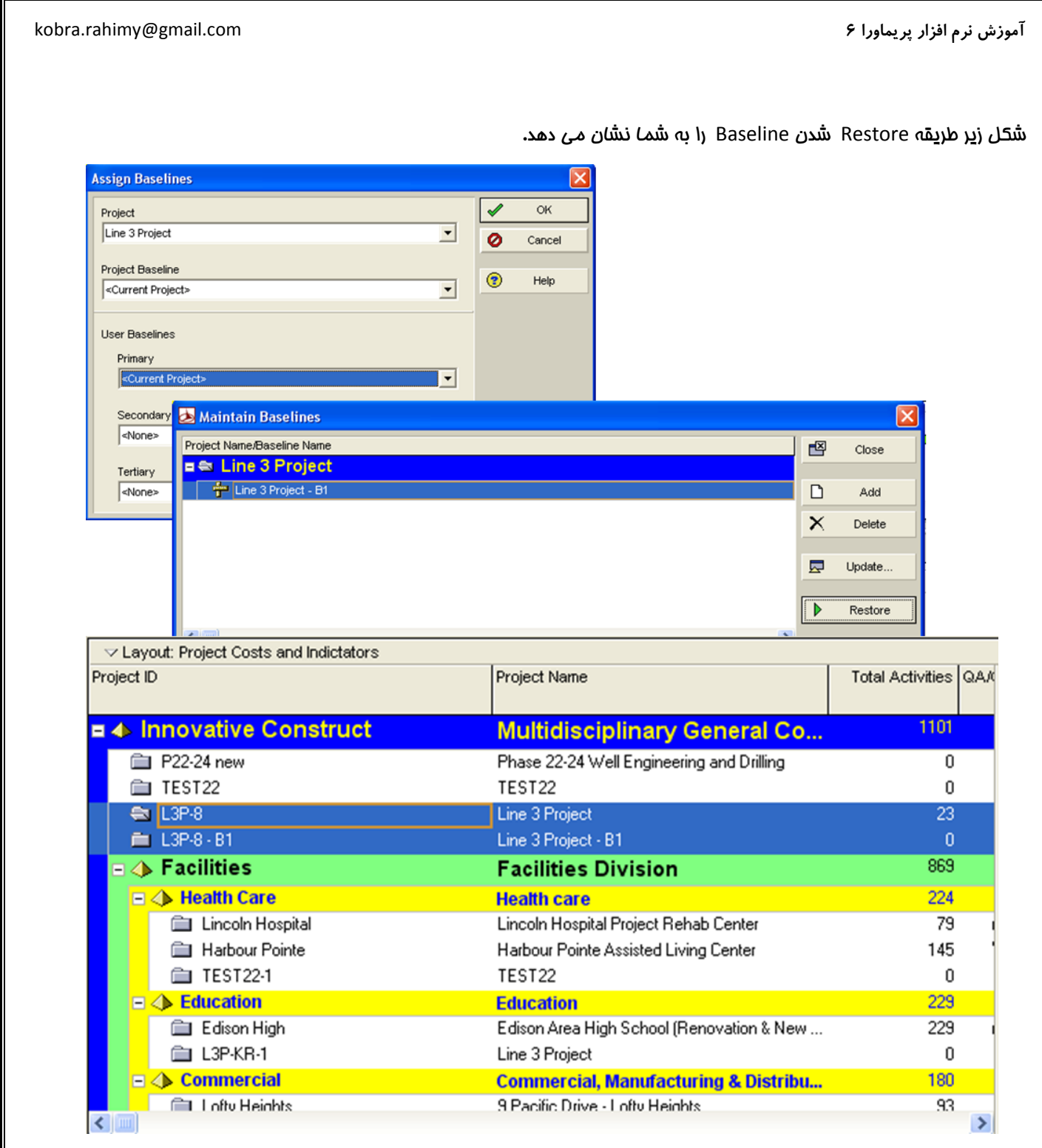

﴿ نكته: در هنگا $\bullet$  Export گرفتن متماً پروژه ها بايد باز باشند و در هنگا $\bullet$  Convert آس به صورت پروژه مستقل درآمده بایستی بسته باشد تا Convert شود.

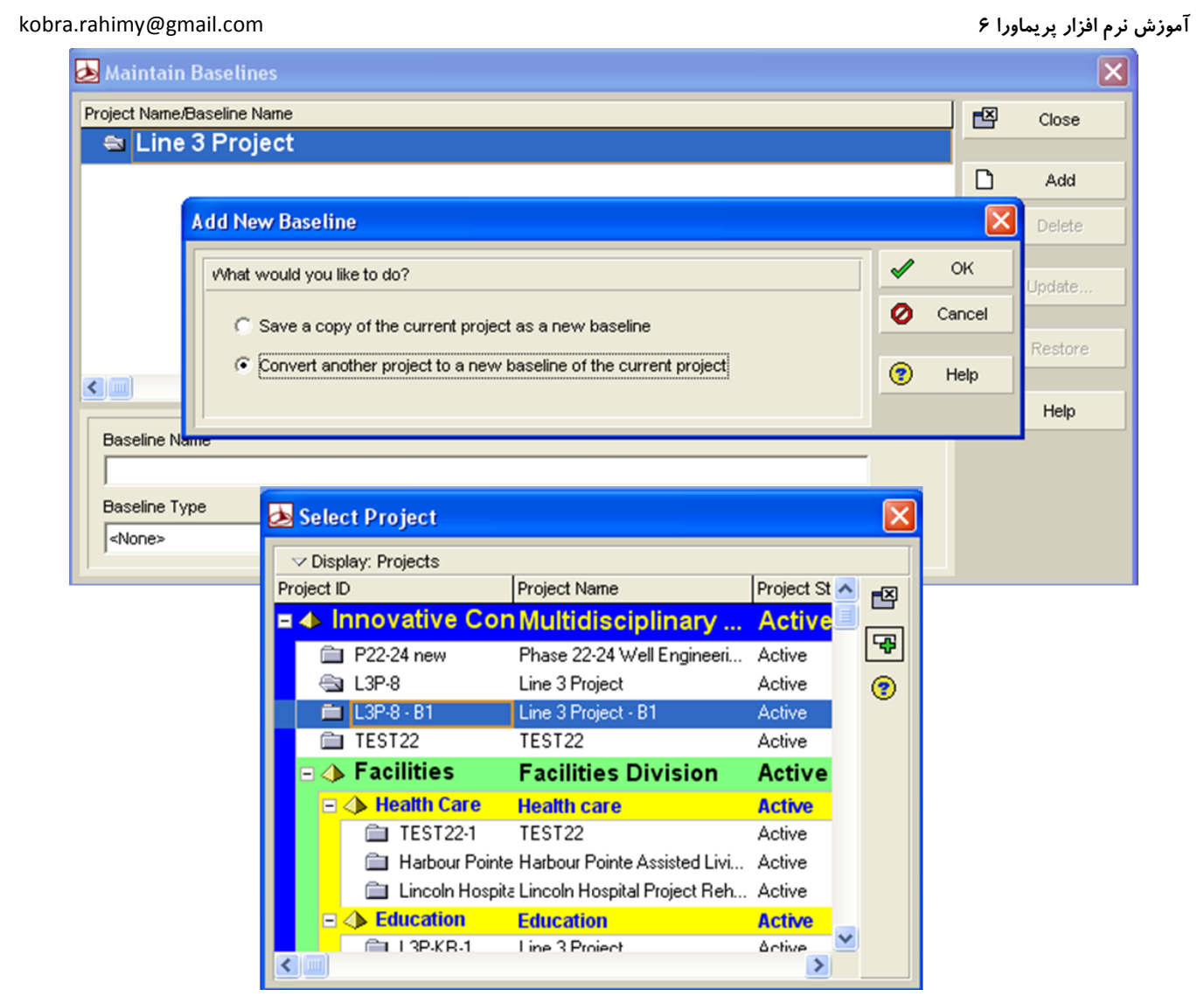

اکنون که Baseline با Convert شدن به پروژه برگشته دیِگر به صورت پروژه مستقل نمی باشد و به داخل پروژه مورد نظر رفته. شکل

صفمه بعد این مورد را به ش*ما* نش*ان* فواهد داد. تنها كار باقی مانده این است كه Baseline را به پروژه تفصیص دهید.

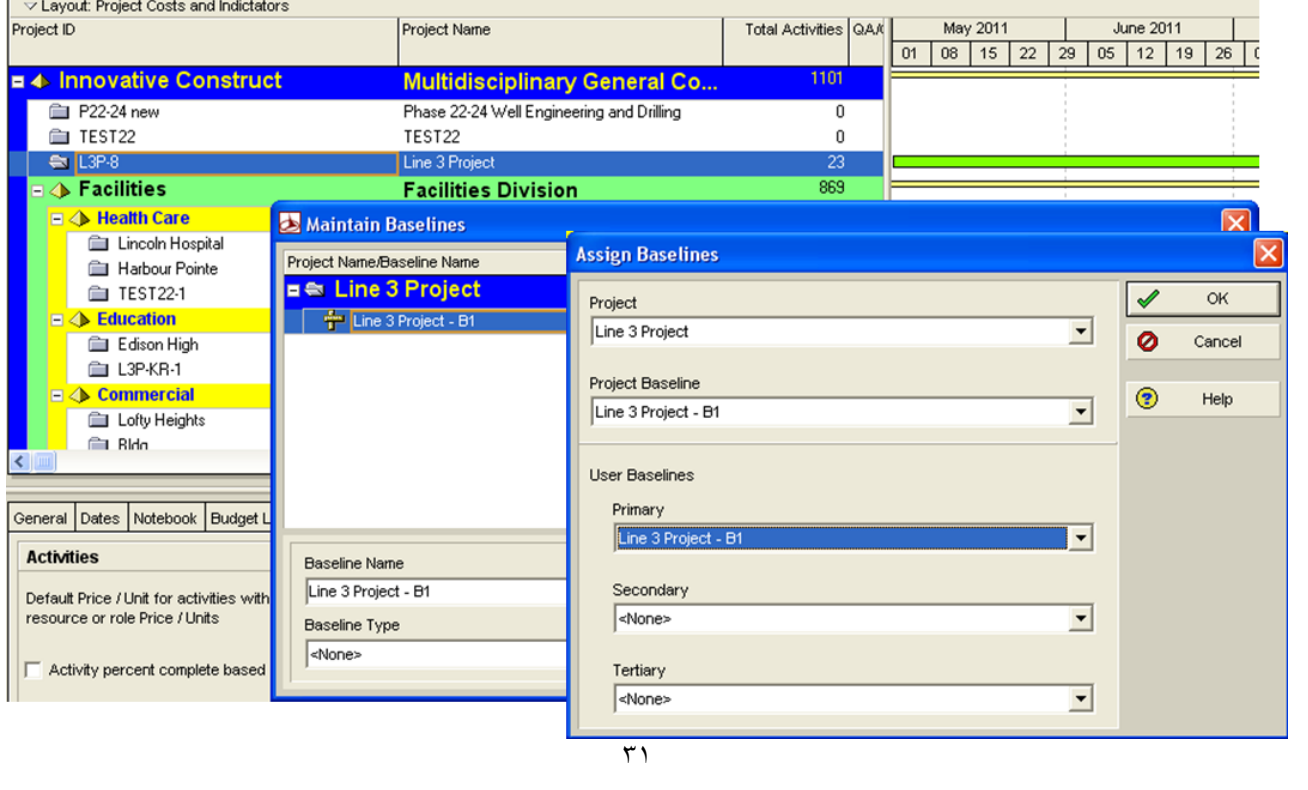

- ن نکته؛ در صورت تغییر در مقادیر Baseline باید؛  $\triangleright$
- َ آن را Restore نمود. برای این کار ابتدا لازم است Baseline را از مالت Assign بیرون آورده و سیس Restore نمود. تعد از انمام تغییرات، همان فط مینا را Convert ً کرد و دوباره به پروژه تفصیص داد.
	- آیدیت کردن مقادیر Baseline

## منبع

دو راه برای مدیریت فعالیت ها ومود دارد؛

- ۱) استفاده از Weight Factor ، مقدار Price/Units آن برابر با ۱ و مقدار Max Unit/Time آن بسیار زیاد می باشد.
	- ٌٛش5٠ ١ط ُبٟ اظ Factor Weight اؾشلبزٟ ٗی ًٜیس، ُعی٠ٜ Actuals Compute Auto ضا چي ٗبضى ٛعٛیس(
		- خ نكته: برای مماسبات پیشرفت از Weight Factor استفاده می شود.

ץ) - استفاده از منابع واقعی: Price/Units آن مقدار ندارد و Budgeted Unit برای آن تعریف می شود.

﴿ نكته: برای مـماسبات تفكيک مـنبع، از مـنابع واقعی استفاده مـی شود.

 ٌٛش5٠ زض نٞضر اؾشلبزٟ ٘١عٗبٙ اظ Factor Weight ٝ ٜٗبثغ ٝاهؼی ث٠ Units/Price ٗوساض ٛس١یس ٝ ٗوساضی ضا ثطای Budgeted Unit تعریف كنید.

دادن منابع به فعالیت ها در نرم افزار P6 به دو صورت امکان پذیر است؛

۱– به روش مستقیم؛ در نرم افزارهای MSP & 3& فقط روش مستقیم کاربرد دارد؛ روش کار: فعالیت را انتفاب کرده و در زبانه Resource**، منبع را به آن تمصیص دهید:Add Resource** 

P- با واسطه (Role)؛ یعنی ابتدا به فعالیت Role یا نقش داده و بعد متناسب با آن نقش، منبع تفصیص دهید Add Role/Assign by Role تا بوسیله نقش، منبع تعریف شود.

Role برچسبی است که فقط به منابع انسانی زده می شود و مشفص می کند که این منبع انسانی، چه تفصص و مهارتهایی در پروژه ایفا می کند و در نهایت شما را در تفصیص رامت تر منابع، یاری می دهد. کاربرد Role در فاز مقدماتی می باشد و تفمین سرانگشتی هزینه می دهد. مثّال هایی برای Role؛ تراشکار، برنامه نویس، مهندس و …

« نكته: یک نیروی انسانی مایز به داشتن چند نقش می باشد که در موقع تخمیص منبع، این فرد متناسب با مهارتش در کارهای ٗرشٔلی ٠ً سجحّط زاضز اٛشربة ٗی قٞز(

در دایركتورى فعالیت، در پنمره Detail به زبانه Resource بروید.

fiesource Management Processor) و (Resource Management Processor)

1. Role Definition (Enterprise/Roles)

2. Add Role (Activity/Detail/Add Role)/ Remaining Unit/ TIME

بایستی به دایرکتوری فعالیت رفته و بعد از انتفاب فعالیت، وارد پنمره مِزئیات شده و از زبانه منبع، نقش را اضافه کنید.

3. Resource Definition (Enterprise/Resource) or (Directory/Resource)

4. Add Resource or Assign by Role (Activity/Detail)؛ واسطه , Add Resource or Assign by Role (Activity/Detail)

5. Resource analysis (Resource Usage Spreadsheet For Resource Usage Profile | **IP** 

اگر در این مرمله متوجه شوید که کم کاری و بیکاری منابع وجود دارد بایستی هموارسازی (smooth) انجام دهید. این مشکل را می توان

در نمودار هیستوگرام مشاهده کرد.

تفاوت دو روشProfile & Spreadsheet؛ در نموه نمایش نتیمه آنالیز است.

Spreadsheet نتیجه آنالیز را به صورت جدول و Table نشان می دهد مثل اکسل و Profile به صورت نمودارهایی مثل؛ ,Curve, Graf histogram)

6. Leveling Resource Smoothing (Leveling بدها) Base Line

یکی از راه های هموارسازی، روش تسطیع منابع می باشد از مسیر Tools/Level Resources

آنالیز یعنی مـقایـسه سطح مـورد نیـاز و سطح دسترسی در آنالیز بایـد به دنبال مـقاطعی از زمـان باشیـد که سطح مـورد نیـاز از سطح دسترسی بیشتر است و بعبارتی Over Allocate شده اند.

برای آنالیز باید به چهار سوال پاسغ دهید؛

- √ آیا منبع Over شده است؟
- اُط Over قسٟ، ث٠ چ٠ ٗیعاٙ؟
	- ز دول جه بازه زمانی (تاریغ)  $\checkmark$ 
		- نه نعبالیت های  $\sqrt{ }$

روش های Smoothing بهبود فعالیت هایی كه دهار Over Allocated شده اند؛

- اخزود*ن م*نبع؛ اخزایش سطمِ دسترس*ی* 
	- تغییر تقویم و شیفت منبع

#### www.ieun.ir

- **آموزش نرم افسار پریماورا 6** com.gmail@rahimy.kobra
	- برون سیاری (Out Source)؛ دلایل برون سیاری شامل:
		- كمبود منابع
		- نبود تفصص
	- زمان و هزینه زیاد برای سافت و کیفیت پایین در صورتیکه فود*مان* بسازیم
- تسطیح منبع؛ فعالیت ها به گونه ای جابجا می شوند که Over از بین برود و این جابجایی از سطح مورد نیاز به سطح دسترسی صورت می گیرد. در تـسطیم بایـستی به فعالیت ها، اولویت اجرا بدهیم تا بر اساس آن اولویت، مابمایی زمـانی شوند.

در روش های هموارسازی دو نوع Impact یا اثر ومود دارد:

- هزینه ای (مثال: برون سیاری، تغییر در شیفت کاریو کیفیتی اثر هزینه ای زیادی دارند)  $\, \pm \,$ 
	- فانی (مثال: تسطیم: اثر هزینه ای کم، و اثر زمان بندی زیاد) **\*\***

اکنون می توان Base Line یروژه را سافت.

7. Resource Monitor & Control

زمانی که وضیعت واقعی پروژه با Base Line همـفوانی نداشت و در نتیمِه از هموار بودن انمراف پیدا کند، لازم است دوباره یک یا مِند مورد از تکنیک مای بالا را تکرار کنیم که به آن Resource Monitor & Control گفته می شود.

اطلاعات مهم در وارد كردن منع؛

- 1) Type یا نوع منبع؛ منابع به سه بخش تقسیم می شوند**؛** 
	- o Labor \$اٛؿبٛی#
	- None Labor (تمهیزات و ماشین آلات)
		- (مواد) Material o
- #- Calendar؛ سوٞیٖ ١بی ٞٗضز ٛظط ثطای ٜٗبثغ ػجبضسٜس اظ5 Resource & Global
	- +Price Unit (۳)؛ حداکثر ۵ نرغ هیمتی ومود دارد که قبلاً رامِع به آن ممبت شد.

Unit؛ واحد یا مـقیاسی از زمـان است که مـقدار آن برای مـنابع انسانی و تـمِهیزات و مـاشین آلات یـکـسان مـی باشد.

اٞٛاع Unit؛

- مهندسی Engineering؛ بسیار با ارزش است و بر مسب نفر–ساعت مماسبه می شود.  $\checkmark$
- خرید Purchase؛ مربوط به تمِهیزات و ماشین آلات است. قیمت بالایی دارد و بر مسب بسته فرید، مماسبه می شود  $\checkmark$

شَامـل؛ Bulk (فرید انباشته و فلّه ای؛ مثل فرید سیمـان) و Tag(مثل فرید لوله)

سافت Construction؛ هزینه کار نیروی انسانی که بر مسب مجم کار، مماسبه می شود.  $\checkmark$ 

مسير براي تعريف واحد اندازه گيري اين دو نوع منبع: Edit/User preference/Time Units ولي واحد مواد با هم متفاوت است.

- ۴) Availability؛ سطح دسترسی یا نشان دهنده مقدار موجودی منبع،که به آن Max Unit/Time هم گفته می شود.
	- $Role$   $(\Delta)$
\*\* تمرین: از مسیرEnterprise وارد Role شوید. اگر هیمٍ منبعی دیده نمی شد بالای پنمِره، Display را كلیک كنید و فیلتر را به صورت All Roles درآورید. چون برای بار اول است که این کار را انمام می دهید بهتر است تمام رول ها را پاک کنید.

Add را برای افزودن نقش مدید کلیک کنید. اگر پنمره ویزارد آمد بهتر است به مسیر زیر رفته و مِک مارک ویزارد فعالیت و منبع را برداشته تا بدون ویزارد مرامل را طی کنید. Edit/User Preferences/Assistance

آیدی اولین نقش:R و اسم آن: Role for L3P. فرض کنید در این پروژه نیاز به تفصص های زیر است. برای نقش اول add زده و نامش را Mechanical Eng بِكذاریِد و زِیر مجموعه اولی هراردهید. نقش بِعدی بِه نام Electrical Eng را هم add زده و در زیر مجموعه دومی هرار دهید. به همین ترتیب نقش های Civil Eng, Operational Exp را نیز بسازید و برای آیدی هر کدام، مرف اول و دوم هر مهارت را بنویسید.

برای چهار نقشی که ایماد کردید قیمت هایی در نظر بگیرید متناسب با مدول زیر.

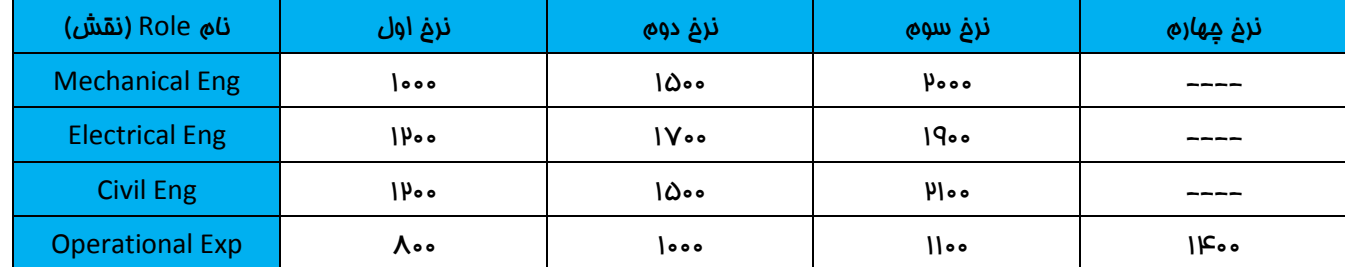

در هسمت Price نرم های هیمتی هر کدام را تایپ کنید. برای مثال هیمت های ۱۵۰۰٬۱۵۰۰٬۰۵۰٬۰۰۰ از چپ به راست را برای مهندسی مکانیک اعمال کرده و سیس Close کنید.

وارد دایرکتوری فعالیت ها شوید، در پنمره Details و در کشوی Resource:

در زبانه Resource كنار ستون مايش كليک راست كرده و وارد Customize شويد. تمام ستون ماي قبلي را به عقب برگردانيد و ستون*های* زیر به آن اضافه کنید**:** 

Resource ID Name, Role Name, Original Duration, Remaining Unit/Time, Budgeted Units, Price/Unit, Rate Type, Budgeted Cost

به فرمول زیر تومِه کنید.

Budgeted Total Cost= Budgeted Labor Cost+ Budgeted Non Labor Cost+ Budgeted Material Cost

BTC= BLC+BNLC+BNLC+BMC

لطفاً ستون Budgeted Labor Cost و Budget Labor Cost را به Activity Table اضافه كنيد.

ستون Budgeted Labor Cost زمانی كه به فعالیت نقش دادید، قیمت فعالیت با تومه به نقش را نشان می دهد و زمانی كه منبع تـفصيص داده شد، قيمـت ها تـغيير كرده و قيمـت هاي مـنيع نشان داده مـي شوند.

## **• تفصيص نقش به فعاليت ها؛**

روی فعالیتهای A60 تا A60 كلیک كرده و با كلیک بر روی Add Role ، نقش Mechanical Eng و Civil Eng را انتفاب و سپس روی علامت مثبت، كليک كنيد تا نقش ما به فعاليت ما تفصيص تفصيص داده شود. راه ديگر براي تفصيص نقش به فعاليت؛ فعاليت هایی كه نقش های مشابهی می فواهند را انتفاب كرده و بر روی Role در كامنت بار كلیك كنید.

« نكته: زمانى كه علامت ضربدر قرمز رنگ ظاهر شد یعنى تفصیص انماه گرفته است.

فعاليت ماي A70 تا A90 ، نقش مهندس برق را تفصيص دهيد.

فعالیت مای A150 تا A150 ، مهندس مكانیک و عمران را تفصیص دهید.

به فعاليت ماي A160 تا A180 ، نقش مهندس برق را تفصيص دهيد.

به فعاليت ماي A240 تا A240 ، نقش Operational Exp را تفصيص دهيد.

لطفاً به این مسیر رفته و گزینه .... Preserve the Units را فعال كنید. Edit/User Preferences/Calculation

دوباره به فعالیت A10 بروید.

OD \* Remaining Unit/Time= Budgeted Unit

Budgeted Unit \* P/U=Budgeted Cost

توجه: در جدول زیر، فقط مواردی كه تغییر كرده است و قرار است مـعاسبه شود گفته شده، قسمـت هایـی كه مـصرفشان تغییر نكرده، به صورت پیش فرض ٨ساعت در روز می باشد. اگر غیر از این بود، ٨ساعت تنظیم شود.

هسمت هایی هم که نرغ هیمتی آنها تض<u>یر</u> نکرده، بایستی با نرغ هیمتی اول در نظر گرفته شود.

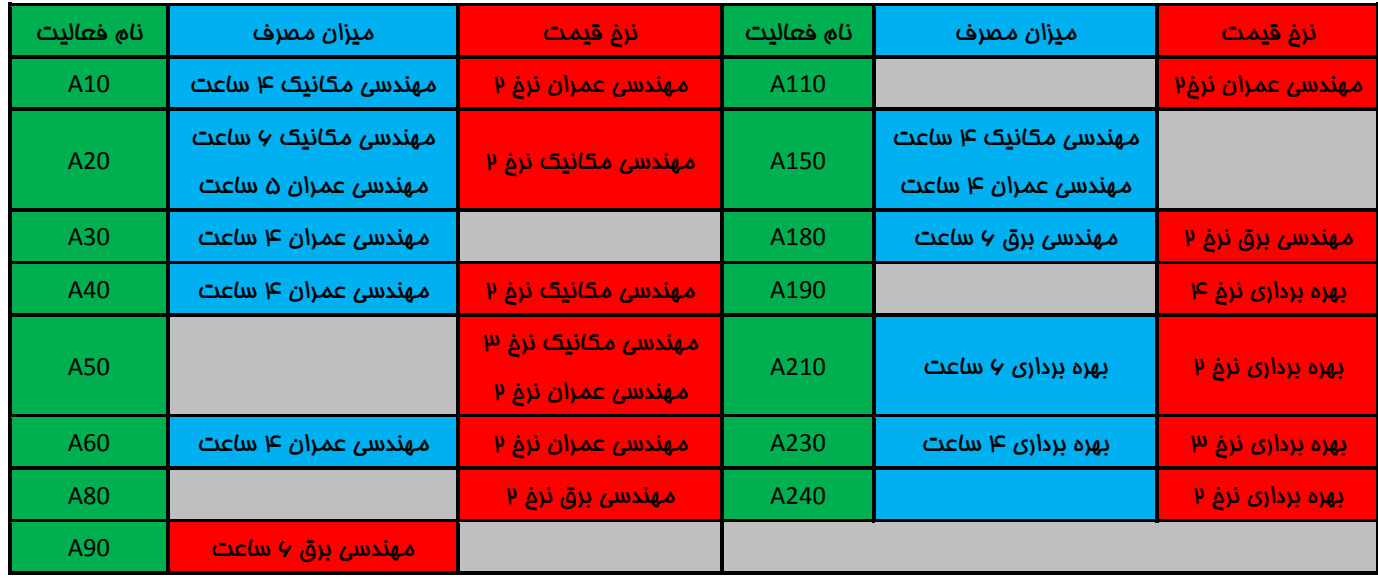

در فعالیت A10، مهندسی مكانیک روزی چهار ساعت كار كند یعنی Remaining Unit/Time را تایپ كنید.

َجن كط5ّٞٗ ایٚ ٗوساض زض ؾشٙٞ Cost Labor Budget ٗحبؾج٠ قسٟ اؾز 40000=1000\*40 ٝ 40=4\*10 مهندسی عمران را با نرم قیمتی دوم مـماسبه کنید. کشوی نرم قیمتی مربوط به مهندسی عمران را باز کرده و نرم دوم را انتماب کنید. مابقی فعالیت ها را به همین صورت تنظیم کنید. اگر در هنگام تغییر نرغ قیمت، سوال Yes & No آمد، Yes مواب دهید.

## تفصيص نقش به منبع:

وارد دایرکتوری منبع شوید. چون برای اولین بار است که تمرین می کنید بهتر است تمام منابع را مذف کنید و فودتان منبع بسازید. روی add در کامنت بار کلیک کنید. گروه منیع شما سافته می شود، آن را Role of L3P بنامید. تعداد منابعی که در این پروژه نیاز دارید منبع می باشد که همگی بایستی به صورت سلسله مراتبی ، زیر مجموعه گروه اصلی قرار گیرند**.** 

آنها را به ترتیب اینگونه بنامید:

Mr A, Mr B, Mr C, Mr D, Cement, Cable & Wire, Track , TBM

آیدی منابع:

A, B, C, D, Ce, C & W, Tr, TBM

در ينمِره مِزئيات از زبانه Details، نوع منبع تمام Labor ها Labor و نوع منبع Cement, Cable & Wire و نوع منبع ,Tr TBM را هم None Labor مشفص كنيد.

فقط برای Cement, Cable & Wire هستند، کشوی Unit of Measure را باز کنید. برای سیمان، تُن را وارد کرده و برای كابل و سيم، متر. اگر این وامد ما مومود نبود، از این مسیر آن وامد را اضافه كنید:

انتفاب وامد و افزودن آن/Admin/ Admin Category

تومه داشته باشید كه نوع تقویم در دایركتوری های پروژه، فصالیت، مـفارم و …، همـان تقویمـی باشد كه در ابتدا به نام فود ایماد كرده اید باشد.

در زبانه General از دایركتورى منبع، چک مارک فوردن Active به معناى در دسترس و فعال بودن منبع مى باشد. اگر منبعى فعال نباشد، نمی توان آن را به فعالیت ما تفصیص داد.

در زبانه Details از دایرکتوری منبع، چک مارک فوردن گزینه Auto Compute Actuals به این معناست که میزان کارکرد منبع به طور خودکار با توجه به زمان بندی پروژه مـماسبه شود. اگر از Timesheet استفاده مـی کنید، این گزینه را غیر فعال کنید تا فروجی کارکرد منبع با استفاده رز Timesheet و بر اساس كاركرد گزارش شده به شمـا داده شود. مِك مـارك فوردن Calculate Costs from Units هم نشان مي دهد كه هزينه منبع پس از هر بار تغيير در اطلاعات زمان بندي فعاليت، دوباره مـماسبه فواهد شد.

 $r_{V}$ 

﴿ نكته: زمانی كه از منابع واقعی برای پروژه استفاده می كنید بهتر است تیک Auto Compute Actual را بزنید تا منبع مطابق برنامه پیش رود. اما زمانی که Weight Factor دارید و از منبع برای وزن دادن استفاده می کنید این سبب فواهد شد که EV شما همراه با PV ش*ما* پیپشرفت کند که این عملکرد اشتباه است. مثالی در رابطه با اینکه گزینه Auto Compute Actual تیک بفورد؛ مثلاً یک منبع واقعی به نام Mr.A دارید که به مِند فعالیت افتصاص داده اید و جدای از اینکه آن منبع کاری انمام داده یا نداده، می فواهید بِگوییِد در هر صورت ایشان کارت ساعت زده و هزینه داشته است و نتیجه در مـعاسبات EVT بـفش AC را مـتأثر مـی کند.

در زبانه Units & Prices هم می توانید برای منبع مورد نظر، شیفت كاری مشفص كنید. هم می توانید از شیفت های كاری داده شده استفاده کنید و هم قادر به تعریف شیفت کاری جدید می باشید. برای تعریف شیفت کاری به این مسیر مراجعه کنید: Enterprise/Resource Shifts ؛ به این روش قادر فواهید بود علاوه بر تعریف شیفت كاری مدید با فشردن كلیک add، یكی از شیفت های گاری را انتفاب و با فشردن دكمه Modify تغییر مورد نظر را روی آن اعمال كنید.

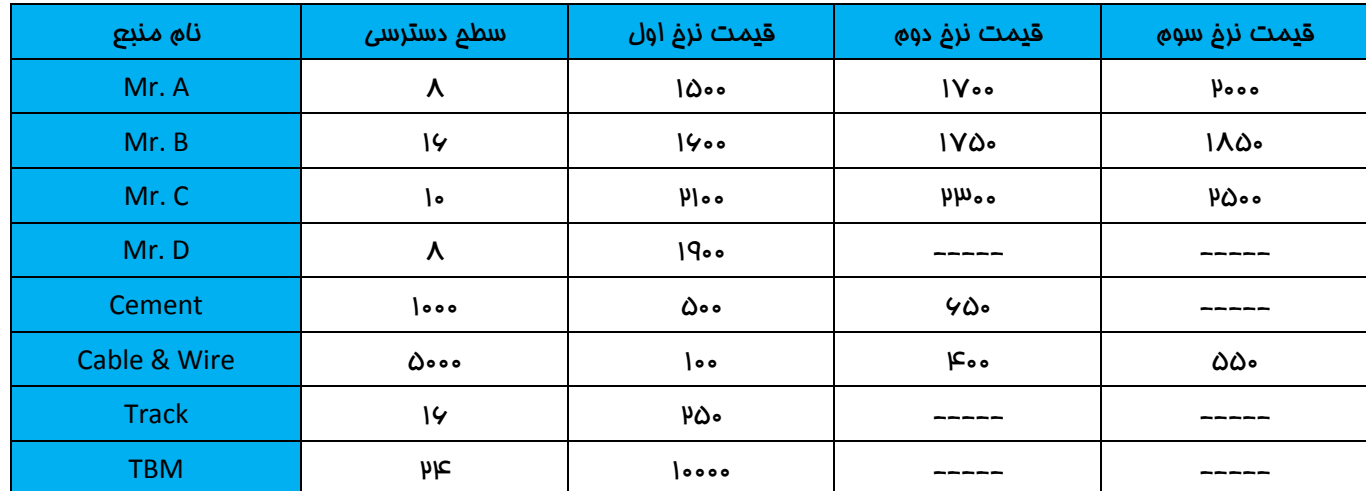

❖ تمرین: طبق مدول زیر داده ها را وارد کنید:

در قسمت Unit & Prices سطوع دسترسی را در Max Unit/Time وارد کرده و قیمت هر نرغ را در ستون مربوط به فودش. برای افزودن ستون نرغ مای دوم تا پنجم، کنار ستون نرغ اول کلیک کرده و ستون اپن نرغ ما را اضافه کنید.

زمانی که مـی فواهیم نقش ها را به منابع تـفصیص دهیم، نرم اخزار دو سوال از شمـا مـی پرسد؛

ا. وقتی منبع به مای نقش آورده می شود، آیا همان ساعتی که نقش دارد ملاک باشد یا یا ۸ساعتی که Default است؟ اگر جواب Yes باشد؛ یعن*ی A*ساعت منبع

اگر جواب No باشد؛ یعنی تایم Role و یا نقش

- Price Unit . ۱۲ نرم چندم است؟ و برای Role هست یا Resource ؟
	- اگر جواب Yes باشد؛ ه*م*ان نرغ منبع
	- اگر جواب No باشد؛ همان نرم Role و یا نقش

﴿ نكته**:** زمانی كه به تفمین اول پروژه اطمینان نداریم Yes می دهیم و از آنمایی كه Role در فاز مقدماتی داده می شود بنابراین ساعت دیفالت و یا منبع، ملاک می باشد. منظور از ساعت Remaining Unit/Time می باشد.

﴿ نكته: اگر بفواهید یک بار برای همیشه به سوالات مواب دهید و هر بار از شما پرسیده نشود از مسیر زیر اقدام كنید؛

Edit/User Preference/Calculation/Assignment Staffing برای مورد اول مِک مارک گزینه ۹ و برای مورد دوم مِک مارک گزینه ۱

هدی این است که به منابع انسانی Role بدهید. به زبانه Role رفته و با Assign نقش ها را به منابع مربوطه تفصیص دهید.

Operational Exp & Mechanical Eng ؛Mr A

Operational Exp & Civil Eng ؛Mr B

Operational Exp & Electrical Eng ؛Mr C

Civil Eng & Mechanical Eng ؛Mr D

تفصيص منابع انسانی به فعاليت ها؛

به دایرکتوری فعالیت بروید. وارد زبانه Resource شده و برای تخصیص منابع انسانی به فعالیت ها Assign Resource استفاده کرده و برای تفصیص منابع غیرانسانی از Add Resource استفاده کنید.Assign by Role را کلیک کنید. اگر چیزی نشان نداد به Display رفته و فیلتر را آورده و All Resources را انتفاب کنید.

\* تمرین: فعالیت ها را به ترتیب انتفاب کرده و منابع را به آن ها تفصیص دهید.

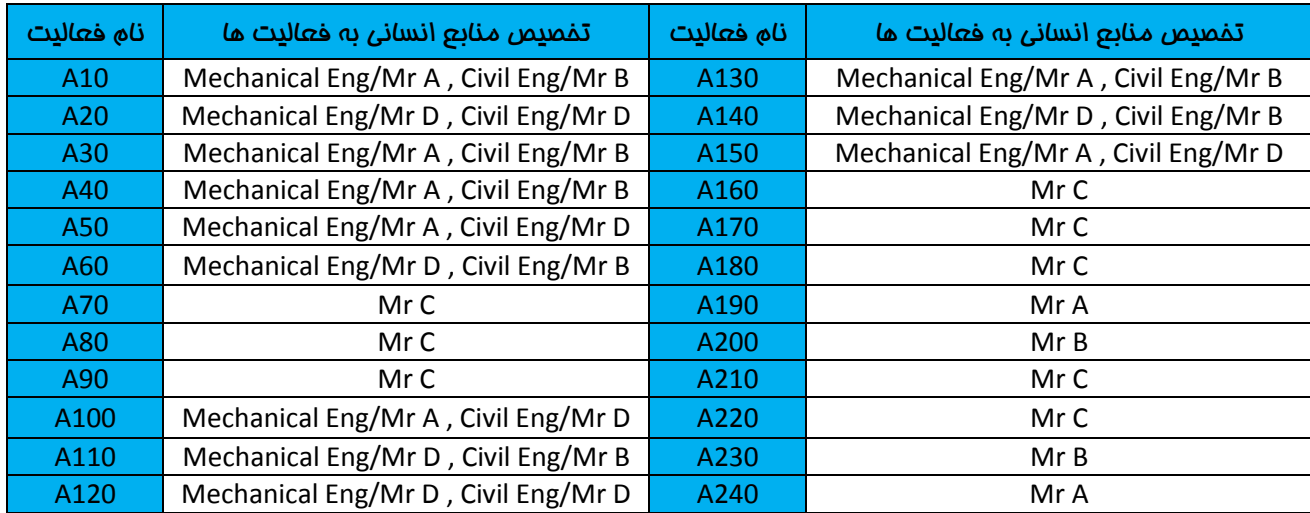

در تنظیمات Yes , No گفته شد نرخ قیمتی Role تغییر نکند ولی Price Unit با توجه منبع، محاسبه شود. رولی که داده شد باید با یِرایس یونیت مِهارم مس*اب می* شد ولی منبع نرغ قیمت ۴ ندارد و صفر *می* شود**.** 

هر گاه Assign by Role را انجام دادیم ممکن است برفی از قیمت ها صفر شوند در صورتیکه قیمت منبع را ملاک قرار داده باشید.

برای A190 نرغ اول را در نظر بگ<u>یری</u>د.

نکته: تفصیص در روش Assign by Role رامت تر است.  $\succ$ 

## تفصيص منابع Non Labor و Material به **خصاليت ما:**

Budgeted Labor Cost, Budgeted Non Labor Cost, Budgeted Material Cost, Budgeted Expense Cost, بستون هاى انافه كندد. براي تفصيص منابع غيرانساني و مواد، بايد (Activity Table ω )، Budgeted Labor Unit, Budgeted Expense Cost فعالیت را انتفاب و Add Resource را بزنید و یا مِند فعالیت را همزمان انتفاب کرده و Resource را از کامنت بار کلیک کنید تا ينمِره Assign Resource ظاهر شود.

\* تمرین: به قسمت سافت Build بروید چون فقط سافت، تجهیزات و مواد لازم دارد.

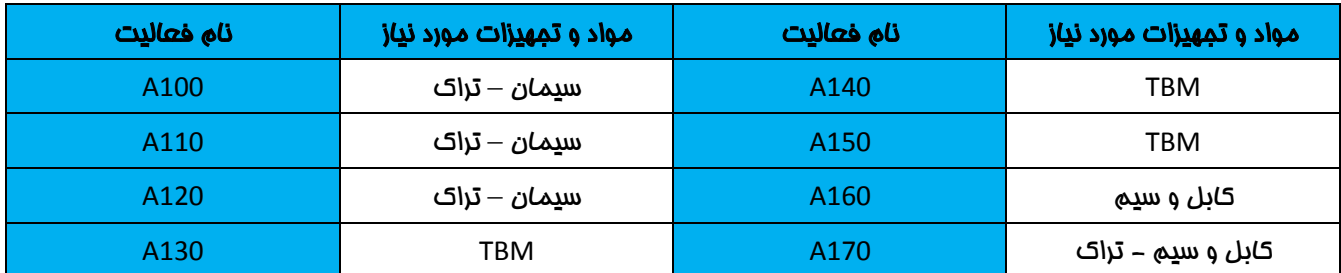

\* تمرین: تغییرات سطح مای مورد نیاز و قیمت مای مِدول زیر را در یروژه اعمال نمایید:

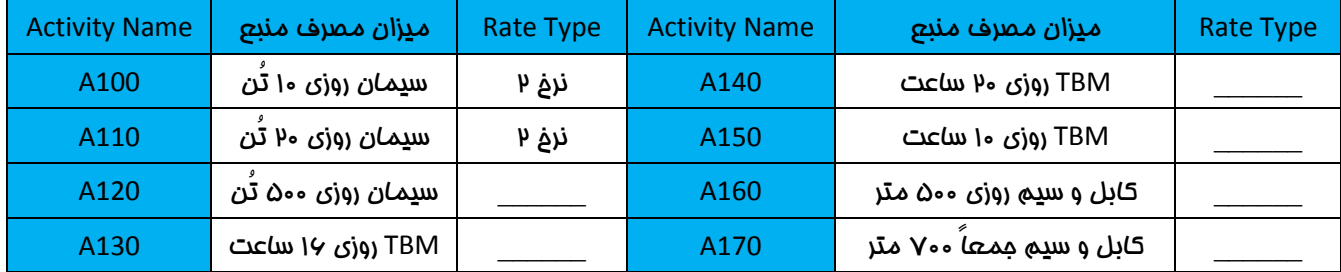

﴿ نكته: اگر سطم مورد نیاز روزانه بود، پس باید مقادیر گفته شده را در ستون Remaining Unit/Time اضافه كنیم. و اگر سطم مورد نیاز را مِمـعـاً گفته بود، پس باید مـقدار گفته شده را در ستون Budgeted Units وارد كنید.

## تنظیم و تفصیص کدهای منابع:

از طریق این کدها، امکان مرتب سازی، فیلتر کردن، گروه بندی و گزارش گرفتن از اطلاعات منابع در سطح پروژه ها فراهم می گردد. کدها، قابلیت تعریف به صورت سلسه مراتبی و ناممدود دارند. برای تنظیم کدهای منابع از این مسیر استفاده کنید؛

Enterprise/Resource Codes مشاهده می کنید که یک سری کُدهای تصریف شده در پنمِره مـماوره ای مـشاهده مـی شود. روی Modify کلیک کنید و برای تصریف دسته بندی مدید برای کُدهای مدید، add را کلیک کنید. دسته بندی شما تصریف شد. Close کرده و در لیست بالای صفمه، دسته بندی تصریفی فود را انتفاب کنید. مالا نوبت به مقدار دهی به کُد می باشد. دکمه add را کلیک کرده و مقدار و شرع آیتم اضافه شده را ویرایش کنید و در آخر Close را کلیک نمایید.

برای تخصیص کُد به منابع به دایرکتوری منبع رفته و روی منبع مورد نظر فود کلیک کنید. در پنمره مِرْئیات به زبانه Codes رفته و کُد مـقدار دهی شده فود را Assign نمـا<u>دی</u>د. راه دیِگر برای تـفصیص، افزودن ستون دسته بندی کُد مـوردنظر کنار ستون های مـربوط به مـنابع پروژه در بالای داپرکتوری منبع می باشد. پس از اضافه شدن ستون، منبع مورد نظر را انتفاب کرده و در ستون کُد مربوط به ردیف همان منبع انتفابی، کلیک کنید تا تفصیص صورت گیرد. برای افزودن ستون، به این مسیر مراجعه کنید؛ View/Columns/Customize

حال می توانید با استفاده از Group & Sort گزارشی از منابعی که کُد مورد نظر شما به آنها افتصاص داده شده را ببینید. کافی ست به جای Resource Level عنوان دسته بندی برای کُدهای مـنابع فود را یـافته و مـایـگـزین کنیِد.

## هزينه هاى مستقل از منبع Expense و مساب هاى هزينه اى Cost Account

تفاوت عمده هزینه های مستقل از منبع و هزینه های ناشی از منبع این است که هزینه های هزینه های ناشی از منبع بر فلاف هزینه های مستقل از منبع، وابسته به زمان هستند. هزینه های مستقل از منبع در واقع هزینه های کمکی هستند که برای پیشبُرد بهتر پروژه به منابع تخص<u>ی</u>ص داده *می* شود.

برای تعریف **هزینه مستقل از منبع،** وارد دایرکتوری Expense شده و روی add کلیک کنید. لیست فعالیت ها نشان داده *می* شود. روی فعالیت A50 كه مربوط به فعالیت های طراحی می باشد كلیک كنید. فعالیت را تفصیص داده و نام Ex1 ly Expense بگذارید. با یک بار یرداخت به مبلغ یک میلیون تومان. برای مـفارمِ بایـستی نام در نظر گرفته شود مـانند: مـفارمِ اداری، آمـورش، مأمـوریت و …

نام دسته بندی یا Category مخارم خصالیت A50 را Consulting یا مشاوره بنامید.

در زبانه Cost:

تصداد دفعات پرداخت مخارج در فعالیت = Budgeted Unit

 $Price Unit = 20$  هزینه هر بار پرداخت

Budgeted Cost = Budgeted Unit \* Price Unit

تصداد دفعات پیش بینی شده برای پرداخت= Actual Units

At Completion  $=$  Actual  $+$  Remaining

ؽٛاضیبٝ Vac= Budgeted - At Completion

برای فعالیت A140 مفارم Ex2 را تعریف كنید با یک بار و با قیمت و۳۰٬۲۳۵

تفصیص مـفارمِ را مـی توانیـم هـم در دایرکتوری Expense انجام دهیم و هـم در دایرکتوری Activity. وارد دایرکتوری Activity شده و در زبانه Expense برای فعالیت A210 مفارم تعریف کنید و آن را Ex3 بنامید.

ستون های Budgeted Unit, Price Unit, Budgeted Cost را به آن می افزاییم. ۲ بار اتفاق می افتد و هر بار ۱۵۳۱۵۵ هزار

وارد دایرکتوری Expense کشوی Activity شوید.

هر Expense به سه مالت قابل توزیع است که به آنAccrual Type می گویند.

Accrual Type ؛ به تعریف نموه توزیع Expense می گویند که سه مالت دارد؛ Uniform, Start, End

Accrual Type فعاليت •۵؛ Uniform و فعاليت •۱۴؛ Start و فعاليت •الا؛ End تنظيم كنيد.

تا این قسمت از تمرینات، لازم است ستون هایی كه عناوین آنها در مدول نوشته شده را اضافه نموده و بررسی نمایید.

![](_page_43_Picture_246.jpeg)

برای تنظیم **مساب هزینه ای** از منوی Enterprise قزینه Costs Accounts را انتفاب کنید. در پنمره باز شده مالت فیلتر را برداشته تا تمـام مساب مای مزینه ای نمـایش داده شوند. روی اولین سطح کلیک کنید، و نامـی را برای مساب مزینه مای تعیین کنید. اطلاعات را به دلفواه فود وپرایش کنید. در داپرکتوری فصالیت، ستون Expense را اضافه کنید و فصالیت های مورد نظر را انتفاب کنید و مساب هزینه ها را به آنها تخصیص دهید.

نكته: Cost Account هم به منبع و هم به Expense می تواند افتصاص یابد و لازم نیست در زبانه دیفالت از دایركتوری پروژه نیز آن را تضمیمن دهید، انمام این كار تنها سبب فواهد شد كه بصورت پیش فرض مساب هزینه ها به مساب هزینه تعریف شده در سطم پروژه افتصاص یابد که می تواند برای هر افتصاص به منبع یا Expense هم تغییر کند (در کل تفصیص مساب هزینه ای در دا<u>د</u>رکتوری <u>د</u>روژه تنها برای <u>د</u>روژه های کوچک کاربرد دارد)

\* تمرین: مساب هزینه ای ایماد کنید و نام پروژه را روی آن بگذارید. Add را کلیک کنید و دو زیرممموعه برای آن ترتیب دهید 5ه هر دو در یک سطح باشند. اولی را Training و دومی را Installation بنامید. و آن را به فعالیت های مورد نظر تفصیص دهید.

## آناللا

برای آنالیز، وارد دایرکتوری Activity شوید و روی رای انتها کنید. یک ممیم سه قسمتی دیده می شود. سمت مِپ مربوم به لیست منابع است، سمت راست نموه توزیع متغیر در طول زمان را نشان می دهد. و پنمره وسط تفصیص های منابع به فعالیت ها را نشان می دهد. ستون های Budgeted Cost, Budgeted Unit, Budgeted Unit/Time را به ينمِره وسط اضافه كنيد.

نموه توزیع By Date & Time Interval به صورت دوره ای می باشد و نموه توزیع Cumulative به صورت تممعی.

برای اینکه ببینید چند ساعت کاری برای Mr A تعریف شده دو راه وجود دارد؛ راه اول استفاده از Budgeted Unit دوره ای، تجمعی را آورده و یا اینکه Budgeted Unit را آورده و کل س*اعات* را نمایش داد.

توزیع ماهانه؛ در پنمِره وسط یعنی پنمِره دوم، روی Display کلیک کرده Spreadsheet/Customize/ Time Interval/Units أده و ستون Budgeted Unit را اضافه نمایید.

توزيع تممعي؛ راست كليک روي Display روی Cum Budgeted Cost (كليک و ستون Cum Budgeted Cost ً اضافه كنيد.

در ينمِره وسط هر گاه فعاليت را كليک كنيد، با مِک مارک زدن Resource يايين ينمِره اولی، فعاليت هايی كه منبع مشابه اين فعاليت را داشته باشند نشان می دهد یعنی تمام فعالیت هایی كه در ینمره وسط مومود می باشند و اگر Assignment را چک مارک بزنیم فقط همان فعالیت كه در ینجره وسط انتخاب شده است نمایش داده می شود.

وارد عالی شوید. شامـل دو قسمـت است. سمـت <u>م</u>ـب لیست مـنابع را نشان مـی دهد و سمـت راست پروفایلی با مـمیـط نمـودار**.** 

برای تنظیمات سمت راست، روی Display كلیک كرده و Resource Usage Profile Option را انتضاب كنید و تنظیمات را انمام دهید. هرگاه نمودار هیستوگراه باشد دیتاها دوره ای و هرگاه نمودار Curve باشد تجمعی است. در قسمت Graph، به فط <u>مین</u> های عمودی که مـاه را جدا مـی کند Minor گفته مـی شود و به خط های <u>دی</u>وسته که سال را جدا مـی کند Major گفته مـی شود**.** 

در مورت چِک مـارک زدن گزینه Time Period در پایین مفمه و کلیک بر روی مـاه مولای، در Activity Table فعالیت هایی نمـایش داده می شوند که در این زمان بندی هستند. در کل با کلیک بر Time Period و انتفاب ً مقطع زمانی، فعالیت های آن مقطع نشان داده می شوند که بیانگر این مطلب است که؛

- د. می توان بین این فعالیت ها افزایش منبع داد  $\checkmark$
- ی می توان تقویم منبع را در این فعالیت ها مجبور به اضافه كاری نمود.  $\checkmark$ 
	- رین این خصالیت ها مابمایی انماه داد  $\checkmark$

اگر مشاهده شد که فط مشفص کننده سطع دسترسی که بالای سطع مورد نیاز است، مالت مورب و بالا و پا<u>یدن</u> داشت دلیلش این است 5ه Timesheet بالا و پایین یکسان نیست. اگر یکسان بود فط مداکننده به صورت صاف و مستقیم نمایش داده می شد.

موردی که در این هیستوگرام نیاز است، فطی ست افقی که نشان دهد منبع به چه میزان Over allocated شده یعنی مقداری که اضافی بوده در بالای فط به رنگ قرمز درآید تا متوجه شویم؛

- √ آیا منبع Over شده است؟
- √ اگر Over شده، به چه م<u>یز</u>ان؟
	- ز چه بازه زمانی (تاریخ)؟  $\checkmark$ 
		- ن روی كدام فعالیت ها $\sqrt{ }$

Over allocated بودن یا نبودن روی Unit معنا دارد. برای تنظیمات سمت راست، روی Display کلیک کرده و Resource Usage Profile Option را انتفاب كنيد.

چون نمایش میستوگرام می فواهید پس باید Cumulative ها را فاموش کرده و By date ها را روشن نمایید. برای مشفص شدن سطم اضافی ، Show Over allocation را كليک كنيد.

S-curve-ک یروژه یعنی نمودار توزیعی تممعی هزینه ای یروژه؛ در Resource Usage Profile، مقدار Total Cost را نش*ان* نمی دهد و فقط برای نشان دادن مماسبات Material, None Labor, Labor بِکار می رود و Expense را نشان نمی دهد.

Activity Usage Profile میزان Total Cost را نشان می دهد یعنی این بار Expense هم لماظ می شود. به این صورت که کلیک راست کرده و در option، گزینه cost را انتفاب و total را چک مارک زده، Baseline یا Budgeted را کلیک کنید، Apply و ok.

### تسطیم

هر منبع مداکثر مقداری دارد كه از سوی كاربر مشفص می شود. برفی فعالیت ها به تأفیر اندافته می شوند تا نیاز منابع بیشتر از مداکثر مقدار آن ما نشود. می توانید به فعالیت ما و پروژه ما اولویت تسطیم بدمید. وقتی قرار باشد یکی از مِند فعالیت برای ایماد تسطیم به تأفیر بیفتد، فعالیتی که اولویت تسطیم کمتری دارد به تأفیر می افتاد. برای این منظور مداکثر مقدار منابع در Units & Price شدر زبانه Units & Price منفمه منابع قرار دارد تعیین می شود. برای تسطیع ابتدا پروژه و پروژه های مورد نظر را باز كرده و از منوی Tools گزینه Level Resource را اجرا كنید. بعد از انجام تنظیمات روی Level كلیک كنید تا تسطیم اجرا شود.

گزینه Automatically Level تسطیع را به صورت فودکار انمِام می دهد. در صورت فعال کردن آن، ممِم مـماسبات افزایش یافته و باعث كندى نرم افزار می شود. در ...Consider Assignment بطور <u>دی</u>ش فرض فقط اطلاعات پروژه هایی كه باز باشند تسطیع می شود. اضافه تخصیص مای موجود در منابع تسطیم شده در پروژه مای دیگر به طور کلی از بین فوامند رفت. با فعال کردن آن *می* توانید مدّ اولیتی را تع<u>یی</u>ن کنید. در این صورت پروژه هایی هم که باز نیستند و اولویتی بزرگتر یا مساوی مقدار وارد شده را دارند نیز مماسبه می شەند.

- « نكته؛ اعداد كومِكتر نشان دهنده اولويت هاى بالاتر هستند.
- ٌٛش5٠ اؾشلبزٟ اظ ًٔیس١بی ٗیبٛجُط 9F+Shift ، دٜدطٟ Resources Level ضا ثبظ ٗی ًٜس(

...Preserve Scheduled اگر خصال باشد، مـقادیر Early Start & Early Finish خصالیت ها بدون تضییر مـی مـاند و تأثیر تسطیم در فیلدهای Start & Finish و Remaining Start & Finish قابل مشاهده فواهد بود. اگر گزینه غیر فعال باشد تسطیع منابع یک بار از ابتدای پروژه تا انتهای پروژه انمام می شود و Earlyهای شروع و پایان را مماسبه و بار دیگر Late های شروع و پایان را مماسبه می کند.

...Recalculate در صورتیکه فع*ال* باشد تمـّام منابع تـسطیم مـی شود و اگر غیر فعال شود، دکـمـه SELECT Resource فعال مـی شود و می توانید با کلیک بر روی آن منابعی را که قرار است تسطیم شود را انتفاب کنید.

... Level Resource اگر فعال باشد، فعالیت ها فقط به اندازه شناوری كل به تأفیر می افتند نه بیشتر.

می توانید مقدار شناوری را در قسمت ...Preserve Minimum وارد كنید تا شناوری فعالیت ها بعد از تسطیم از این مقدار كمتر نشود.

حداکثر مقدار اضافه تفصیص قابل قبول برای منابع را در ...Max Percent وارد کنید. این کار باعث می شود سفت گیری تسطیم منابع كمتر شود و تأفير كمتري در فعاليت ما بومود آيد. در Leveling Priorities اولويت تسطيم را تعيين كنيد.

﴿ نكته: اگر گزینه Level Resources During Scheduling را فعال كنيد، همزمان با برنامه ريزي، تسطيع منابع به صورت فودكار انجام شده و دیگر نیازی به اجرای دستی نمی باشد. برای دستیابی به این گزینه، در پنجره مماوره Schedule (وی Option گلیک گنید.

﴿ نكته: گاهي برفي منابع ومود دارند كه به هيچ عنوان تسطيح نمي شوند و اضافه تفصيص آن ها با هر بار انمام تسطيح تغيير نمی كند. برای این موارد بایستی اضافه كار برای منابع در نظر گرفت (استفاده از تقویمی كه تعداد روزهای كاری و ساعات كاری بیشتری نسبت به قبل داشته است) و اگر با اضافه كاری هم مشكل مل نشد به سراغ مایگزینی منبع و یا اضافه نمودن منبع به منبع قبل، مش*كل* را مل كن**ي**د.

## تعیین اولویت تسطیع

زمانی كه منابع اضافه تخصیص داشته باشند شما نیاز به تسطیع منابع دارید. اضافه تخصیص با به تأخیر اندافتن یک یا مِند فعالیت از بین فعالیت مایی كه در مدت زمان تخصیص برنامه ریزی شده اند صورت می گیرد. برای اینكه مشفص كنید كدام فعالیت برای تسطیع باید به تأخیر بیفتد نیاز به تعیین اولویت دارید. برای تعیین اولویت پروژه ها، در فیلد Project Leveling Priority در دایرکتوری پروژه می توانید اعداد ۱ تا ۱۰۰ را وارد کنید. هر چه عدد کوچکتر باشد، اولویت پروژه بالاتر فواهد بود. برای تعیین اولویت فعالیت های هر پروژه، به فیلد Activity Leveling Priority مقدار دهید.

برای تعیین معیارهای اولویت دهی، به کادر مماوره Level Resource رفته و در کادر Leveling Priorities ، اولویت مورد نظر را تعیین كنيد. پس از انمام تسطیم، بین فصالیت مایی كه باعث ایماد اضافه تفصیص شده اند فصالیتی به تأفیر می افتد كه بر اساس اولین معیار اولوپت دمی اولوپت پایین تری داشته باشد. اگر اولین معیار، تمایزی بین فعالیت ها ایماد نکند از معیار دوم استفاده می شود و اگر دومی هم تمایز ایماد نکند از معیارهای بعدی استفاده می شود.

مهمترین فیلدهایی كه در اولویت دهی به كار می روند عبارتند از؛

- $\sim$  Activity Leveling Priority؛ مقدار استاندارد برای اولوپت دهی که مقادیر آن به صورت دستی وارد می شود.
	- √ Project Leveling Priority؛ اولویت پروژه ها که به صورت دستی وارد می شود.
	- $\cdot$  Planned Start  $\checkmark$ ا اولویت بالاتر برای فعالیت هایی كه شروع برنامه ریزی زودتری دارند.
	- $\cdot$  Planned Finish؛ اولویت بالاتر برای فعالیت هایی كه پایان برنامه ریزی زودتری دارند.
	- $\cdot$  Original Duration  $\checkmark$ اراویت بالاتر برای فعالیت هایی كه مدت زمان اولیه آنها بیشتر است.
	- $\cdot$  Aemaining Duration  $\checkmark$ اولیت بالاتر برای فعالیت هایی كه مدت زمان باقی مانده آنها بیشتر باشد. '
		- $\cdot$  Total Float والویت بالاتر برای فعالیت هایی كه شناوری كل كمتری داشته باشند.

## ممدودیت فیزیگی

در دایركتوری فعالیت وارد زبانه Resource شوید. زمانی كه مـمدودیت فیزیكی نداشته باشید، تغییرات منبع مـی تواند روی Duration تأثیر بِكِذارد و زمانی كه مـمدودیت فیزیكی داشته باشید، به مای Duration روی Remaining Unit/ Time تأثیر می گذارد.

در این مسیر مشفص می کنید که افزایش و کاهش منبع، روی Unit, Original Duration, Remaining Unit/Time تأثیر نگذارد:

Edit/ User Preference/ Calculation/ Preserve…

در این مـسیر مـشفص مـی کنید که تغییرات مـنبع، روی سه مـورد گفته شده، مـوثّر و اثر گـذار بـاشد:

Edit/ User Preference/ Calculation/ Recalculate…

گزینه Recalculate نشان می دهد كه با اخزایش منبع، سهم كار منابع كاهش یافته و ممدودیت فیزیكی دارد. به این معنا كه هر وقت اخزایشی صورت گرفت، با توجه به نوع Duration تأثیر صورت بگیرد و مـجدداً مـمـاسبه شود.

## روش های به روز رسانی

**t<u>Schedule</u> (** ( این روش منابع به دو طریق می توانند بصورت اتوماتیک Actual شوند.

نوع اول:

فرض شود كه مصرف منابع مطابق برنامه است و اصلاً به تاریخ شروع یا درصد پیشرفت كاری فعالیت ندارید. برای این كار باید در بفش Details منبع تیک Auto Compute Actual را زده باشید. معمولاً برای منابع واقعی (در صورتی که بفواهید میزان کارکرد آنها را اتوماتیک مساب کنید) کاربرد دارد.

مثال: فرض مي كنم Mr.A هر روز طبق برنامه كارت زده، چه فعاليت مطابق برنامه مِلو رفته باشد یا نه.

نوع دوم:

م<u>د</u>زان مصرف منبع به درصد <u>د</u>یشرفت وابسته باشد**.** 

معمولاً برای منابع ممازی که مهت وزن دهی استفاده می شوند کاربرد دارد.

استفاده: زمانی که مماسیه Actual Cost (که برپایه Actual Units است) در تملیل های EV مهم نیست.

مثال: اگر فعالیت (کاری نداریم که مطابق برنامه چه تاریفی باید شروع می شد یا واقعاً چه تاریفی شروع شده (اَ علون شروع شده و **0×، ييشرفت كرده پس منبع آن هم %، واقعی شود.** 

+) **Update Progress: دی**شرفته به اندازه Plan برای تمام فعالیت های انتفابی بدون اینکه لزومی به فعال کردن Auto )ثبقس Compute Actual

زمانی كه بفواهيد هم فعاليت و هم ميزان مصرف منابع تفصيص داده شده به فعاليت مطابق برنامه به ملو رانده شوند از اين روش استفاده کنید.

- كې پونامه تورند Actual Start مورده و مطابق برنامه پیشرفت می گیرد.  $\checkmark$ 
	- خب منبع مطابق برنامه Actual Unit آن مماسیه من شود.  $\checkmark$
- شید می توانید از این اینکه بدانید در تاریخی مدید در آینده باید منتظر چه میزان پیشرفتی باشید می توانید از این ابزار استفاده کنید. ﴿
- ﴿ نكته: این نوع استفاده پیشنهاد نمی شود مگر اینکه در یک برنامه ای مِداگانه و صرفاً برای تهیه گزارش از آن استفاده كنید.

﴿ نكته**:** می توانید فعالیتهایی كه طبیعتاً بصورت اتو*م*اتیک پیشرفت می گیرند را از این طریق به مِلو برانید (مثلاً فعالیت مدیریت اگر به مای WBS Summary از نوع Task Dependent باشد.)

- خ نكته: فرآیندUpdate Progress به هیچ عنوان برگشت پذیر نمی باشد.
- س <mark>Apply Actual (</mark>۳ دیگرافت واقعی برابر با با <u>دی</u>شرفت برنا*م*ه ای فقط برای فعالیت های Auto Compute Actual (۳

ًبضی ث٠ ٗحبؾجبر دیف ضٛٝسٟ ٝ دؽ ضٛٝسٟ ٛساضز(

ڪاربرد اول $\pm$ 

اگر فعالیت Auto Compute Actual باشد؛ یعنی ستون Auto Compute Actual در ستون های جدول فعالیت فرافوانی و تیک زده شده باشد.

یب اینکه منبعی که به آن داده شده Auto Compute Actual باشد. یعنی در بخش Details منبع تیک Auto Compute Actual را زده باشید.

آنگاه با زدن Tools → Apply Actual در تاریخ مدید خصالیت و میزان مصرف آن (Actual Unit) مطابق برنامه به مِلو رانده می شود.

- $\sim$  فعالیت مطابق برنامه تاریخ Actual Start فورده و مطابق برنامه پیشرفت می گیرد.
	- خيم مطابق برنامه Actual Unit آن مماسيه می شود  $\checkmark$
	- « نکته: این مالت ممکن است کاربرد زیادی نداشته باشد.

**www.icivil.ir بامع دانشجویان و مهندسین عمران** 

![](_page_49_Picture_121.jpeg)

می توانید برای ملوگیری از بروز اشتباه، به روز رسانی را به صورت فودکار تنظیم کنید. برای این کار به منوی Tools گزینه Job Services را انتفاب کنید تا کادر مماوره آن پدیدار شود. برای سافت Job Service مدید روی add کلیک کنید. روی فیلد Service Type كلیک كنيد و گزينه Apply Actuals را انتفاب كنيد.

![](_page_49_Picture_122.jpeg)

به زبانه Job Options رفته و پروژه های مورد نظر را Assign نمایید برای اعمال اجرای فودکار به آن ها. سیس در ستون Status از همین پنمره مماوره ای، وضعیت را Enabled تعریف کنید.

ــ<mark>ــ</mark> کاربرد دوم:

برای انتقال اطلاعات از نرم افزار Progress Reporter

- ٌٛش5٠ ایٚ ًبضثطز ٖ٢ٗ اؾز(
	- **‡ کاربرد سوئ :**

برای تهیه گزارشات وضعیت پروژه بدون آنکه بفواهید در تاریخ مدید Rescheduling انجام دهید.

است. نکته: بسیار مهم است.  $\blacktriangleright$ 

## نمونه ای از به روز رسانی و کنترل

۱– مرور برنامه زمان بندی (Schedule Review)؛ اطمینان عاصل کردن از اینکه Scope و معدوده کاری کامل است.

Fix سيین Duration Type مناسب؛ در این تمرین در قسمت Duration Type تمام فعالیت ها در زبانه General را از نوع Fix

Duration & Unit قرار دهید. بهتر است در این تمرین، گزینه Preserve فعال باشد تا افزایش منبع تغییری ایماد نكند.

## به این مدول تومه کنید. این تغییرات را برای هر کدام به فاطر بسیارید؛

![](_page_50_Picture_382.jpeg)

m – مشفص كردن نوع درصد <u>دی</u>شرفت مناسب؛ هر نوع فعالیت سه نوع درصد پیشرفت دارد**:** 

- Physical  $\checkmark$ 
	- Unit  $\checkmark$
- Duration  $\checkmark$

اگر روی هر كدام تنظیم صورت گیرد، ه*م*ان مورد ملاک پیشرفت است. البته بقیه این سه مورد هم مـعاسبه مـی شوند ولی ملاک ه*م*ان مورد تنظیم شده است.

در زبانه General در ستون Complete% ملاک های درصد پیشرفت را انتفاب کنید.

![](_page_50_Picture_383.jpeg)

یادتان باشد الان که ملاک پیشرفت A20 را Physical انتخاب کرده اید، وارد دایرکتوری پروژه شوید، پروژه را انتخاب کرده و در کشوی calculation و گزینه اول را كه می گوید فعالیت از روی step مماسبه شود را كلیک كنید.

۴– وارد كردن تاریغ پایان باید پروژه (Must Finish Time)؛ برای وارد كردن این تاریغ باید به دایركتوری پروژه رفته و بعد از انتفاب یروژه، وارد زبانه Date شوید. مادامی که در فاز کنترل هستیم، تاریخ Finish ممکن است تغییر کند. هر گاه در فاز کنترل، این دو تاریخ یِکسان بود نشان دهنده این است که مداقل شناوری کل برابر با صفر می باشد و مسیر بمرانی هم ومود دارد. هر گاه تأفیر داشت،

مشاوری کل منفی و هر گاه زودتر از تاریخ معمول به اتمام رسید، نشان می دهد که تمام فعالیت ها شناوری دارند و شناوری کل برابر با صفر ندارید چون زودتر پروژه را به اتمـام رساندید. تاریخ پاپان بایدی پروژه (Must Finish By) را ۱۱/۱۱/۲۳۰۰م وارد کنید.

ٌٛش5٠ زازٙ سبضید دبیبٙ ثبیسی دطٝغٟ اذشیبضی ٗی ثبقس( ق٘ب ٗی سٞاٛیس ثسٙٝ ای٠ٌٜ سبضید By Finish Must ضا سٜظیٖ ًٜیس، ث٠

روز رسانی را انجام دهید. در صورتی که از تاریخ پایان بایدی استفاده کنید ممکن است کل پروژه به شناوری منفی دمٍار شود!

۵– ذفیره و تخصیص پروژه مبنا

از منوی Project وارد Maintain Baseline شوید. Add کرده و یک Baseline به نام B1 بسازید. آن را به پروژه Assign کنید.

4– جمع آوری اطلاعات واقعی دوره ی به روز رسانی

برای کنترل پروژه ابتدا برای به روز رسانی پروژه تاریخ کنترل به پروژه می دهید که به آن تاریخ گزارش گیری هم گفته می شود. در دایرکتوری فعالیت مستیم. فرض کنید تاریغ به روز رسانی پروژه اول اگوست ۱۱-۷ است یعنی تقریبا ۳ماه پس از شروع پروژه. Progress Spotlight را که شبیه یک پروژکتور در نوار ابزار است را کلیک کنید. این کار باعث می شود که دیتا دیت، دو تا شود. دومی را بکشید تا نزدیکی تاریخ اول اگوست ۱۱-۲ که به آن ممدوده به روز رسانی می گویند. هر فعالیتی که در کادر زردرنگ دیده می شود همان فعالیت در نمودار در ممدوده زردرنگ است. برای این فعالیت مای مشفص شده که عبارتند از ؛ A10, A20, A30, A40, A50, A 470, A100 بایستی اطلاعات واقعی یا Actual داشته باشید.

Y – ثبت و درج اطلاعات واقعی جمع آوری شده در پروژه Current یا فعلی

در كشوى Resource ستون ماي Actual Cost, Actual Unit, Remaining Cos, Remaining Unit را اضافه كنيد.

در زبانه status بایستی اطلاعات واقعی را درج کنید. اولویت وارد کردن اطلاعات واقعی با نموه زمان بندی است. با وارد کردن داده های واقعی، ز*مان با*قی مانده هم مماسبه می شود.

- $\,$  ترتیب وارد کردن اطلاعات واقعی برای فعالیت های تکمیل شده یا Completed ؛
	- Actual Start (a
	- Actual Finish (b
	- Actual Unit & Cost (c
		- Actual Expense (d
	- ست ترتیب وارد كردن اطلاعات واقعی برای فعالیت های در مال اجرا یا In progress ؛
		- Actual Start (a
		- (%Complete) یب) Actual Data Duration or Unit) #b
			- Remaining Duration or Unit **تنظیم** (c
			- Remaining Expense یب Actual Expense ٖظیٜس #d

چي باكس های Start & Finish برای تبدیل تاریخ ها به تاریخ های Actual می باشد.

در ستون start & finish اگر كنار تاریخ ها، یک A داشتیم به معنی In Progress بودن فعالیت است، اگر دو تا A داشته باشیم یعنی فصالیت تکمیل شده است و اگر A نداشتیم، یعنی Not Start

با وارد کردن دیتامای زمان بندی دیتامای Unit & Cost به صورت فودکار Actual می شوند. وقتی چک مارک Start & Finish را بزنید اگر نوع Duration باشد، Duration %Complete عدد ممالا می شود و Remaining Duration هم صفر می شود. اما اگر از نوع Unit باشد، Duration %Complete عدد ١٠٥٪ نمی شود. مون ماهیت Duration & Unit با هم فرق می كند.

❖ \_ تمرین: طبق مِدول زیر، اطلاعات واقعی را وارد کنید.

![](_page_52_Picture_410.jpeg)

برای فعالیت A20 چون نوع فیزیگال است پس باید یا دستی وارد شود یا از روی Step مـماسبه شود. Step از update l گنید یعنی تمـام Step ها را با مِک مارک زدن، کامل کنید.

برای فعالیت A70 به تعلیق افتاده است. زمان شروع تعلیق (Suspend) را تاریخ شروع فعالیت و زمان پایان تعلیق (Resume) را چهار ماه بعد قرار دهید.

﴿ نكته: فقط فعاليت هايي كه از نوع Task Dependent پا Task Dependent مي باشند، مـِماز به تعليق هستند.

﴿ نكته: دقت داشته باشید برای مماسبه مدت زمان باقی مانده فعالیت های از نوع Physical باید از Global Change استفاده کرد که در ادامه تهیه آن را یاد فواهید گرفت.

برای فعالیت A50 دقت کنید. هر گاه تاریخ Start & Finish مطابق Actual نبود، اول مِک مارک زده و بعد تاریخ را اصلام کنید.

اگر اول تاریخ را تغییر دمید و بعد مٍک مارک بزنید، پیغای Yes, No می آید. در این صورت No را کلیک کنید تا نشان دمید که تاریخ نشما، تاریخ واقعی است. اگر Yes کلیک کنید، تبدیل به قید زمانی می شود و در قسمت Primary از Constraints یکی از انواع قیود را به نمایش می گذارد. در این صورت کافی ست برای اصلاع آن قید را تبدیل به None نمایید و بعد تاریخ شروع و یا پایان را چک مارک بزنید.

 $\Delta$ 

تاریخ Constraints، تاریخ شروع و پایانی است که به صورت دستی برای پروژه وارد می شود. این تاریخ، انعطاف پذیری پروژه را کاهش داده و در واقع تاریخ پایان را ثابت نگه داشته و امازه نمی دهد فعالیت از آن تاریخ به بعد ملوتر رفته و پس نپازهای آن نیز دمار مشکل می شوند. این تاریخ در واقع یک نوع قید است. توصیه می شود از این قید استفاده نشود مون منطق شبکه را پایین می آورد.

- \* نَكتَه: بِطور آلی مـمـدودیت ها (Constraints) به ۲ دسته تقسیم مـی شوند:
- ١. محدودیت های نرم؛ چنانچه بر روی فعالیت ها اعمال گردند، منطق شبكه را از بین نمی برد.

(Finish on or Before, Start on or After, Finish on ,Start on  $\phi$ )

٢. محدودیت مای سفت؛ چنانچه برروی فعالیتی اعمال گردد، به احتمال زیاد منطق شبکه را به هم می ریزد و مدت زمان اجرای پروژه را اخزایش یا کاهش م*ی* دهد.

(Mandatory Start, Mandatory Finish :شامل)

﴿ نكته: مراحل بالا برای وارد كردن اطلاعات واقعی به صورت دستی بود، می توان از منوی Tool گزینه update Progress را کلیک کرده و با چِک مارک زدن تمام فعالیت های هایلایت شده و apply کردن آن، پروژه به صورت فودکار آپدیت و به روز رسان*ی می* شود. بعداً می توانید اطلاعات واقعی جدول بالا را در آن تغییر دهید.

﴿ نكته: تعداد قيدهای برنامه نباید تمت هیچ شرایطی از مدّ استاندارد بیشتر باشد؛ طبق بعضی استانداردها اگر تعداد فعالیتهای قیددار از ۵ درصد بیشتر باشد برنامه به طور كامل مردود است.

 ٌٛش5٠ اُط هطاض اؾز اظ هیس اؾشوبزٟ قٞز، ثبیس اظ هیس١بی اٛؼُبفدصیطسط اؾشلبزٟ ًٜیس( ثطای ٗثبّ اُط هطاض اؾز ثطٛب٠ٗضیعی ثب انتهای آزاد نباشد، قید آخر باید Finish No Later Than باشد، نه Must Finish On. به این مفهوم که مهفواهید پروژه از تاریخی دیرتر س٘بٕ ٛكٞز ٝ اُط ثیؿز ضٝظ ظٝزسط س٘بٕ قٞز ٗكٌٔی دیف ٘ٛی آیس(

- ٌٛش5٠ هیس١بی On Finish Must ٝ On Start Must ٗب١یز١بی ػدیجی زاضٛس ٠ً سوطیجبً ١یچٞهز »الظٕ« ٘ٛیقٛٞس(
	- ـ زمـان بندی مـجدد یروژه(Reschedule) نسبت به تاریخ به روز رسانی <

زمان بندی مـمدد برای کارهای باقی مـانده یعنی فعالیت های از دیتای دومـی به بعد مـی باشد، یعنی از اول مولای ١١-٣ به بعد.

بعد از انجام تمرین جدول، F9 را زده و Schedule انجام دهید ولی این بار به جای ۱/۵/۱|۸ تاریخ ۱/۸/۱|۱۰ را ثبت کنید. این یعنی شما می فواهید پروژه را نسبت به تاریغ ۲/۸/۱ا۰۳ به روز رسانی کنید. بازه ی زرد رنگ از بین می رود. دیتا دیت به ملو منتقل می شود چون update شده. سمت مِپ تاریخ، آبی رنگ یا Actual و سمت راست، همه Remaining هستند یا به رنگ قرمز و بمرانی (Critical) و یا غیر بمرانی سبزرنگ، فعالیت مای تکمـیل شده از چرخه بمرانی بودن فارج می شوند و شناوری کل فقط برای Remaining ما مـماسبه مـی شود.

مدت زمان پروژه و مـقدار شناوری کل را مـشاهده کنید. همـینطور بررسی کنید که پروژه از لماظ Duration و Cost چقدر پیشرفت داشته است، performance %complete آن را نیز کنترل کنید. در مورتیکه این ستون ما را نداشته باشید می توانید با افزودن آن ما، اطلاعات و مقادیر گفته شده را در آن مش*اه*ده نمایید.

توجه داشته باشید كه هر گاه Baseline داشته باشید، ستون پیشرفت برنامه ای (Schedule % Complete) را دارید و می توانید ستون آن را نیز اضافه کنید تا مقدارش را با میزان performance %complete مقایسه کنید.

﴿ نكته: اگر بِمَواهيد تعدادی ایستگاه به پروژه اضافه كنید باید Baseline را بیرون بیاورید، وقتی ایستگاه ها را به پروژه اضافه گردید بعداً Baseline را وارد پروژه گرده تا update شود. برای افزودن مجدد baseline به پروژه از منوی project، این مسیر را بروید؛ Maintain/add/convert/B1 شربةٛا

4– مقايسه نتايج ماصله با Baseline و تهيه گزارش پيشرفت عملكرد دوره ای و در نهايت چاپ گزارش.

## كاربرد Top Down Estimation جهت تفصيص كل به جزء

Top Down Estimation برای تضمین منابع کاربرد دارد و ابزاری ست که به وزن دهی کمک می کند. برای استفاده از این قابلیت متما، باید مـنبع وجود داشته باشد. مـراحـل کاربرد آن به شرع ذیـل مـی باشد؛

تـفصيص یـُک مـنبع مـرجع به تمـام فعالیت ها. (به فاطر داشته باشید که مـایلستون ها و WBS Summary ها امتیامِی به مـنبع ندارند. در دایرکتوری WBS ستونی به نام Estimate Weight را اضافه کنید. برای تمام سطوع WBS وزن دلفواه دهید و این بار در دایرکتوری فعالیت، ستون Estimate Weight را اضافه كنید. معمولاً برای فعالیت ها وزن ۱ می دهند. از مسیر Tools گزینه

![](_page_54_Picture_194.jpeg)

ا انتفاب كنيد. Top Down Estimation

## **www.icivil.ir بامع دانشجویان و مهندسین عمران**

Labor Units را نش*ان می* دهد.

### **آموزش نرم افسار پریماورا 6** com.gmail@rahimy.kobra

## این شکل بعد از وزن دهی به WBS و فعالیت هاست. توجه داشته باشید که منبع مرجع به تمام فعالیت ها تفصیص داده شده.

![](_page_55_Picture_100.jpeg)

## اکنون رویداد پس از Top Down Estimation در پروژه ملامظه نمایید. این شکل وضعیت برنامه قبلی را پس از تقسیم ۱۰۰۰۰۰ وامد

![](_page_55_Picture_101.jpeg)

در ستون Budgeted Labor Units مــيزان تخصیص بودجه بر اساس وزنی که WBS ها داشته اند مـعاسبه شده است.

برای مثال وزن کل پروژه ۱۰ بود که میزان تفصیصی به آن ۱۰۰۰۰۰ شده. وزن اولین WBS مقدار ۶ از ۱۰ بوده و میزان بودمه آن (100000\*6/10=60000) مماسبه شده است.

﴿ نكته: بمای استفاده از Top Down Estimation می توان از امكانات اكسل استفاده نمود.

## انتقال اطلاعات يروژه از يريمـاورا به اكسل، انمام تغييرات و انتقال دوباره آن به نرم افزار يريمـاورا

این مسیر را اجرا کنید: File/Export/XLS و سیس Next را کلیک کرده و سیس مواردی را که می فواهید در اکسل داشته باشید را انتفاب کنید. Next و سیس کادر Export را تیک زده و Next بزنید. Modify را کلیک کرده و در هر موردی که انتفاب کرده بودید، ستون های مورد نظر فود را اضافه کنید. سیس OK و Next و Next و در آخر Finish را کلیک کنید. اکنون به مسیری که فایل ش*ما* ذفیره شده رفته و فایل را مشاهده کنید.

- « نكته: زمانى كه اطلاعات از پریماورا به اكسل وارد شدند، این موارد را در فایل اكسل رعایت نمایید؛
	- √ Tab ها و عناوین را تغییر ندهید.
		- ∕ سطر یک و دوم را تغییر ندهید.
	- وقط فعالیت هایی را نگه دارید که قصد Import آن ها را دارید.  $\checkmark$
	- ستون مایی که در سطر دوم آن ما علامت \* دارند را تغییر ندمید.  $\checkmark$
	- در ستون آخر تایب مرف D باعث Delete شدن سطر مورد نظر مے شود.  $\checkmark$

تغییرات لازم را روی آن انجام داده و به پروژه ای که الان باز هست Import نمایید.

![](_page_56_Picture_152.jpeg)

با كليک بر روی Modify ستون هایی كه در مورد فعالیت ها، منابع و … می فواهید داشته باشید را اضافه می كنید.

یرتال جامع دانشجویان و مهندسین عمران www.icivil.ir

![](_page_57_Picture_2.jpeg)

علامت D گذاشته شده. به مـمض وارد كردن این گزارش از اكسل به پریمـ)ورا، مـشاهده مـی كنید كه فعالیت A240 مذف شده است. تغییرات دیگری هم مثلاً در مورد Duration یا Budgeted Unit بدهید و نتیمه آن را به پریماورا منتقل گنید.

## معاسبه ارزش كسب شده يروژه (Earned Value)

بهتر است تملیل ارزش کسب شده برای عناصر WBS انمام شود. برای انمام تنظیمات لازم در دایرکتوری WBS، یک عنصر WBS را انتفاب کرده و روی زبانه Earned Value در بنمره مزئیات کلیک کنید. در سمت مب، روش مماسیه تملیل ارزش کسب شده را انتفاب کنید.

√ Activity Percent Complete؛ انجام محاسبه بر اساس پیشرفت های زیرمجموعه و نوع پیشرفت مواردی که در زبانه General دایرکتوری فعالیت ها مشفص می شوند.

در صورت انتخاب گزينه Use resource curves/ future period buckets، اگر منابع اختصاص داده شده به فعاليت ها از توزيع هاي افتصاصی شده استفاده كنند از نوع پیشرفتی كه برای فعالیت ها انتفاب شده است مشی پوشی می شود. در این صورت ارزش كسب شده برابر با ماصلضرب Units Percent Complete در Budget at Completion فواهد بود.

WBS Milestones Percent Complete؛ اگر این گزینه انتفاب شود مـعاسبه به مای پیشرفت فعالیت های زیرمـمـمـوعه عنصر WBS، بر اساس پیشرفت مشفص شده برای مایل استون های پیشرفت آن مماسبه فواهد شد.

0/100 ؛ ارزش كسب شده فصاليت تا قبل از تكميل آن 0 و يس از آن %100 كل ارزش كسب شده فواهد داشت.

50/50؛ اگر انتفاب شده باشد، پس از شروع هر فعالیت نیمی از ارزش آن کسب شده فرض می شود و این میزان بعد از تكميل فعاليت به %100 فواهد رسيد.

√ Custom Percent Complete: یعنی مقدار ارزش کسب شده قبل از شروع فعالیت صفر و پس از تکمیل آن %100 فواهد بود. مـیزان کسب شده ارزش فعالیت بین این دو تاریخ به صورت دستی وارد مـی شود.

در سمت راست؛ تنظیمات مورد نیاز برای تعیین شیوه مـماسبه ETC به شرم ذیل مـی باشد؛

• EST؛ مقدارش برابر با مـیزان بودجه لازم برای تکمـیـل فعالیـت است.

1=PF؛ ثسسطیٚ حبٓز اٛشربة ٛبٗیسٟ ٗی قٞز ٝ ثطاثط ثب سلبيْ Completion at Budget ٝ Cost Value Earned ذٞا١س ثٞز(

• PF=1/CPI+؛ رایج ترین مالت انتماب نام دارد و که در آن Performance Factor برابر با معکوس Cost Performance Index فواهد بود.

(PF=1/(CPI\*SPI؛ فوشبینانه ترین مالت انتفاب نامیده می شود که در آن Performance Factor برابر فواهد بود با Cost Performance Index \* Schedule Performance Index یٜیؼ SPI ٝ CPI طةًٔحبن ؼٌٞؼٗ

 $\Delta V$ 

# تعریف شاخص ما؛

**∕ شافص مغایرت هزینه CV=Cost Variance :** این شافص نشان دهنده انمراف هزینه ای پروژه از برآورد اولیه م*ی* باشد . در این شافص اگر مِواب بدست آمده مثبت باشد نشان می دهد پروژه نسبت به برآورد اولیه ارزان تر تمام شده است و در صورت منفی بِودن نمـایـانگر این مـطلب است که پروژه گرانتر تمـام فواهد شد. (CV=BCWP-ACWP) )

**∕ شافص مغایرت از زمان بندی SV=Schedule Variance : این شافص نشان دهنده انمراف زمانبندی پروژه از زمان بندی اولیه** می باشد. در این شافص چنانچهSV مثبت باشد ماکی از زودتر تمام شدن پروژه نسبت به زمان بندی اولیه می باشد و در صورت منفی بودن بدین معناست که پروژه از زمانبندی عقب است و با تأخیر تمام می شود. (SV=BCWP-BCWS )

َ **`` شافص عملكرد هزينه يروژه CPI=Cost Performance Variance و CPI−Cost أین شافص نشان دهنده عملكرد هزينه ای پروژه می باشد** و از تقسیم ارزش کسب شده به مزینه واق*عی* بدست می آید. چنانچه این شافص از یک بزرگتر باشد نشانگر این امر است که پروژه ارزانتر از برآورد اولیه انمام می گردد و اگر کومکتر از یک باشد نشان می دهد که کار انمام شده گرانتر از برآورد اولیه امرا می شود. در ن وینه کرده است ،( CPI= BCWP / ACWP ). فورتی که مساوی با پرتامه زبانبندی هزینه کرده است (CPI= BCWP / ACWP)

قبا**فص عملكرد زمانبندى يروژه SPI=Schedule Performance Variance : این شافص نشان دهنده عملكرد زمانبندى پروژه** می باشد و از تقسیم ارزش کسب شده به ارزش زمانبندی بدست می آید. مِنانمه این شافص از یک بزرگتر باشد نشانگر این امر است که پروژه زودتر از بزمـانبندی اولیه انمـام مـی گردد و اگر کومٍکتر از یک باشد نشان مـی دهد که کار انمـام شده دیرتر از برآورد اولیه امرا مـی شود. در صورتی که مـساوی با یک باشد پروژه مـطابق با برنامه زمـانبندی اجرا مـی گردد. ( CPI= BCWP / BCWS ) در واقع بررسی این شافص به شمــا نشان مــی دهد که از برنامـه عقب هستید یا مِلو.

√ **شافص نسبت بمرانی CR=Critical ؛** این شافص از ماملفرب SPI در CPI بدست می آید. مِنانمه این شافص بین ۹ / ۰ تا ١/٢ باشد ، پروژه وضعیت خوبی دارد . چنانچه بین ٩/ ٠ تا ٨ / ٠ باشد باید پروژه مورد بررسی بیشتر قرار بگیرد. چنانچه بالاتر از ١/ ١ و پا کمتر از ۸/۰ باشد پروژه در مرمله فطر می باشد . (CR= CPI \* SPI)

√ **شافص انمراف از زمـ)نبندی پروڑه SVP=Schedule Variance Project : این شافص نشان دهنده انمراف از زمـ)نبندی پروڑه** می باشد و از تقسیم شافص مغایرت از زمان بندی به ارزش زمانبندی بدست می آید. (SVP= SV / BCWS )

√ **شافص انمراف از بودمه بندی پروژه CVP=Cost Variance Project : این شافص نشان دهنده انمراف از بودمه بندی پروژه** می باشد و از تقسیم شافص عملکرد هزینه پروژ به ارزش کسب شده بدست می آید.( SVP= CV / BCWP )

√ **شافص تفمين قيمت تمام شده EAC= Estimate Actual Completion :** این شافص برای تفمین قیمت تمام شده پرو<del>ژ</del>ه استفاده می شود و از فرمول زیر مـماسبه مـی شود. ( CPI \* بودمه باقیمـانده طبق برنامه) \* EAC= ACWP مبلغ مـماسبه شده را باید هزينه کرد تا طبق ه*م*ان شيب برنامه مرکت کند**.** 

برای مشاهده شافص های مورد نظر فود می توانید در آیکن Columns ستون های مربوط به شافص ها را اضافه کنید.

خرمول های مورد نیاز برای مماسبات

## شافص عملكرد هزينه؛

![](_page_60_Picture_109.jpeg)

![](_page_60_Picture_110.jpeg)

# برنامه ش*ا*فص عملکرد**؛**

![](_page_60_Picture_111.jpeg)

![](_page_60_Picture_112.jpeg)

وا<u>ر</u>یانس هزینه؛

![](_page_61_Picture_129.jpeg)

![](_page_61_Picture_130.jpeg)

## واریانس برنامه؛

![](_page_61_Picture_131.jpeg)

![](_page_61_Picture_132.jpeg)

## وار<u>ی</u>انس برنامه؛

![](_page_61_Picture_133.jpeg)

# انواع روش *های* ثبت درصد <u>پد</u>شرفت<sup>'</sup>

استاندارد (EVM (EVM و Earned Value Management (EVM) که یگی از استانداردهای منتشر شده توسط موسسه PMI می باشد استانداردی است كه در فصوص مدیریت ارزش افزوده در پروژه انتشار یافته است و تكنیک های اجرای این آنالیز را در پروژه شرم می دهد. این استاندارد به اجرای آنالیر ارزش افزوده بر اس*ا*س ۳ فاکتور اصلی Planned Value و Earned Value می پردازد.

براساس ا<u>ین</u> استاندارد، ۵ روش ثبت درصد <u>د</u>یشرفت در پروژه ومود دارد :

ا– فرمول ثابت (Fixed Formula)

آنچه در این روش اعمال می شود در نظر گرفتن مقادیر ثابتی برای ثبت درصد پیشرفت فعالیت است. روش ۵۰/۵۰ یکی از فرمول های متداول در این روش است. دراین روش به مـمـض آغاز فصالیت ۵۰ درصد پیشرفت کرده و پس از تکمـیل نیز ۵۰ در صد باقی مـانده هم یپشرفت می کند. و یا روش مای ترکیبی دیگری ممانند ۷۵/۲۵ و یا ۱۰۰/۰ نیز در این روش درصد پیشرفت دمی متداول می باشد.

-) ٗبیٔؿشٙٞ ١بی ٝظٙ ز١ی قسٟ \$Milestone Weighted#

این روش یکی از مالب ترین و کاربردی ترین روش مای ثبت درصد پیشرفت می باشد. طبق استاندارد این روش معمولاً برای فعالیت هایی بکار می رود که مدت زمان طولانی دارند و در طول این مدت زمان فرومی های مشفص و قابل لمسی از آنها بدست می آید. در این روش کار به مرامل یا مایلستون مای مشفصی تقسیم شده و برای مر مایلستون یک در صدپیشرفت و یا ارزش مشفصی تعیین می شود كه پس از مصول *مـا*يلستون آن مـقدار درصد پيشرفت به آن تصلق مـي گيرد. ايـن نوع ثبت درصد پيشرفت در فرآيندهاي مـهندسي و خرید خارمی بکار می رود. مثال: در فرآیندهای مهندسی و ارسال مدارک طراحی معمولاً بر هه ها و مایلستون های مشفصی ومود دارد که در فرآیند طراحی ، ارسال ، بررسی و تأیید یک مدرک مهندسی رعایت می شود .

این فرآیندها معمولاً با كمی تفاوت به قسمت های زیر تقسیم می شوند :

1

- Issue For Information
	- Issue For Review
	- Issue For Approve
- Approve with Comment
	- Approve √
	- As Built

در پروژه های EPC زمانی كه پیمانكار هر مدرك مهندسى را برای مشاور یا كارفرما ارسال می نماید در برگه Transmittal همراه مدرك منظور از ارسال مدرک را طبق یکی از موارد بالا درم می نماید و در برگشت مدرک بررسی شده از سوی کارفرما یا مشاور نیز وضعیت

Adel Aliaskari -

مدرک (مثلاً تاپید شده با نیاز به اصلام یا تاپید کامل ) درم می شود. برای هر یک از مرامل بالا یک در صد پیشرفت درنظر گرفته می شود و زمانی که مدرک به آن وضعیت مورد نظر رسید آن مقدار درصد پیشرفت برای آن منظور می گردد. برای مرامل بالا فرض کنید که به ترتیب مـقادیر ۱۰٪، ،-۱٪ ،۵۳٪، ،۵۹٪، و ۱۰٪ برای هر مرمله در نظرگرفته مـیشود .بنابراین زمـانی که یک مـدرک به مـرمله Issue for Information برسد در صد پیشرفت آن ١٠ در صد فواهد بود و یا زمانی كه به مرمله Approve with Comment برسد درصد پیشرفت فعالیت آن ٧٠ ٪ (مجموع مقادیر مرامل قبل ) فواهد بود. مزیت بزرگ این روش این است که ثبت درصد پیشرف برای هر فعالیت کاملا مستدل و قابل اندازه گ<u>در</u>ی فواهد بود و از اعمال نظرات شفصی مِلوگ<u>دری</u> فواهد شد.

## نوی (Percent Complete) (Percent Complete )

این روش ساده ترین و آسان ترین روش ثبت درصد پیشرفت می باشد. در این روش مدیر پروژه یا مسئول انمام کار در هر دوره به روز رسانی طبق برآورد، درصدی را به عنوان درصد پیشرفت فعالیت ذکر می کند. ایراد بزرگ این روش این است که بر اساس برداشت شفصی اخراد درصد پیشرفت سنمیده می شود و قابل اندازه گیری و اصطلاعاً Objective نیست.

F - تلاش تسهیم شده ( Apportioned Effort )

اگر یک فعالیت ارتباط مستقیم با فعالیت دیگر داشته باشد مقدار در صد پیشرفت آن کاملاً به فعالیت اصلی وابسته است و مقدار درصد <u>دی</u>شرفت آن به نسبت پیشرفت فعالیت اصلی سنمیده می شود . مثال واضمی از این مورد فعالیتهای تضمین كیفیت و یا بازرسی هستند. شمـ) نمـی توانید برای تضمـین کیفیت اجرای یک فعالیت جوشکاری درصد مـشفصی را بیان کنید بجز اینکه بـگویید به نسبت ییشرفت فعالیت مِوشکاری فعالیت تضمین کیفیت و یا بازرسی آن نیز در مال پیشرفت است .

0– سطم تلاش ( Level of Effort )

برفی از فعالیت های پروژه فرومی قابل لمس ندارند تا بر اساس آن میزان درصد پیشرفت آنها اندازه گیری شود . مثالی از این مورد فعالیت مدیریت پروژه می باشد. این نوع فعالیت ها فرومی قابل اندازه گیری ندارند ولی از آنما که مزء منابع یک پروژه به مساب می آیند بایستی در مماسبات ارزش افزوده بمساب آیند و بایستی برای پیشرفت آنها در صد در نظر گرفته شود .

این نوع از فعالیت ما به نسبت ز*مان* پیشرفت پروژه و در بازه مای زمان*ی م*شفص در صد پیشرفت می گیرند. بعنوان مثال در ماه ۱۰ ام از یک پروژه ++ ماهه به فعالیت مدیریت آن ۵۰ در صد پیشرفت داده می شود .این نوع از فعالیتها Schedule Variance نیز ندارند.

# <mark>rدست؟" [Reschedule](http://persianpm.persianblog.ir/post/18/) و Replan جيست؟</mark>

فرآیندهای Reschedule و Reschedule هر دو از فر آیند های بروز رسانی و تهیه برنامه زمانبندی به هنگام و معتبر برای پروژه می باشند . تفاوت Reschedule و Reschedule در این است که گاهی برنامه زمانبندی تهیه شده اولیه که اصطلاعاً Baseline نامیده می شود و مبنای سنمش تا فیرات و تعمیلات می باشد پس از گذشت مدت زمانی از پروژه به دلیل تافیرات زیاد و یا برآورد های اشتباه اولیه و یا تغییر

Adel Aliaskari -

1

ماهیت كارها اعم از توالی و یانوع فعالیت ها از ارزش و اعتبار ساقط می شود و اصطلاعا دیگر معتبر نیِست. در این زمان دیگر نمی توان روند پیشرفت واقعی پروژه را با برنامه Baseline مقایسه نمود چون افتلاف ها زیاد و معنا دار می باشد. در موقع بروز چنین اتفاقی برنامه ریزان پروژه اقدام به تهیه برنامه زمانبندی ممدد و با اصلام موارد عمده افتلاف می نمایند و یا اصطلاعاً پروژه را ممددا برنامه <u>رد</u>زی *می* کنند به مٍنین کاری Replan گفته *می* شود**.** 

ولی گاهی اوقات پس از شروع پروژه و در ادامه کارها تافیر و تعمیلاتی نسبت به برنامه Baseline پیش می آید که طبیعی است و در تمامی پروژه ها اتفاق می افتد ولی این تغییرات به مدی نیست که برنامه اولیه از درجه اعتبار ساقط شود و نتواند مبنای سنمش تفاوت بین برنامه و عملکر واقع گردد. در چنین مواردی در هر دوره بروز رسانی (مثلا دوهفته یا یک ماه ) پس از بروز رسانی برنامه، برای اینکه کارهایی که در گذشته برنامه <u>ری</u>زی شده بودند ولی به هر دلیلی انجام نشدند و یا بطورکامل انجام نشدند به ابتدای تاریخ جاری پروژه منتقل گردند و یا اصطلاعا از زمان عال به بعد چیده شده و برنامه ریزی گردند، بر روی برنامه Reschedule صورت می گیرد.

Reschedule فعالیتهای آغاز شده و یا تمام شده ( Actual شده ) را در تاریخ واقعی شروع و یا پایان آنها نگهداری می کند و مابقی فعالیتهای انمام نشده و یا قسمتهای نیمه تکمیل فعالیتها را با تومه به توالی آنها ممددا از تاریخ Data Date به بعد می <u>می</u>ند و برنامه <u>ریزی</u> میکند. در مقیقت این برنامه یک برنامه واقعی عملیاتی Action Plan برای آینده <u>د</u>رو<del>ژ</del>ه تهیه می کند.

### **Financial period**

برای اینکه متوجه شوید پروژه برای مثال در کدای هفته ها پیشرفت خوبی داشته است، می توانید از از ابزارFinancial period استفاده کنید و با بررسی SPI در گذشته ( البته اگر Financial Periodها رو بصورت هفتگی نگه داری کرده باشید) به این مطلب پی ببرید. توجه داشته باشید که Financial Period تنها برای نگه داری سوابق پیشرفت پروژه ها است و تأثیر مـماسباتی ندارد. شمـا مـی توانید برای بررسی SPI ، ستون آن را به مدول دایرکتوری فعالیت اضافه کنید.

![](_page_64_Picture_148.jpeg)

در مورد استفاده از ابزار Financial Period شما ابتدا باید از منوی Edit گزینه User Preferences را انتفاب کرده و با توجه به شکل، بازه ز*ما*نی مورد نظر را در آن تعریف ن*ما*یید.

سیس از مسیر Admin/Financial Periods تاریخ شروع و پایان را صورت تنظیم کنید. در صورتی که فقط یک پروژه دارید می توانید برای تاریم، از تاریمْ شروع و پایان پروژه استفاده کنید. در آخر نموه تقسیم بندی را به صورت هر هفته، هر ماه یا هر سال تنظیم کنید و در آخر

Batchرا کلیک کنید.

![](_page_65_Picture_182.jpeg)

### مدیریت ریسک

یروژه را باز کنید. وارد دایرکتوری Risk شده و برای تصریف ریسک، در کامنت بار روی add کلیک و یا از کلید Insert روی صفمه کلید استفاده کنید. نامی برای ریسک انتفاب نمایید. در ستون WBS عناصری از WBS که تمت تأثیر ریسک قرار می گیرند، مشفص می شود. در Statues وضعيت ريسک تعيين و در Priority اوليت ريسک مشفص می شود. به Applies to Resource دقت کنيد. اگر در اين كادر، مـقداری مـشفص شده باشد تمـام مـنابِعی كه در فعالیت های عنصر WBS انتـفاب شده تـفصیص یـافته و تـمت تأثیر ریسک قرار مـی گیرند. می توانید این تأثیر را با انتفاب منبع ممدود کنید.

برای تعیین انواع ریسک به زبانه Risk Type از مسیر Admin/Admin Categories مراجعه کنید. Date Identified تاریخ کشف و ثبت ریسک را تعیین می کند و مقدار پیش فرض آن، تاریخ روز است.

زبانه Description برای توضیمات راجع به ریسک به کار می رود و قابلیت وارد کردن تصاویر و اطلاعات را دارد. زبانه Control وضعیتی مشابه Description دارد. زبانه Impact احتمال وقوع ریسک را به نمایش می گذارد. در کادر Impact Date هر تاریفی درم شود، ریسک از همان تاریخ به بعد تأثیر گذار می شود. بهتر است تاریخ شروع پروژه در این کادر وارد شود. بعد از انتخاب تاریخ، در کادر Impacted Activities تعداد فعالیت های زیر مجموعه عنصر WBS انتفابی، به نمایش در می آید.

 $\langle \rangle$  ذكته؛ ريسک ما، فعاليت ماي تكميل شده و قفل شده و مايلستون ما را تمت تأثیر قرار نمي دهند.

ستونی که زیر عنوان Impact قرار گرفته، تأثیر ریسک بر مقادیر ستون Current را دریافت می کند. مقادیر مورد نظر فود را در ستونی که زیر عنوان Impact وارد کرده و در کادر Probability احتمال وقوع ریسک را که بر مسب درصد است وارد کنید و نتیمه آن را در ستون Exposure مشاهده كنيد.

برای مـماسبه تأثیر ریسک، ریسک مـورد نظر فود را انتـفاب و در کامـنت بار روی Calc Impact برویـد. پنمره ای باز مـی شود که تأثیر ریسک بر هزینه ها، شناوری و تا<u>ریخ پای</u>ان را نشا*ن می* دهد**.** 

### **Claim Digger**

Claim Digger برای مـقایـسه پروژه ها کاربرد دارد. از مـنوی Tools گزینه Claim Digger را انتـفاب کنید. در پنمره باز شده، پروژه هایـی را که می خواهید مـقایسه کنید را انتخاب نمـایید. Advanced را کلیک کرده و در ینجره باز شده، تنظیمـات لازمه را انجـام دهید تا مـواردی که هرار به گزارش دهی هستند فصال شوند. اگر می فواهید نتایج بر اساس فصالیت ها دسته بندی شوند گزینه Group Report by Activity را فعال كنید و اگر می فواهید بر مسب نوع داده دسته بندی شوند، گزینه را غیر فعال بگذارید. بعد از كلیک بر روی OK، نوع ذروجی مقایسه ها را انتفاب کنید. Html (مشابه صفمات وب) ، CSV (نمایش فایل در اکسل) و ASCII Text (نمایش فایل در Notepad). مسیری برای output یا فرومی فایل مشفص كنید و بر روی Compare كلیک كنید تا نتیمه یا همان فرومی، در مسیری كه مشفص کرده اید نمایش داده شود. اگر گزینه View File When Done را فعال کنید، گزارش قبل از تکمیل نمایش داده می شود.

### ٗسیطیز **Issue**

Issue ها مشکلات شنافته شده پروژه هستند که نیاز به اقدامات اصلامی دارند. Issue ها را می توان به صورت دستی سافت و هم برای سافت فودكار آن از Threshold استفاده كرد. Issue ها به عناصر WBS، فعاليت ها و منابع تفصيص پيدا مى كنند.

سافت دستی؛ به داپرکتوری Issue رفته و add را کلیک کنید و یا از صفمه کلید دکمه Insert را فشار دهید.

تنظیمات General؛ در کادر Tracking Layout طرح مناسبی برای نمایش Issue تعیین کنید. Date Identified تاریخ کشف و ثبت Issue را دریافت می کند و برابر با تاریخ سافت Issue می باشد. Identified By مشفص کننده فردی است که Issue را کشف و گزارش می کند. Issue هایی که توسط Threshold سافته می شوند با عبارت Monitor در این کادر مشفص می شوند. Resolution Date تاریخ رفع مشکل را ثبت می کند.

تنظیمات Notes؛ از زبانه Notes برای درمِ شرم استفاده کنید.

توضيح موارد Details قبلاً در توضيح زبانه مِنرال در مـدريت ريسک آورده شده است.

برای فرستادن مِزئیات Issue به ایمیل فرد یا افراد فاص روی Issue ً کلیک راست کرده و Notify را کلیک کنید. سیس می توانید آدرس یا آدرس های الکترونیکی افراد را وارد کنید. با استفاده از کلید add در همان پنمره می توانید فودتان آدرس ایمیل را اضافه کنید.

Issue History شما را قادر می سازد تا پادداشتی برای مشکل نوشته و بعد از کلیک بر روی add، آن نوشته با نام شما و تاریخ روز در Issue History Notes ثبت می شود. تومه داشته باشید این یادداشت غیر قابل تغییر و مذف می باشد.

 $6\Delta$ 

www.ieun.ir

ابزار Issue Navigator راهی مناسب برای دریافت اطلاعات Issue و یافتن راه مل برای آن است. برای استفاده از آن از منوی Tools گزینه Issue Navigator را فعال كنید. بعد از انتفاب Issue موردنظر با كلیک روی دكمه های پایین، اطلاعات به نمایش در می آید.

## ٗسیطیز **Threshold**

Threshold ابزاری برای سافت فودکار Issue است. می توانید Threshold ها را به عناصر WBS یا فعالیت ها مرتبط کنید. فرض کنید می فواهید برای تأفیر Threshold بسازید: اگر Threshold را برای فعالیت های زیر مجموعه یک عنصر WBS بسازید، برای هر یک از فعالیت ها که تأخیر داشته باشند Issue سافته می شود ولی اگر Threshold را برای عنصر WBS بسازید، در صورت به تأخیر افتادن فعالیت هایی که تأخیرشان عنصر WBS را به تأخیر نمی اندازد، Issue سافته نمی شود. برای سافت Threshold روی دکمه Add و یا Insert منهه کلید کلیک کنید. اکنون می توانید Threshold مورد نظر فود را انتفاب کرده و مشفصات آن را تعیین کنید.

در Threshold Parameter شافصی را برای کنترل تعیین کنید. در Lower Threshold مداهّل مقدار قابل قبول برای شافص انتفابی را مشفص کنید. در صورتی که شافص از این مقدار کمتر شود، Issue طرع می شود. اگر مقدار شافص از مقداری که در Upper Threshold وارد كرده باشيد بيشتر شود، Issue طرم مى شود. WBS to Monitor عنصر WBSکهورد نظر شما که قرار است Threshold را كنترل كند دریافت می كند. در كادر Detail to Monitor اگر WBS انتفاب شود فقط شافص عنصر WBS كنترل می شود نه فعالیت های آن و اگر Activity انتفاب شود تماه فعالیت های <u>زیر</u> مجموعه WBS انتفابی، کنترل می شود. در کادر بعدی مدیر مسئول را انتفاب کنید. و در کادر بعد هم مانمایی مفمه مرور اطلاعات Threshold را تعیین کنید. در status وضعیت مشفص می شود؛ Enabled یعنی فعال و Disabled یعنی غیرفعال. در Issue Priority تعیین اولویت مرورت می گیرد.

در زبانه Details محدوده تاریخی که Threshold شافص را تمت نظر قرار می دهد وارد کنید. اگر مایل باشید Threshold فاصی را مـماسبه کنید بایستی روی Monitor از کامنت بار کلیک کنید و اگر تمام Threshold ها را می فواهید مـماسبه کنید گزینه Monitor Thresholds را از منوی Tools کلیک کرده و بعد از انتفاب یکی از گزینه ها روی Monitor کلیک کنید. تعدادی Issue در سمت راست زبانه Details سافته می شوند که شما می توانید Issue های طرم شده در لیست را انتفاب کرده و روی Go To کلیک کنید تا اطلاعات Issue در اختیارتان قرار گیرد.

## مماسبه مزینه

در مواقعی که نیاز به مـماسبه مـمدد برای هزینه دارید مـثلاً تـغییری در پروژه ماصل مـی شود، مـی توانید آن را به طور فودکار انمام دهید؛ برای این منظور از منوی Tools گزینه Recalculate Assignment Costs را انتخاب کرده و روی Recalculate ً کلیک کنید تا مماسبه انجام شود. با این کار هزینه های وابسته به منابع مـماسبه مـی شودند و هزینه های مـستقل از مـنابع هم در زمـان برنامـه ریزی مـماسبه می شوند.

﴿ نكته؛ تمصيص هايي كه توزيع هزينه شان به صورت دستي وارد شده است، با انمام مـماسبه هزينه اصلام نمـي شوند و بايد مـقادپرشان به صورت دستـی اصلام شود.

### مدیریت تفصیص ما

بهترین راه برای مدیریت تضمیص ها، استفاده از دایرکتوری Assignments است. در این صفمه، منابع پروژه هایی که باز هستند به همراه تفصیص هایشان نشان داده می شود. تمامی اطلاعات به صورت سلسله مراتبی نشان داده می شود. در سمت راست صفمه، نمای زمانبندی دیده می شود که اطلاعات تخصیص ها را در زمان های مختلف نشان می دهد.

علاوه بر امكان مذف و اضافه كردن تفصيص ما، شما مى توانيد اطلاعات را به شيوه هاى مـفتلف دسته بندى كرده و يا اطلاعات آنها را به صورت فیلتر شده نمـ*ا*یش دهید.

## متدولوژی

متدولوژی در واقع الگویی از پروژه اصلی و تکمپل شده است که شما ایماد نموده اید. برفلاف شباهت متدولوژی (MMD) با نرم افزار (PMD) در متدولوژی ابزاری به نام Status برای اطلاعات واقعی ومود ندارد.

برای سافتن متدولوژی بایستی به ه*م*ان طریقی که پروژه مدید می سازید پیش بروید. تا اینکه به گزینه run or not run شدن Project Architect برسید. از آن ینمره به بعد تا اتمام سافت متدولوژی به صورت تصویری نشان داده شده است.

![](_page_68_Picture_106.jpeg)

تفاوت Base & Plug-in را می توان در یک مثال ساده شرم داد. مثلاً نیروگاه Base است و مموطه آن Plug-in

![](_page_68_Picture_107.jpeg)

**www.icivil.ir بامع دانشجویان و مهندسین عمران** 

**آموزش نرم افسار پریماورا 6** com.gmail@rahimy.kobra

Roadway (مان که از شما می فواهد Base Methodology را انتفاب کنید، دکمه Select Base را کلیک کرده و برای مثال

(راهسازی) را انتفاب کنید.

![](_page_69_Picture_69.jpeg)

در هسمت Tailor کلیک کرده و مثلاً چون طراحی مهندسی به اتمـام رسیده، چک مـارکش را بردارید. با تومِه به شکـل مـتومِه مـی شوید که

قبلاً Y تا WBS نوده و با انتفاب شما G و ۲ انتفاب ها سب است.

![](_page_69_Picture_70.jpeg)

![](_page_69_Picture_71.jpeg)

در قسمت Tailor ًگلیک گرده و مثلاً چون طرامی مهندسی به اتمـام رسیده، چک مـارکش را بردارید. با توجه به شکل مـتوجه مـی شوید که

قبلاً Y تا WBS نوده و با انتفاب شما G و ۲ از WBS نواهید داشت.

![](_page_70_Picture_64.jpeg)

« نكته: هنگامی كه پروژه ای را به اتمام رساندید و كامل كردید می توانید برای سافت الگو از پروژه اصلی فایل پروژه اصلی را Export كرده و به نرم افزار متدولوژي رفته و آن را Import نمایید.

# جاب نما و گزارش

RBS (Report Breakdown Structure) :قزارشات هم دسته بندی می شوند

به مـمـیـط Report برویـد. کنار گزارشاتـی که توسط کاربر سافته شده اند، علامت ویزارد (چوب مادویـی) دیـده مـی شود. برای دیـدن پیش نمایش هر گزارش، کافی ست روی آن کلیک کرده با کلیک بر روی Run عملیات مورد نظر را روی آن اعمال کنید. برای ایماد یک گزارش مدید، روی add کلیک کنید.

\* \_ تمرین: گزارشی ایماد کنید Activity را انتفات کرده و Next, Next را زده و با فشردن دکمه Columns فرمان دهید که تمام ستون مای زیر در گزارش مومود باشند:

Activity ID, Original Duration, Start, Budgeted Total Cost, Base Line Project Total Cast

بعد از اینکه تایید کردید این بار دکمه ی Group & Sort را فشار داده و دسته بندی را بر اساس WBS بگذارید و فقط قسمت نید. Apply, ok بنید. این بار وارد فیلتر شده و فعالیت های Top ۱٫ Show Total فرایند. این بار وارد فیلتر شده و فعالیت های بمرانی را فیلتر کنید. سیس Next گرده و نام گزارش را Report 1 بنامید. برای دیدن پیش نمایش، Run Report را گلیک گنید. اگر می خواهید آن را به صورت خایل HTML و یا خایل متنی در اکسل ذفیره نمایید، بایستی برای آن مسیر ذفیره سازی تعریف کنید.

برای چاپ گزارش به مسیر File/Page Setup رفته و در زبانه Page تنظیمات کلی چاپ را مشفص کنید. زبانه Margin، برای تعیین حاشیه بالا و پایین بکار می رود. زبانه Header برای تنظیمات سربرگ کاربرد دارد. در زبانه Option بعد از تعیین شروع و پایان مـمدوده زمانی نسفه مایی، به قسمت Print رفته و ممتوایی كه قرار است ماپ شود را مشفص كنید؛ برای مثال اگر Profile مِک مارک بزنید و ok کنید با کلیک بر گزینهPrint Preview ، گراف ها و نمودارهای هیستوگرام را به شمــا برای چاپ نشان مــی دهد.